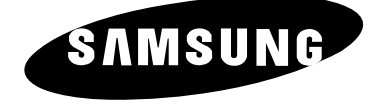

# **PDP-TELEVISION (PLASMA DISPLAY PANEL)**

# **Owner's Instructions**

Before operating the unit, please read this manual thoroughly, and retain it for future reference.

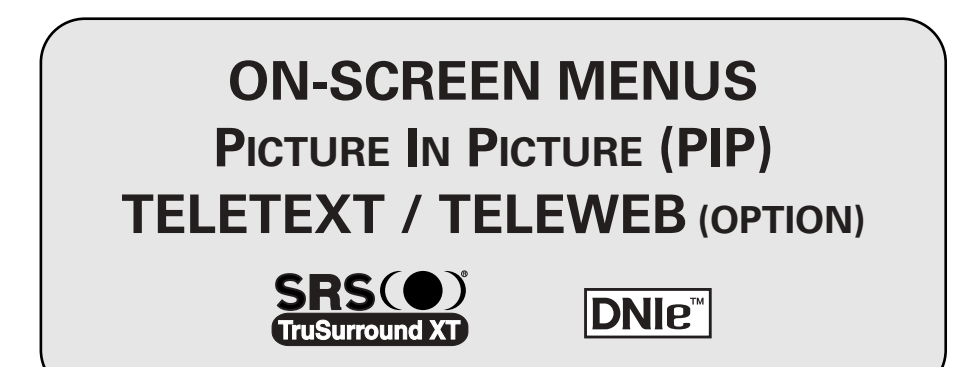

#### **User Instructions**

#### **Screen Image retention**

Do not display a still image (such as on a video game or when hooking up a PC to this PDP) on the plasma monitor panel for more than 2 hours as it can cause screen image retention. This image retention is also known as "screen burn". To avoid such image retention, reduce the degree of brightness and contrast of this screen when displaying a still image.

#### ◆ *Cell Defect*

The plasma display panel consists of fine cells. Although the panels are produced with more than 99.9 percent active cells, there may be some cells that do not produce light or remain lit.

#### ◆ *Height*

The PDP can normally operate only under 2000m in height. It might abnormally function at a place over 2000m in height and do not install and operate there.

#### ◆ *Warranty*

- Warranty does not cover any damage caused by image retention.
- Burn-in is not covered by the warranty.

#### **Checking Parts**

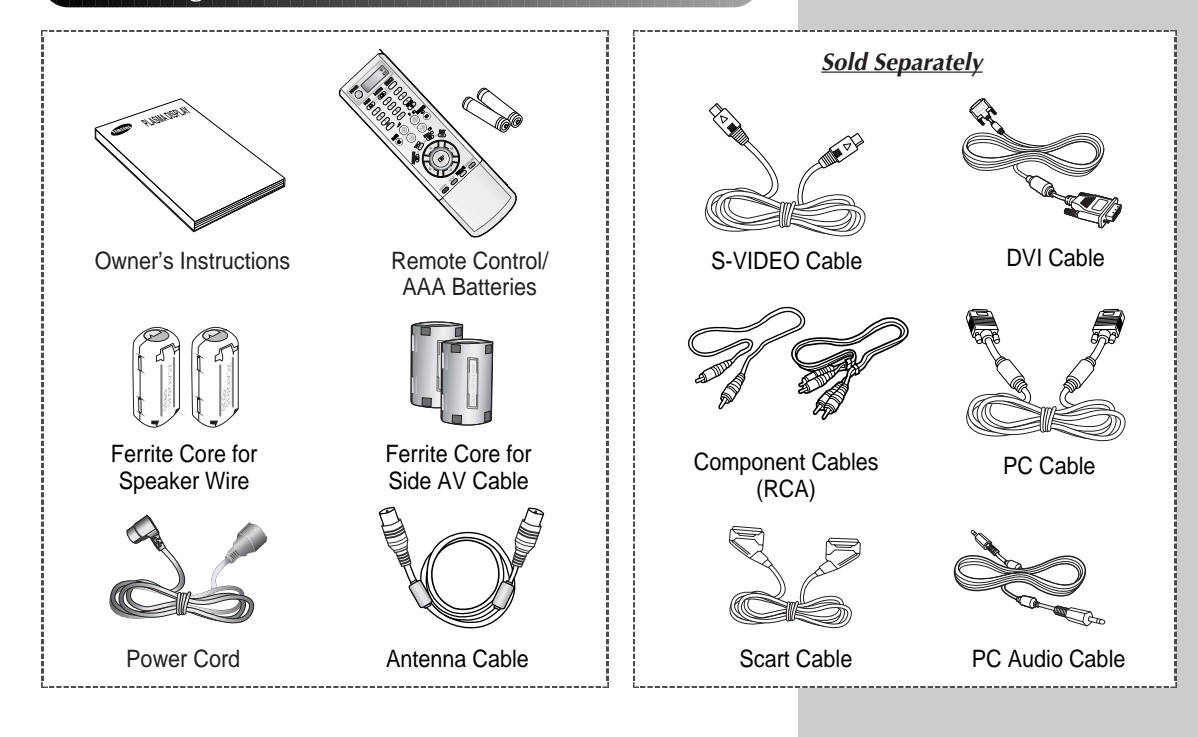

#### **Ferrite Cores**

*The ferrite cores are used to attenuate undesired signals. When connecting cables, attach one of these ferrite cores to the cable near the connector.*

*When you connect Side AV cable to the S-VIDEO2/AV3, first bind Side AV Cable round the ferrite core to secure it.*

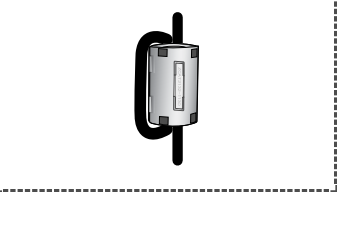

**3**

#### **DNIeTM** (**D**igital **N**atural **I**mage **e**ngine)

*This feature bring you more detailed image with 3D noise reduction, detail enhancement, contrast enhancement and white enhancement. New image compensation Algorithm gives brighter, clearer, much detailed image to you. DNIeTM technology will fit every signals into your eyes.*

# **Contents**

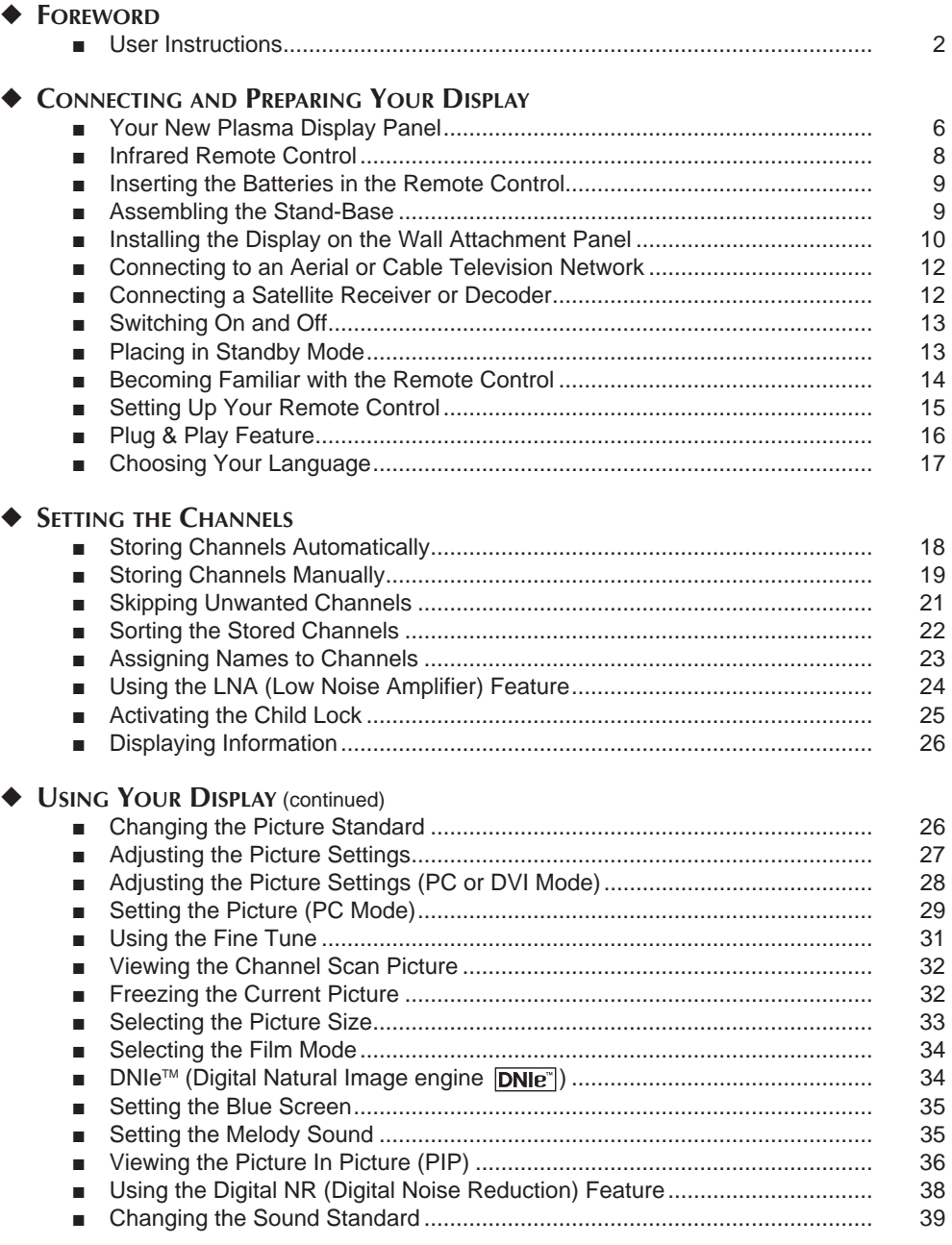

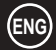

 $\bigoplus$ 

# **Contents**(continued)

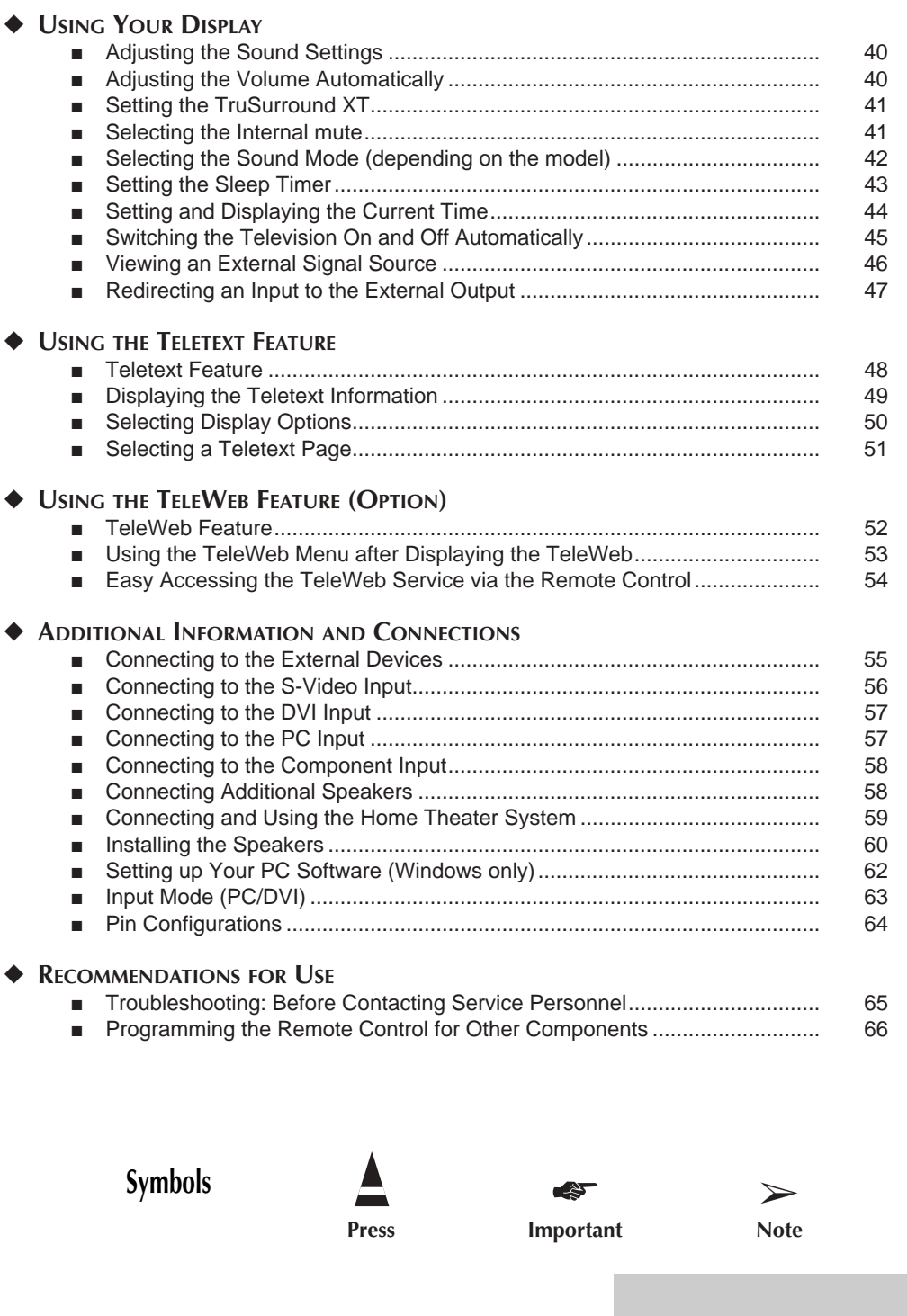

**ENG**

 $\bigoplus$ 

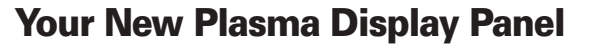

➢ The actual configuration on your PDP may be different, depending on your model.

#### **Front Panel**

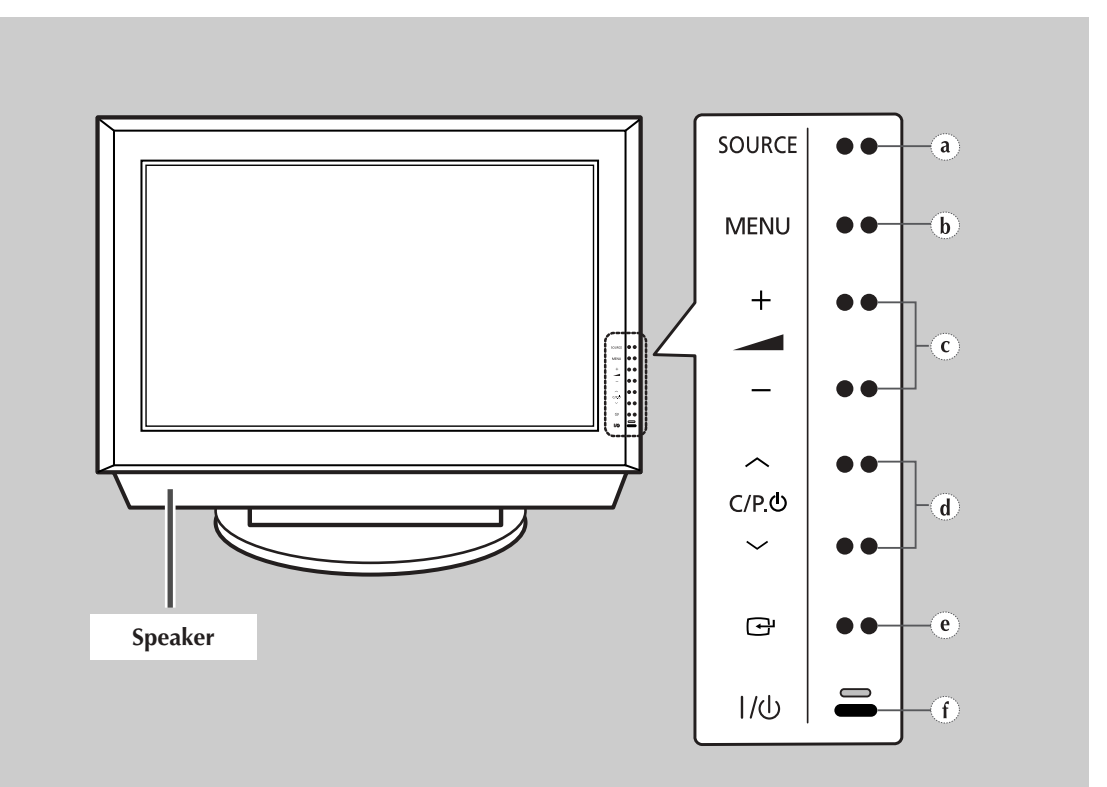

**a) SOURCE** External input selection.

- **b) MENU** Menu display.
- $c) 4 +$ Volume adjustment.
- **d)**  $\vee$  **C/P.** $\circlearrowleft$   $\wedge$ Channel selection. Auto power On.
- **e)** Confirm your choice (Store or Enter)
- **f) I /**  Press to turn the PDP on and off.

#### **Your New Plasma Display Panel (continued)**

➢ The actual configuration on your PDP may be different, depending on your model.

#### **Side of the TV**

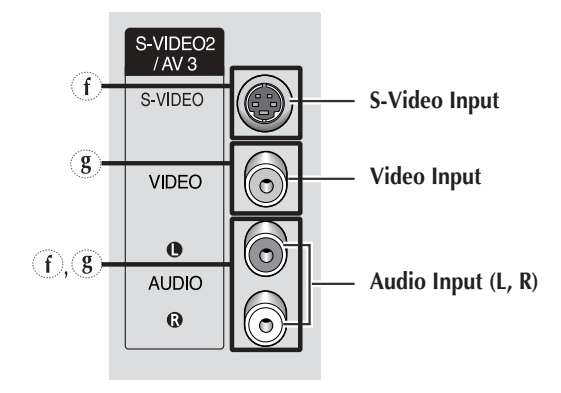

#### **Rear Panel**

 $\triangleright$  For further details about connection, refer to pages 55~59.

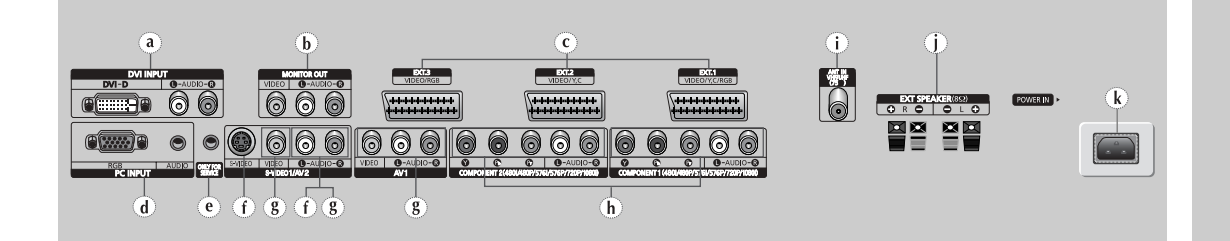

- **a) DVI INPUT (DVI-D / L-AUDIO-R)** Connect to the digital video and audio output jack for device with DVI output.
- **b) MONITOR OUT (VIDEO** / **L-AUDIO-R)** Outputs for external devices.
- **c) Ext.1, Ext.2, Ext.3** Inputs or outputs for external devices, such as VCR, DVD, video game device or video disc players.
- **d) PC INPUT (RGB IN / AUDIO)** Connect to the video and audio output jack on your PC.
- **e) ONLY FOR SERVICE** Connector for service only.
- **f) AV2, AV3 (S-VIDEO1 or S-VIDEO2 / L-AUDIO-R)** Video and audio inputs for external devices with an S-Video output, such as a camcorder or VCR.
- **g) AV1, AV2, AV3 (VIDEO / L-AUDIO-R )** Video and audio inputs for external devices, such as a camcorder or VCR.
- **h) COMPONENT1, COMPONENT2**  Video (**Y/Pb/Pr**) and audio (**L-AUDIO-R**) inputs for Component.
- **i) ANT IN VHF/UHF (75**Ω**)** 75Ω Coaxial connector for Aerial/Cable Network.

**7**

- **j) EXT SPEAKER (8**Ω**)** Connectors for external rear speakers.
- **k) POWER IN** Connect the supplied power cord.

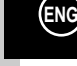

Download from Www.Somanuals.com. All Manuals Search And Download.

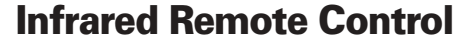

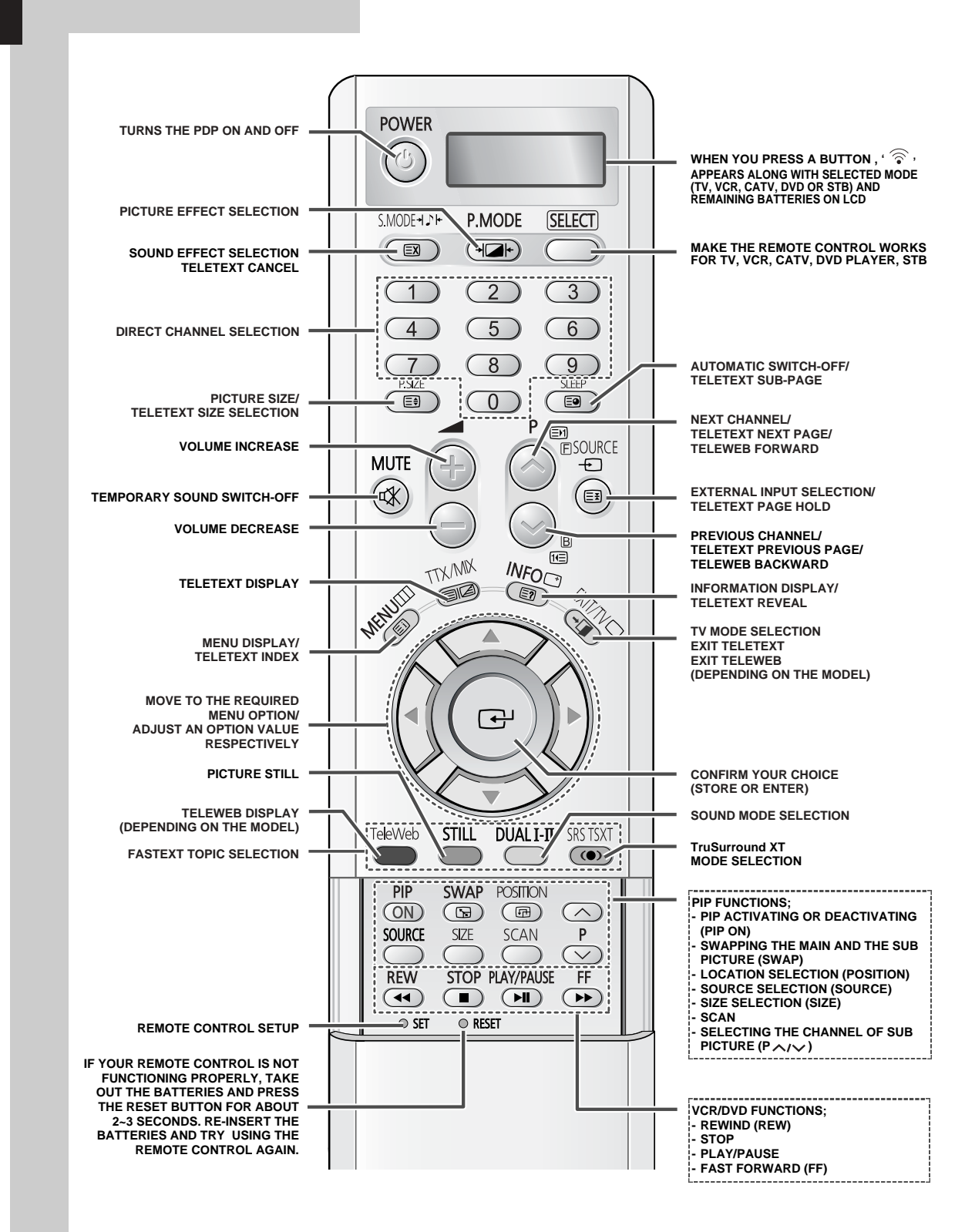

➢ *The performance of the remote control may be affected by bright light.*

### **Inserting the Batteries in the Remote Control**

*You must insert or replace the batteries in the remote control when you:*

- **Purchase the PDP**
- *Find that the remote control is no longer operating correctly*
- **1** Remove the cover on the rear of the remote control by pressing the symbol  $(\overline{\bullet})$  downwards and then pulling firmly to remove it.
- **2** Insert two R03, UM4, "AAA" 1.5V or equivalent batteries taking care to respect the polarities:
	- ◆ **-** on the battery against **-** on the remote control
	- ◆ **+** on the battery against **+** on the remote control
- **3** Replace the cover by aligning it with the base of the remote control and pressing it back into place.

#### **Assembling the Stand-Base**

- -

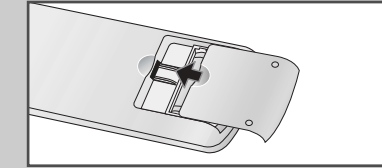

- **1** Assemble two support pins with the stand base and firmly secure both sides of the support pins using 8 screws provided.
- **2** Assemble the PDP with the stand and firmly secure the PDP using 4 screws provided.
- Two or more people should carry the PDP. Never lay the PDP on the floor because of possible damage to the screen. Always store the PDP upright.

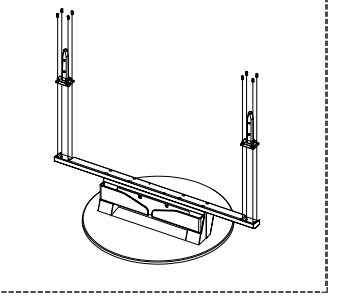

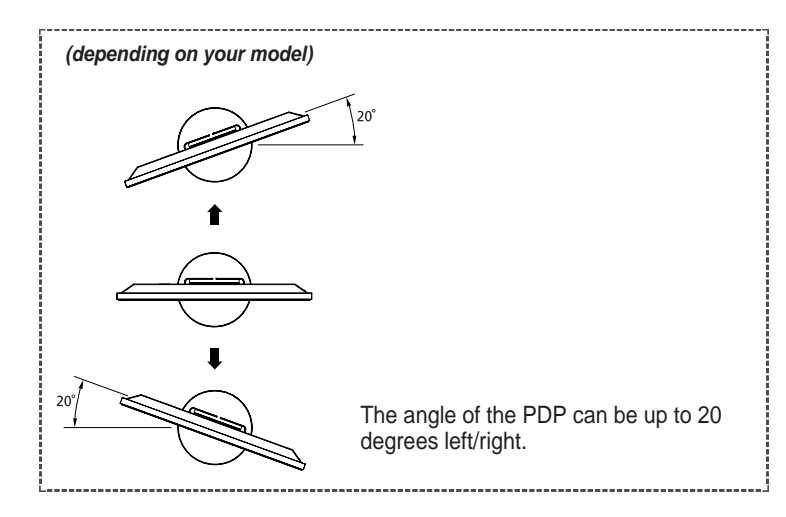

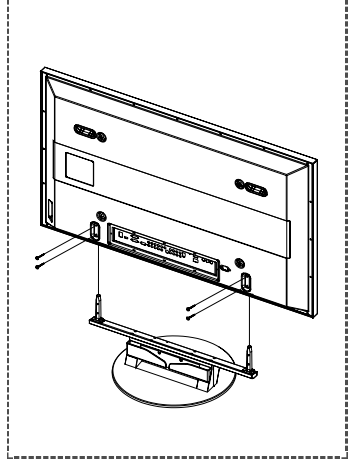

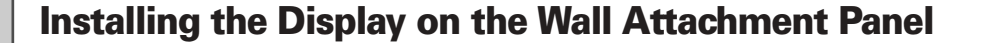

#### **Installation Notes**

- ◆ Do not install the PDP on any place other than vertical walls.
- To protect the performance of the PDP and prevent troubles, avoid the followings:
	- Do not install next to smoke and fire detectors.
	- Do not install in an area subjected to vibration or high voltage.
	- Do not install near or around any heating apparatus.
- ◆ Use only recommended parts and components.

#### **Mounting Kits**

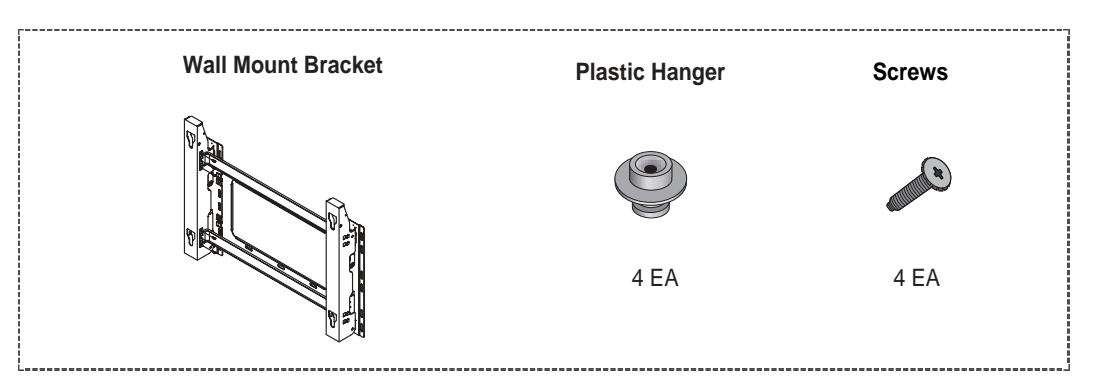

#### **How to Adjust Mounting Angle**

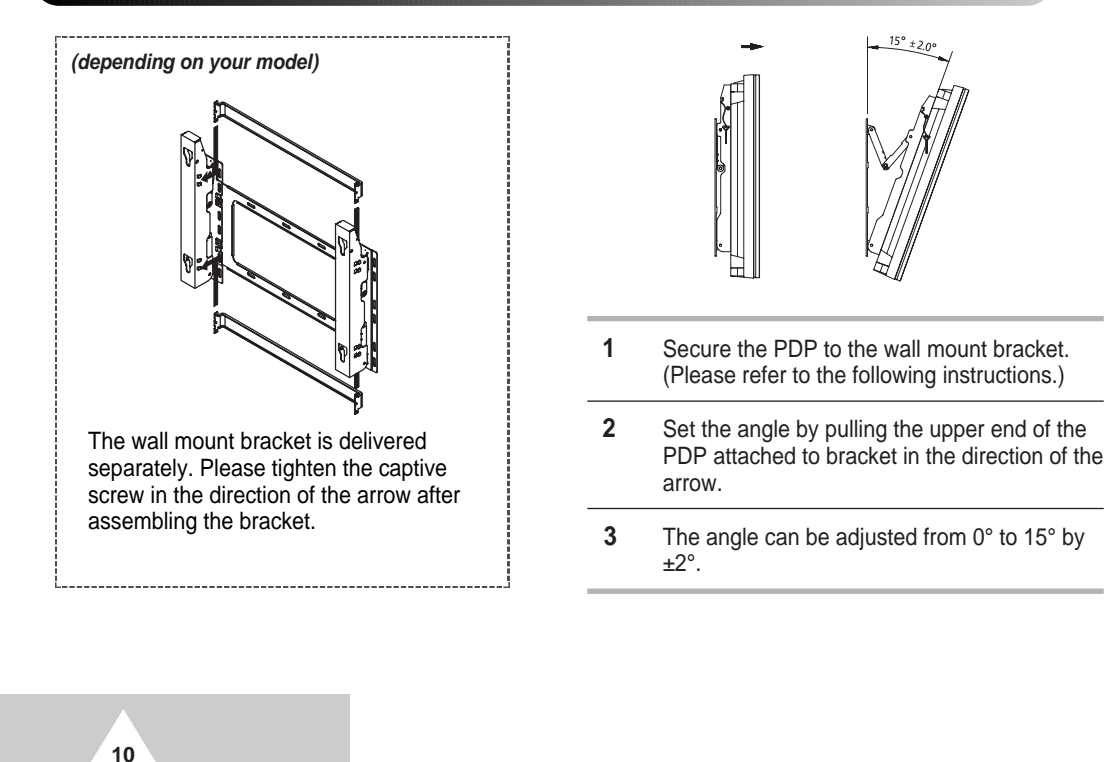

#### **Installing the Display on the Wall Attachment Panel (continued)**

- $\triangleright$  The exterior of the PDP may be different than the picture. (Assembly and installation of the plastic hanger is the same.)
- **1** Remove the screws from the back of the PDP.

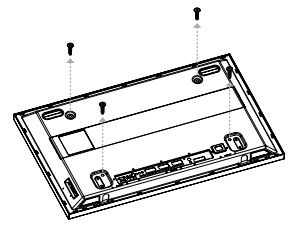

**3** Tighten the screws of the plastic hanger to the back side of the PDP.

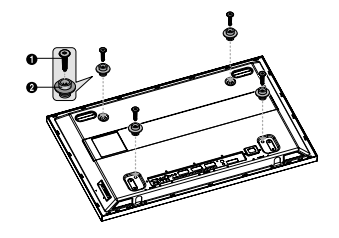

**2** Use the screws and assemble the plastic hanger.

- Please ask the installers to install the wall mount bracket.
	- Please be sure to check if the plastic hanger is completely secured on both the left and right side after hanging the PDP on the wall mount bracket.
	- Please avoid catching your fingers while installing and adjusting the angle.
	- Please tightly secure the wall mount bracket to the wall to avoid injury from a falling PDP.

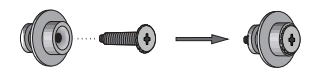

**4** Put the 4 pegs on the PDP in the grooves of the wall mount bracket and pull down on the PDP (1) to secure it to the wall mount bracket  $(2)$ . Tighten the screws as shown  $(3)$  so that the PDP cannot be separated from wall mount bracket.

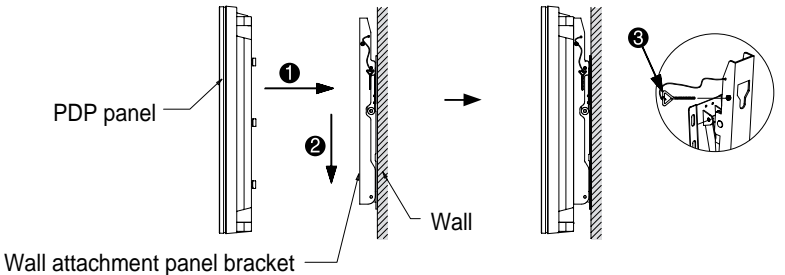

#### **Connecting External Devices to the PDP**

- ◆ To connect external devices such as a DVD or a Home Theater System to the PDP, please refer to following instructions:
	- **1** Be sure to remove the safety pins underneath the PDP. If the safety pins are not removed, the angle cannot be adjusted. Any attempt to do so may cause damage to the PDP.
	- **2** Pull out the bottom of the PDP (which has been attached to the Wall Mount Bracket) in the direction indicated by the arrows (refer to the illustration) until it clicks.
		- Using the PDP After Connecting External Devices. Be sure to secure the PDP by inserting the 2 safety pins after readjusting the angle of the PDP to  $0^\circ$ .
		- For safety, be sure to secure the PDP using the safety pins. If the safety pins are not used, the PDP may fall, causing serious injury.

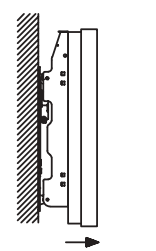

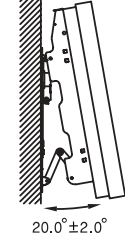

**11**

#### **Connecting to an Aerial or Cable Television Network**

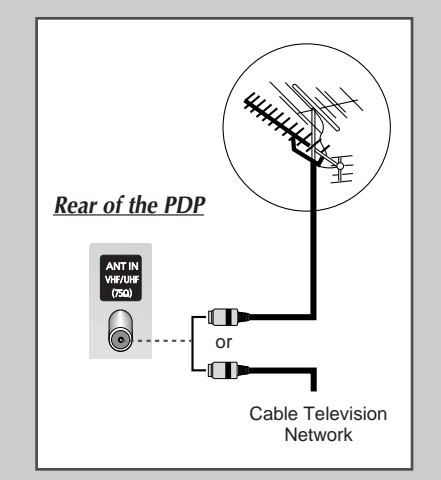

*To view television channels correctly, a signal must be received by the set from one of the following sources:*

- ◆ *An outdoor aerial*
- ◆ *A cable television network*
- ◆ *A satellite network*

**1** In the first three cases, connect the aerial or network input cable to the 75Ω coaxial socket on the rear of the PDP.

**2** If you are using an indoor aerial, you may need to turn it when tuning your PDP until you obtain a picture that is both sharp and clear.

For further details, refer to:

- "Storing Channels Automatically" on page 18
- "Storing Channels Manually" on page 19
- ➢ When installing or re-installing your PDP, be sure to use the supplied coaxial antenna cable. If you connect using a different coaxial cable, there is risk of noise or interference to the screen image. (You must not use another general purpose cable. Use the 3M/5M/7M cable supplied by Samsung.)

### **Connecting a Satellite Receiver or Decoder**

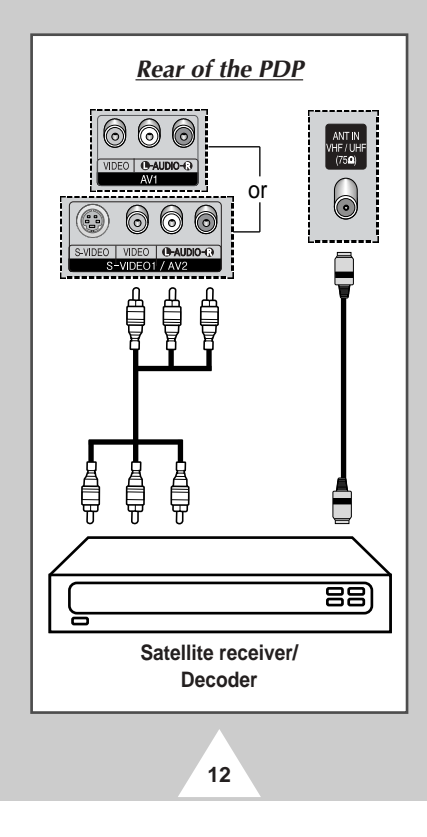

*In order to watch television programmes broadcast via a satellite network, you must connect a satellite receiver to the rear of the PDP. Also, in order to descramble a coded transmission signal, you must connect a decoder to the rear of the PDP.*

#### *Using a Coaxial cable*

Connect a coaxial cable to the:

- Receiver (or Decoder) output socket.
- Television aerial input socket.

If you wish to connect both a satellite receiver (or decoder) and a VCR, you should connect the:

- ◆ Receiver (or Decoder) to the VCR
- ◆ VCR to the PDP

Otherwise, connect the receiver (or decoder) directly to the PDP.

#### **Switching On and Off**

#### *The mains lead is attached to the rear of your PDP.*

- **1** Plug the mains lead into an appropriate socket.
	- Result: The Standby indicator on the front of the PDP lights up.
	- ➢ The main voltage is indicated on the rear of the PDP and the frequency is 50 or 60Hz.
- **2** Press the " $I / \circlearrowleft$ " button on the front of the PDP (or **POWER**  $(\circledcirc)$ ) button on the remote control) to switch the PDP on.
	- Result: The programme that you were watching last is reselected automatically.
	- ➣ If you have not yet stored any channels, No clear picture appears. Refer to "Storing Channels Automatically" on page 18 or "Storing Channels Manually" on page 19.
- **3** To switch your PDP off, press the " **I** /  $\circlearrowleft$  " button again.

*Front of the PDP*  $CP<sub>o</sub>$  $\overline{a}$ 

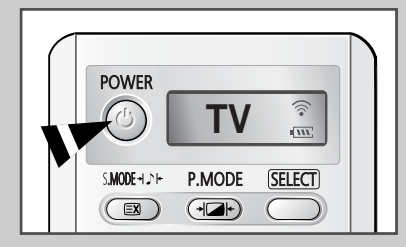

#### **Placing in Standby Mode**

*Your PDP can be placed in Standby mode, in order to reduce the Power consumption.*

*The Standby mode can be useful when you wish to interrupt viewing temporarily (during a meal, for example).*

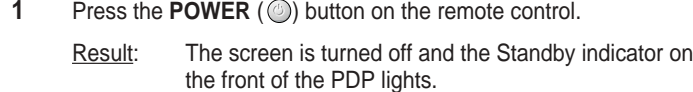

- **2** To switch the PDP back on, simply press the **POWER** () button again or a numeric button.
	- ► You can also switch on by pressing the **P** or sutton.

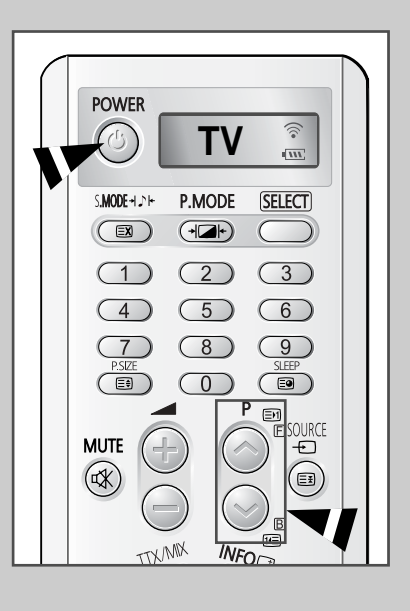

**13**

### **Becoming Familiar with the Remote Control**

**POWER**  $(\circ)$ P.MODE **SELECT** S.MODE + JP  $\circ$  $\sqrt{2}$  $\subset$  $\overline{2}$  $\circ$  $\bigcirc$  $(4)$  $\begin{pmatrix} 6 \end{pmatrix}$  $(5)$  $\sqrt{7}$  $\sqrt{8}$  $\sqrt{9}$  $\overline{(\Box)}$  $\overline{0}$  $\overline{(\}$  $\boxdot$ **URCE MUTE** Ð (欧 €  $\frac{WFQ}{W}$  $\mathbf \Theta$  $\sum_{n=1}^{\infty}$ DUALI-II SRS TSXT **TeleWeb**  $\frac{PIP}{QN}$ SWAP **POSITION**  $\overline{\bigoplus_{SZE}}$  $\circledcirc$  $\circlearrowright$ **SOURCE SCAN**  $\overline{P}$  $\overline{\mathbb{E}}$ STOP PLAY/PAUSE **REW**  $\dddot{\bm{\Theta}}$  $\bigoplus$  $\circ$  set  $\odot$  reset

**14**

*The remote control is used mainly to:*

- ◆ *Change channels and adjust the volume*
- ◆ *Display the on-screen menu system*

*The following table presents the most frequently used buttons and their functions.*

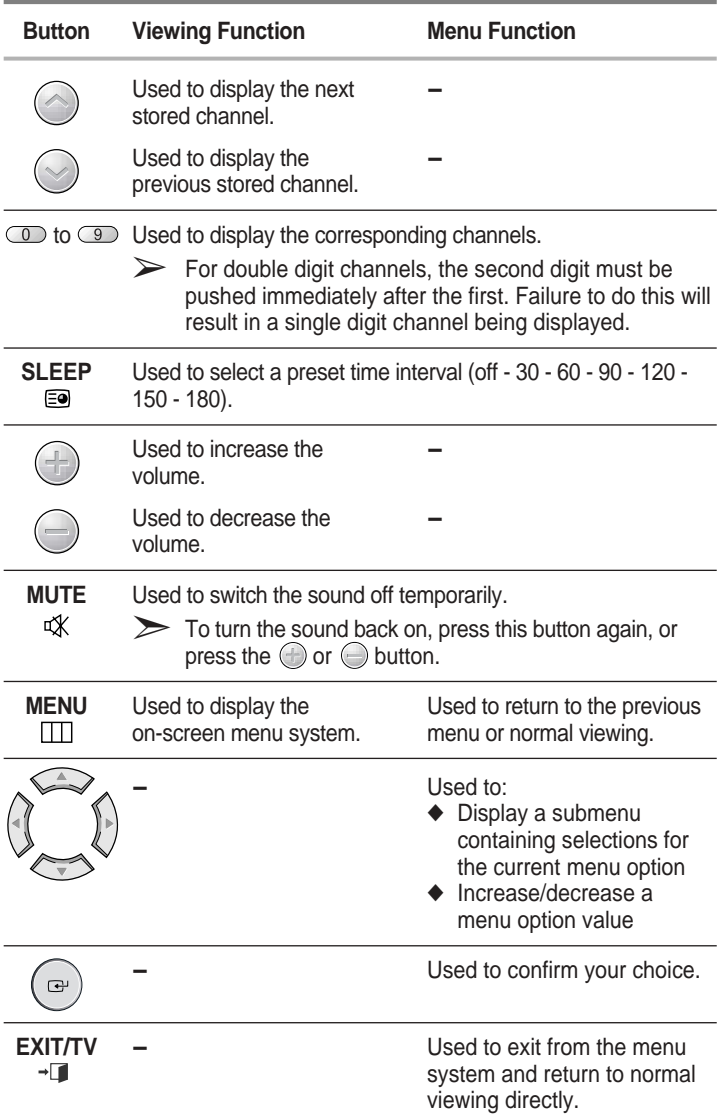

#### **Setting Up Your Remote Control**

*This PDP's remote control can operate VCR, CATV , DVD, or Settop box (STB), in addition to controlling the PDP.*

- ➣ *The remote control is not compatible with the TV manufactured by another company.*
- **1** Turn off your VCR, Cable box, DVD or STB.
- **2** Press the **SELECT** button. Mode is changed whenever **SELECT** button is pressed.
- **3** Press the **POWER** ( ) button on the remote control. The component you select should turn on. If it turns on, your remote control is now set correctly.
- **4** Once your remote control is set up, press the **SELECT** button any time you want to use the remote control to operate your VCR, Cable box, DVD or STB.
	- ➣ When your remote control is in the **VCR**, **CATV**, **DVD** or **STB** mode, the volume buttons still control your television's volume.
	- ➢ To program the cable receiver controls:
		- Press the **SELECT** button to select **CATV**.
		- Point the remote control at the cable receiver and press the **SET** button. Then press the company code number(s) for the component in page 66. **Ex)** If the component is manufactured by Oak, press 026.
	- ➢ To program the **VCR** controls:
		- ◆ Press the **SELECT** button to select **VCR**
		- Point the remote control at the VCR and press the SET button. Then press the company code number(s) for the component in page 67.
	- ➢ To program the **DVD** controls:
		- Press the **SELECT** button to select **DVD**
		- Point the remote control at the **DVD** and press the **SET** button. Then press the company code number(s) for the component in page 66.

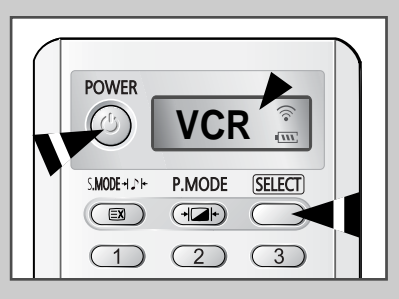

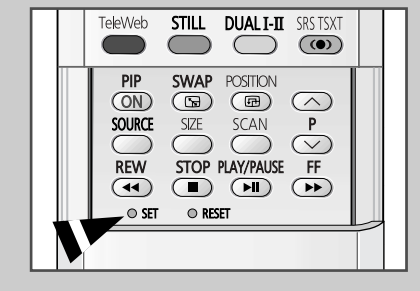

**15**

#### **ENG**

Download from Www.Somanuals.com. All Manuals Search And Download.

### **Plug & Play Feature**

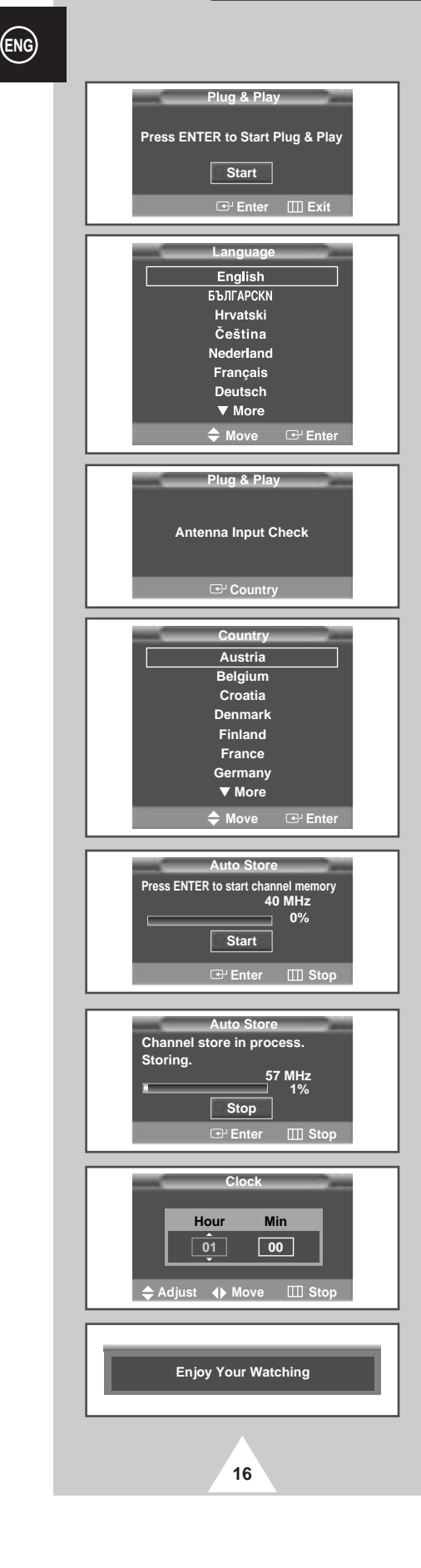

*When the television is initially powered ON, several basic customer settings proceed automatically and subsequently. The following settings are available.*

- **1** If the television is in Standby mode, press the **POWER** ( **)** button on the remote control.
	- Result: The message **Plug & Play** is displayed. It flickers for a little while, and then the **Language** menu is automatically displayed.
- **2** Select the appropriate language by pressing the  $\blacktriangledown$  or  $\blacktriangle$  button.
- **3** Press the **ENTER** ( $\rightarrow$ ) button to confirm your choice.
- Result: The message **Antenna Input Check** is displayed.
- **4** Make sure that the antenna is connected to the TV, and then press the **ENTER**  $(\overrightarrow{f})$  button.
	- Result: The **Country** menu is displayed.
- **5** Select your country by pressing the ▼ or ▲ button.
- **6** Press the **ENTER** ( $\bigoplus$ ) button to confirm your choice.
- Result: The **Auto Store** menu is displayed.
- **7** To start the search, press the **ENTER** ( $\bigoplus$ ) button.
	- Result: The search will end automatically. Channels are sorted and stored in an order which reflects their position in the frequency range (with lowest first and highest last). When it has finished, the Clock Set menu is displayed.
	- $\triangleright$  To stop the search before it has finished or return to normal viewing, press the **MENU** ( $\Box$ ) button.
	- $\triangleright$  Press the **ENTER** ( $\ominus$ ) button to set the clock.
- **8** Press the ◀ or ▶ button to move to the hour or minute. Set the hour or minute by pressing the  $\blacktriangledown$  or  $\blacktriangle$  button.
- **9** When it has finished, the message **Enjoy Your Watching** is displayed, and then the channel which has been stored will be activated.

#### **Plug & Play Feature (continued)**

*If you want to reset this feature...*

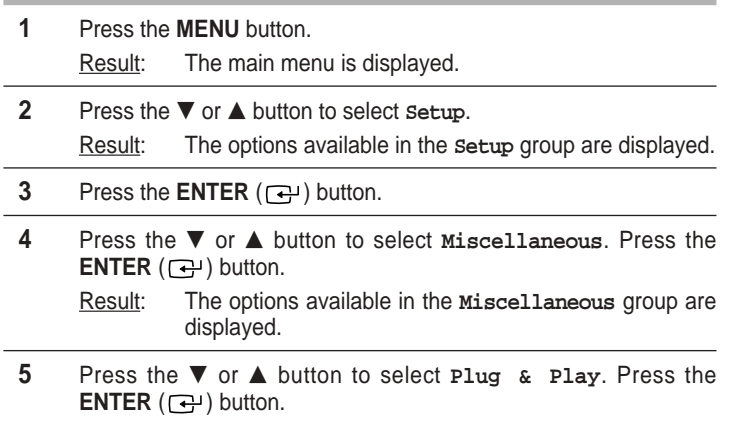

Result: The message **Plug & Play** is displayed.

**6** For further details on how to set, refer to the opposite page.

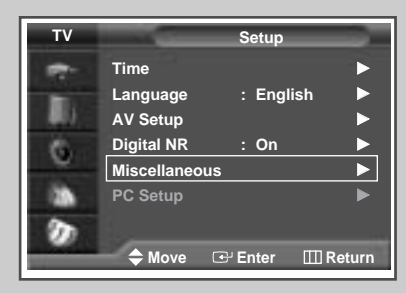

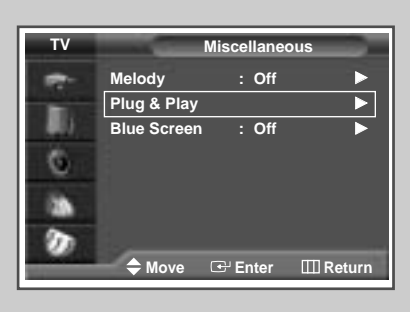

### **Choosing Your Language**

*When you start using your television for the first time, you must select the language which will be used for displaying menus and indications.*

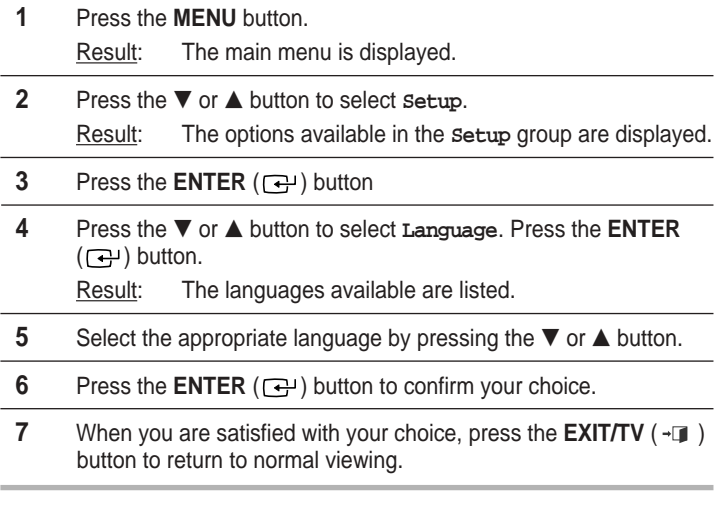

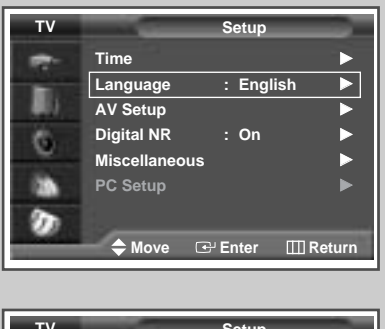

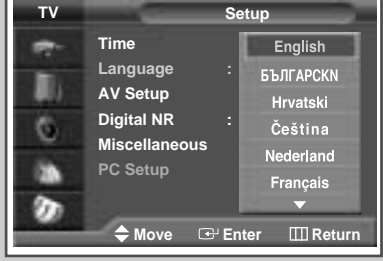

**17**

### **Storing Channels Automatically**

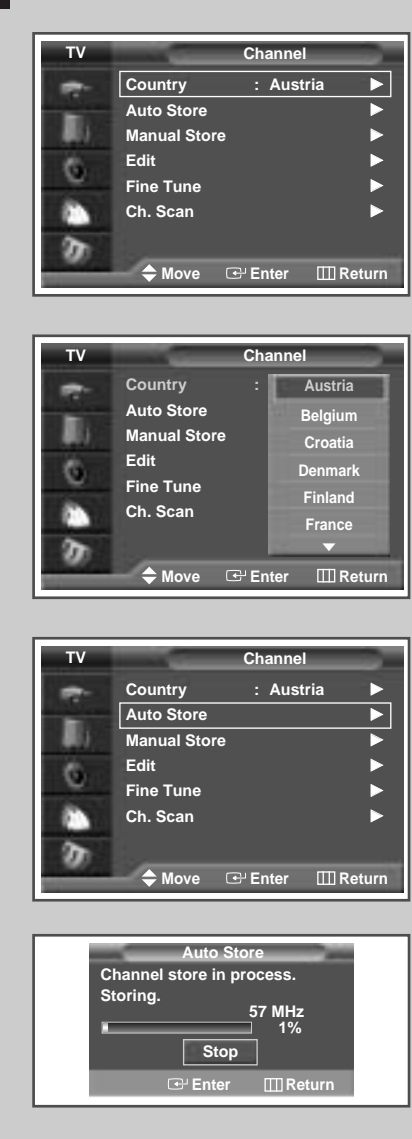

**18**

*You can scan for the frequency ranges available to you, (availability depends on your country). Automatically allocated programme numbers may not correspond to actual or desired programme numbers. However you can sort numbers manually and clear any channels you do not wish to watch.*

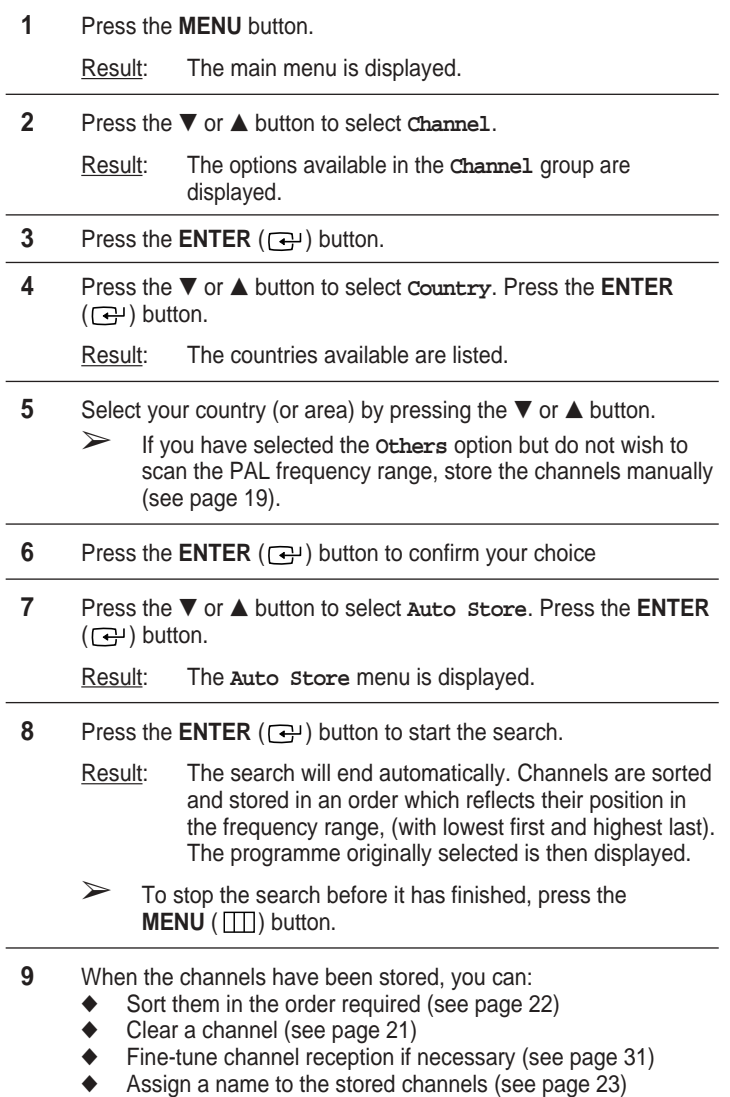

◆ Activate/deactivate the Digital Noise Reduction feature (see page 38)

#### **Storing Channels Manually**

*You can store up to 100 television channels, including those received via cable networks.*

*When storing channels manually, you can choose:*

- ◆ *Whether or not to store each of the channels found*
- ◆ *The programme number of each stored channel which you wish to identify*
- **1** Press the **MENU** button.

Result: The main menu is displayed.

- **2** Press the ▼ or ▲ button to select **Channel**. Result: The options available in the **Channel** group are
	- displayed.
- **3** Press the **ENTER**  $(\bigodot)$  button.
- **4** Press the ▼ or ▲ button to select Manual Store. Press the **ENTER**  $(\overrightarrow{f})$  button.

Result: The **Manual Store** menu is displayed.

**5** If necessary, select the broadcasting standard required. Press the **Example 1** or ► button to select **Colour** system and press the  $\blacktriangledown$  or  $\blacktriangle$ button. The colour standards are displayed in the following order. (depending on the model).

**Auto - PAL - SECAM or Auto - NT3.58 - NT4.43 - PAL60**

**6** Press the ◀ or ▶ button to select **sound system** and press the ▼ or  $\triangle$  button. The sound standards are displayed in the following order. (depending on the model).

**BG - DK - I - L**

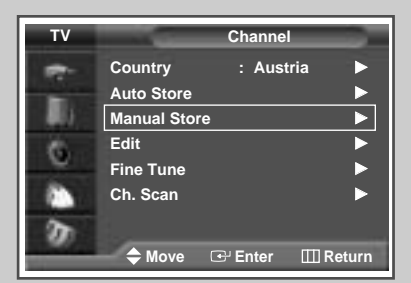

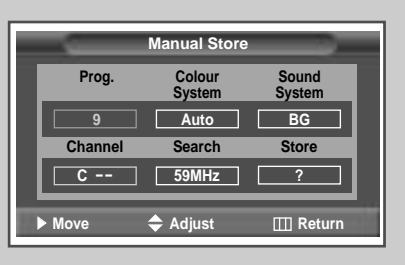

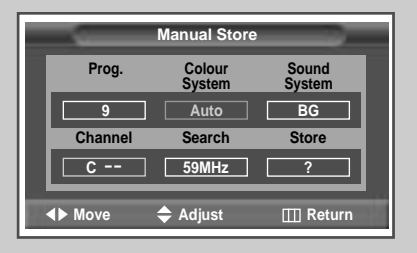

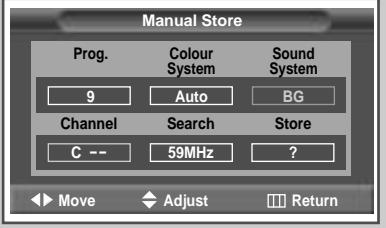

**19**

#### **Storing Channels Manually (continued)**

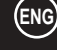

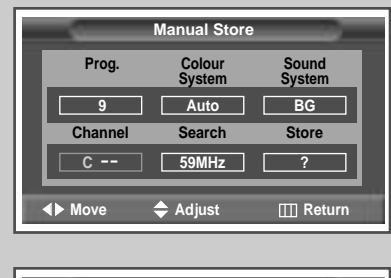

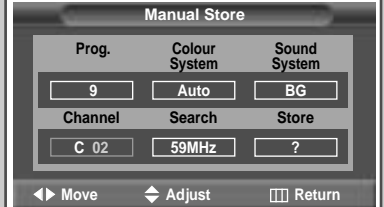

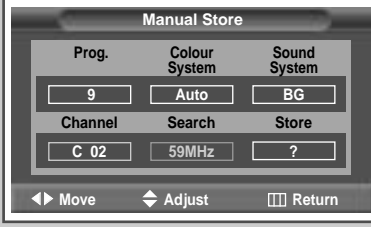

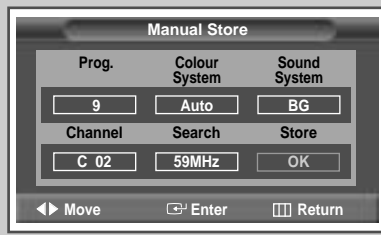

**20**

- **7** If you know the number of the channel to be stored, see the following steps.
	- Press the ◀ or ▶ button to select **Channel**.
	- Press the ▼ or ▲ button to select **c** (Air channel) or **s** (Cable channel).
	- Press the  $▶$  button.
	- Press the numeric buttons ( $0-9$ ) to select indicate the required number.
	- ➣ If no sound or abnormal sound, re-select the sound standard required.
- **8** If you do not know the channel numbers, select the **Search** by pressing the  $\blacktriangleleft$  or  $\blacktriangleright$  button. Press the  $\blacktriangledown$  or  $\blacktriangle$  button to start the search.
	- Result: The tuner scans the frequency range until the first channel or the channel that you selected is received on your screen.
- **9** To assign a programme number to a channel, select the **Prog.** by pressing the  $\blacktriangle$  or  $\blacktriangleright$  button. Press the  $\nabla$  or  $\blacktriangle$  button until you find the correct number.
- **10** To store the channel and associated programme number, select the **store** by pressing the ◀ or ▶ button. Press the **ENTER** ( $\bigoplus$ ) button.
- **11** Repeat Steps **7** to **10** for each channel to be stored.

#### ☛ *Channel mode*

- ◆ **C** (Real channel mode): You can select a channel by entering the assigned number to each air broadcasting station in this mode.
- **S** (Cable channel mode): You can select a channel by entering the assigned number for each cable channel in this mode.

### **Skipping Unwanted Channels**

#### ◆ *Skipping unwanted channels*

You can exclude the channels of your choice from the channel scan operation. When you scan through the stored channels, those that you have chosen to skip are thus not displayed. All channels that you do not specifically choose to skip are displayed during scanning.

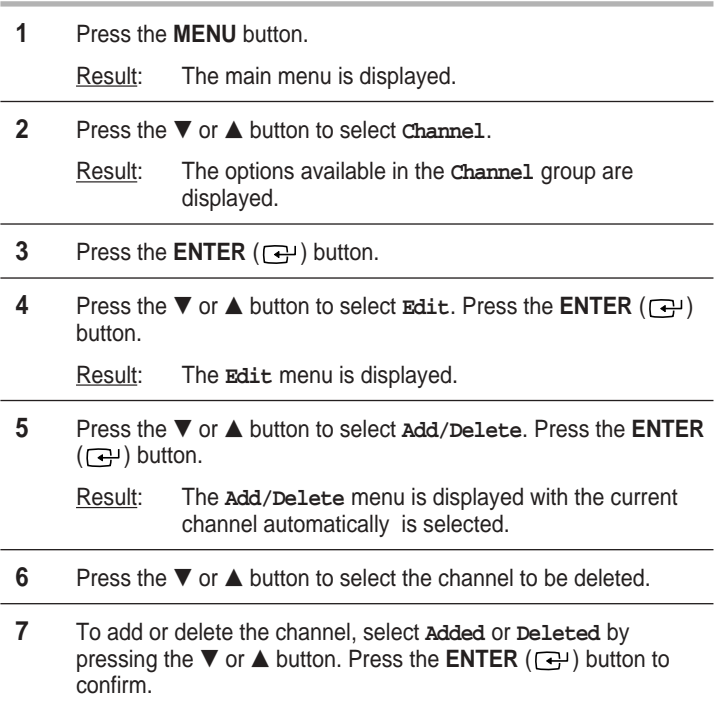

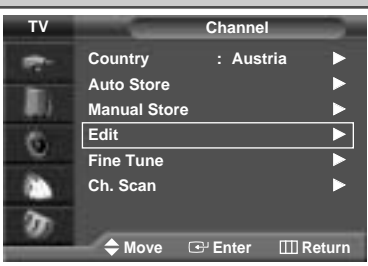

**ENG**

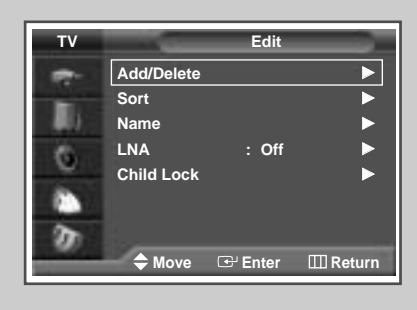

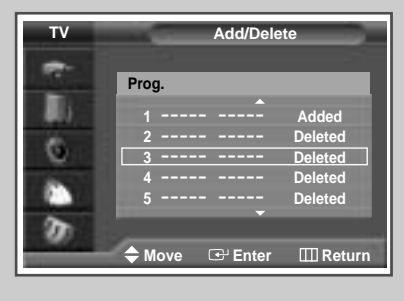

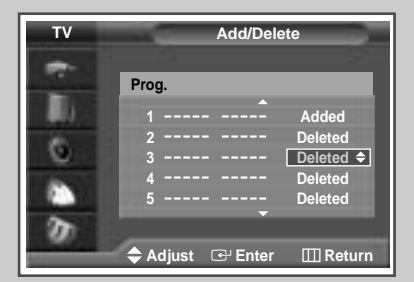

**21**

Download from Www.Somanuals.com. All Manuals Search And Download.

### **Sorting the Stored Channels**

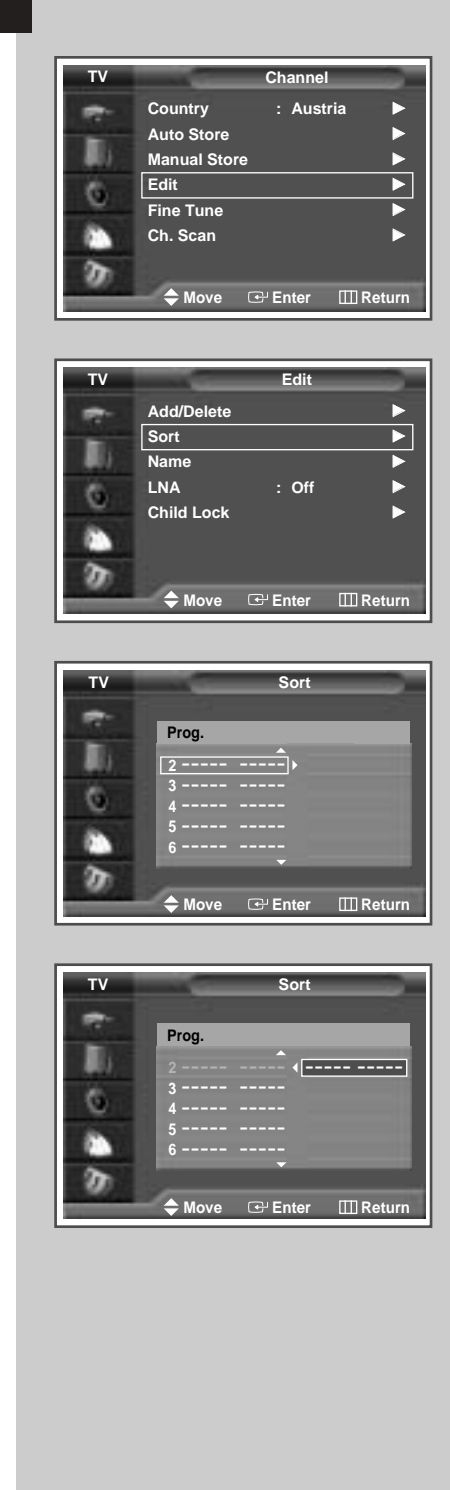

**22**

*This operation allows you to change the programme numbers of stored channels. This operation may be necessary after using ATM. You can delete those channels you do not want to keep.*

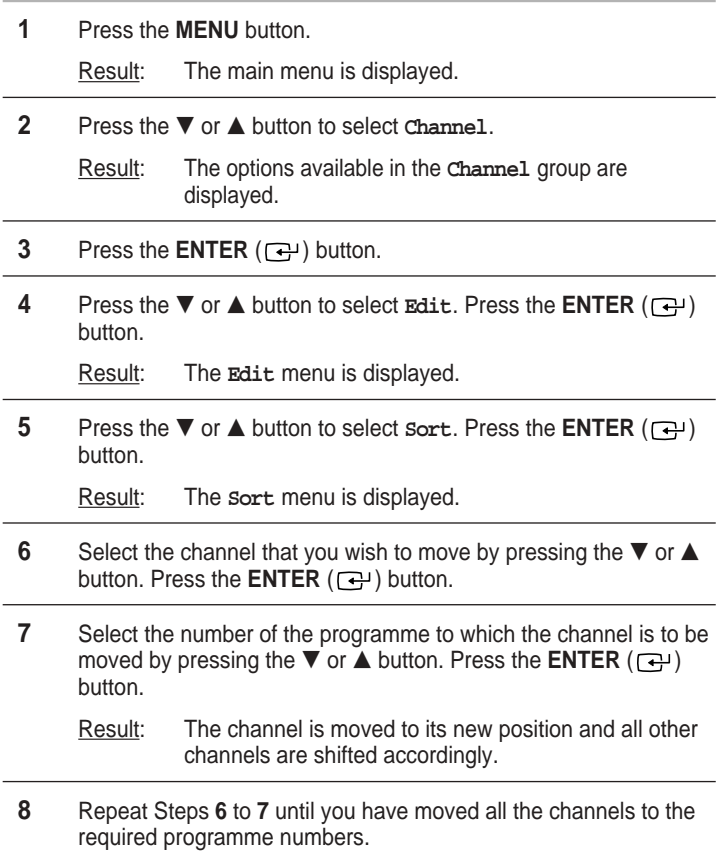

### **Assigning Names to Channels**

*Channel names will be assigned automatically when channel information is broadcast. These names can be changed, allowing you to assign new names.*

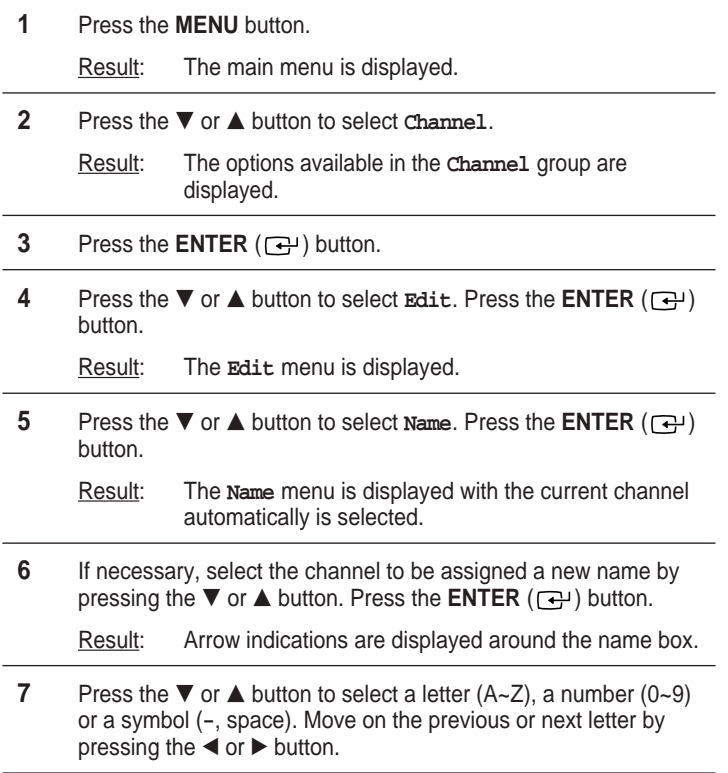

**8** When you have finished entering the name, press the **ENTER**  $(\bigodot)$  button to confirm the name.

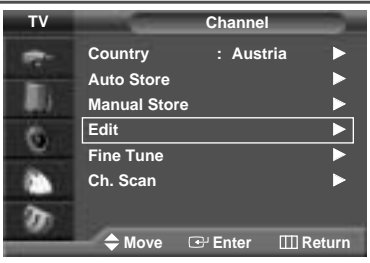

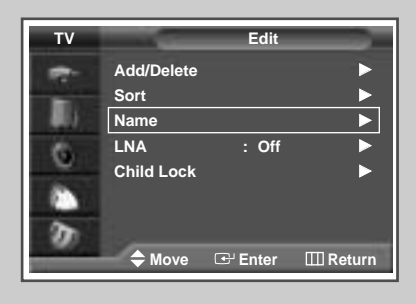

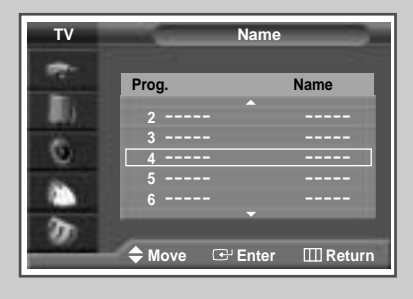

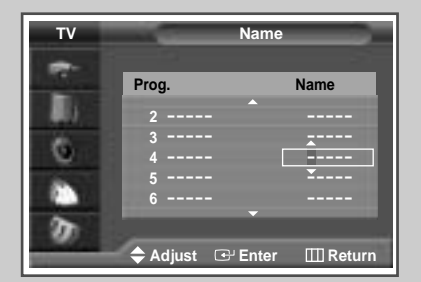

**23**

**TV**

### **Using the LNA (Low Noise Amplifier) Feature**

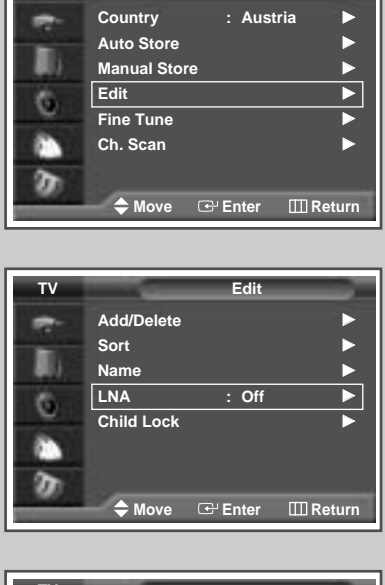

**Channel**

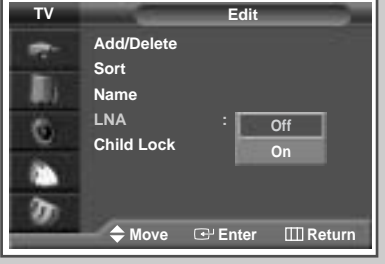

**24**

*This function is very useful in the situation that the TV is used in weak signal. LNA amplifies the TV signal in the weak signal area, but not noise.* 

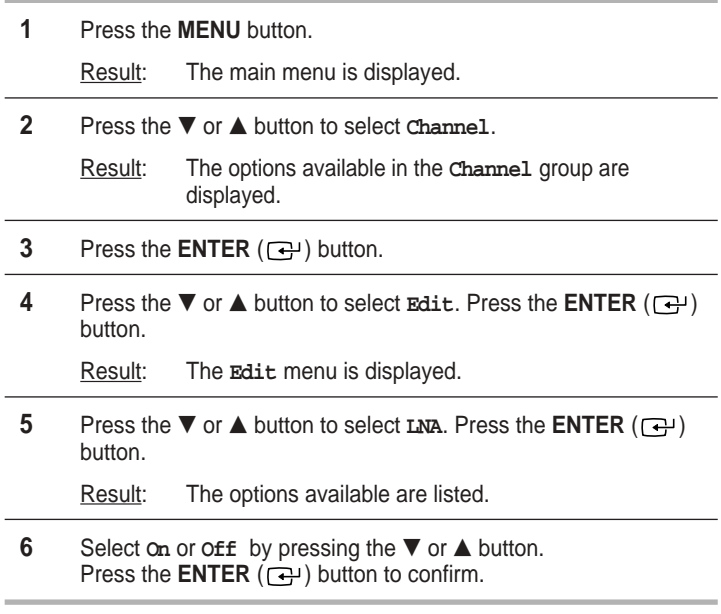

- 
- ➢ ◆ If the picture is noisy with the **LNA** set to **On**, select **Off**.
	- ◆ **LNA** setting is to be made for each channel.

### **Activating the Child Lock**

#### ◆ *Activating the child lock*

This feature allows you to lock the television so that it cannot be switched on via the front panel. It can, however, still be switched on via the remote control. Thus, by keeping the remote control away from unauthorised users, such as children, you can prevent them from watching unsuitable programme.

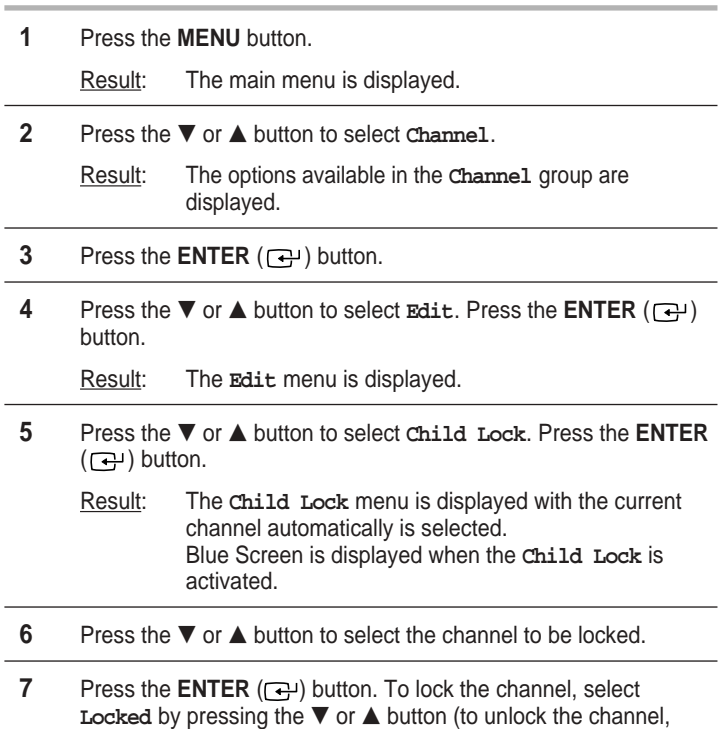

select **Unlocked**). Press the ENTER ( $\bigoplus$ ) button to confirm.

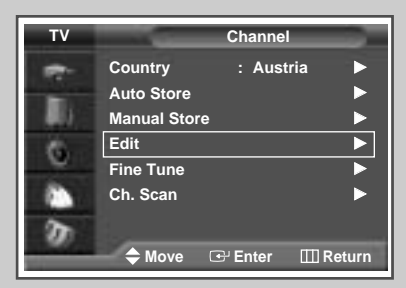

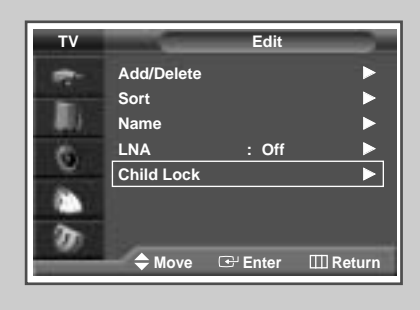

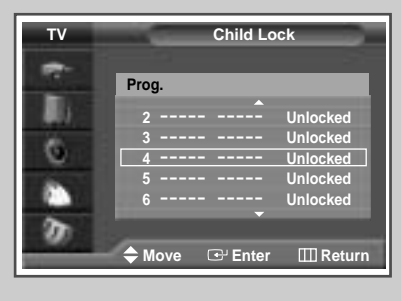

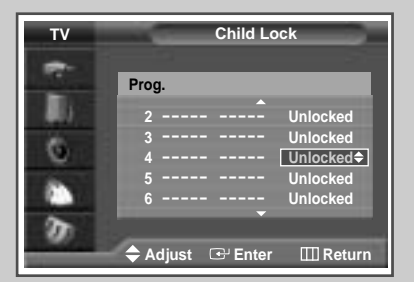

**25**

### **Displaying Information**

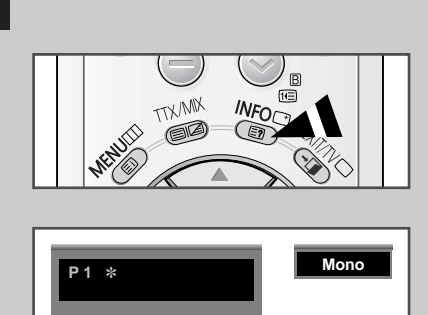

**Picture : Dynamic Sound : Music 00 : 00**

*You can view the channel information and setting status you select by pressing the "INFO*  $(\Box)$ " *button on the remote control.* 

# **Changing the Picture Standard**

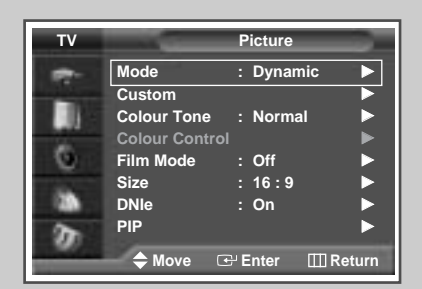

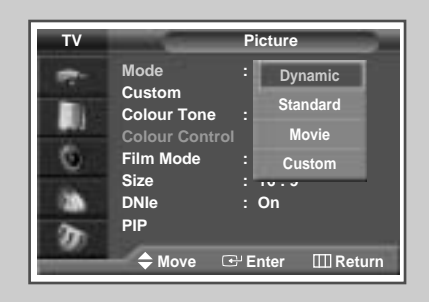

**26**

*You can select the type of picture which best corresponds to your viewing requirements.*

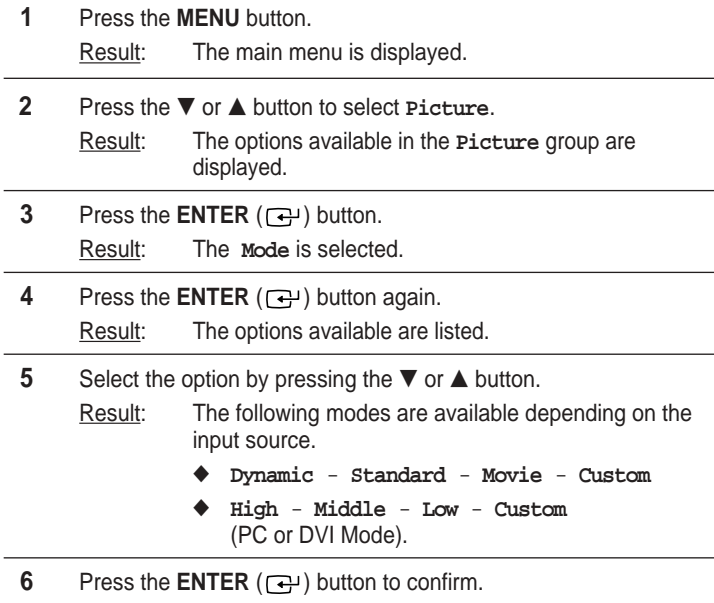

➣ You can also set these options simply by pressing the **P.MODE** ( $\cdot$ **E**: Picture Mode) button.

### **Adjusting the Picture Settings**

#### *Your television has several settings which allow you to control picture quality.*

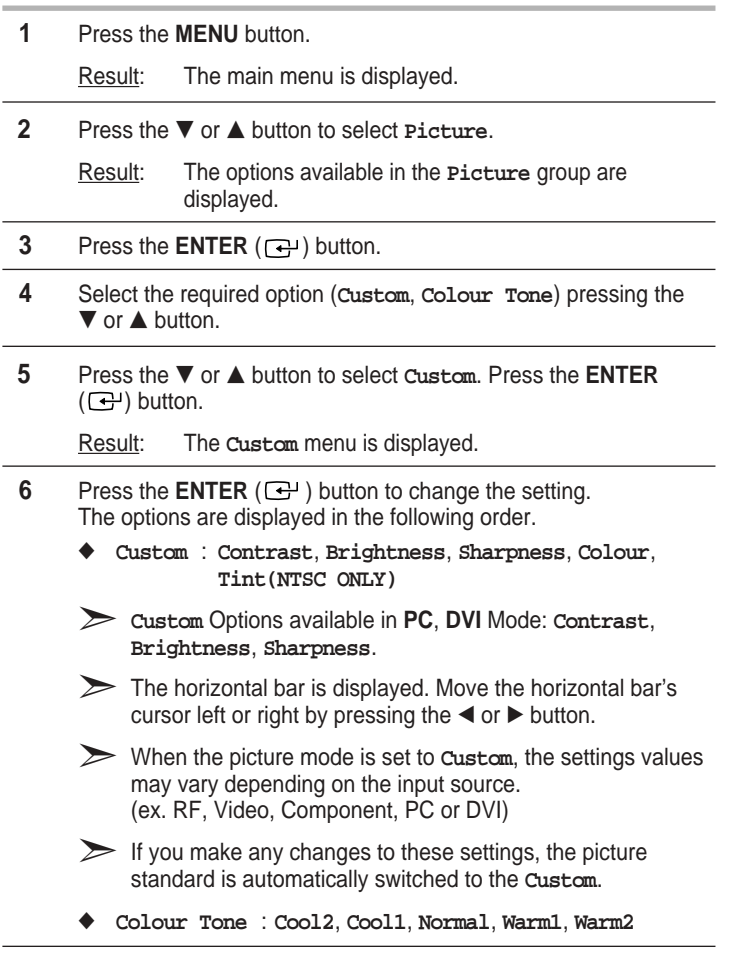

**7** When you are satisfied with the settings, press the **EXIT/TV**  $(\neg \Box)$ button to return to normal viewing.

➣ If you make any changes to these settings, the picture standard is automatically switched to the **Custom**.

#### **Picture TV Mode : Dynamic** √ **Custom** √ **Colour Tone : Normal** √ **Colour Control**<br>Film Mode → : Off с **Film Mode : Off →**<br>Size : 16 : 9 **Size** : 16 : 9<br>DNIe : On **DN**<br> **DN**<br> **DN PIP** √ ø **Move Enter III** Return

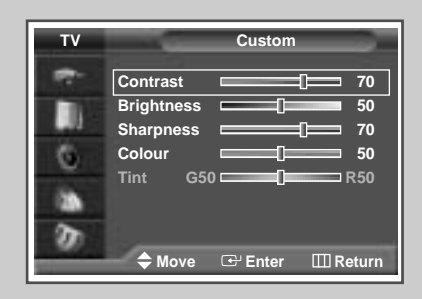

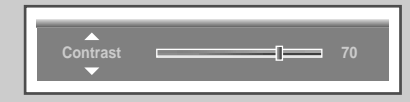

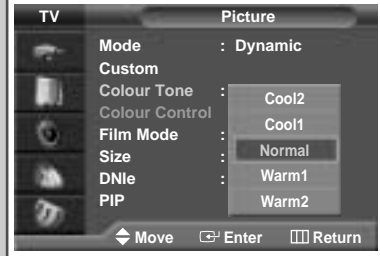

**27**

### **Adjusting the Picture Settings** (PC or DVI Mode)

**ENG TV Mode : High** √ │<br>│ Custom<br>│ Colour Tone → Custom → **Colour Tone** п **Colour Control**<br>Film Mode : Off C **Film Mode : Off** √ **Size : 16 : 9**<br>DNIe : On ▶ **PIP** √ ø **Move E**-Enter **III** Return

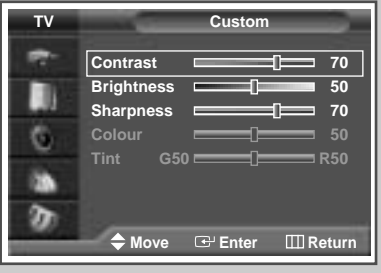

**DN**<br> **DNIE** 

**Picture**

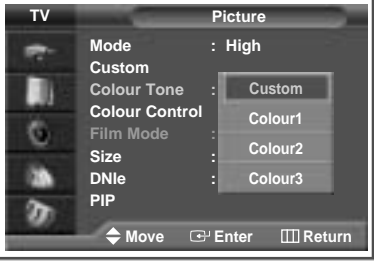

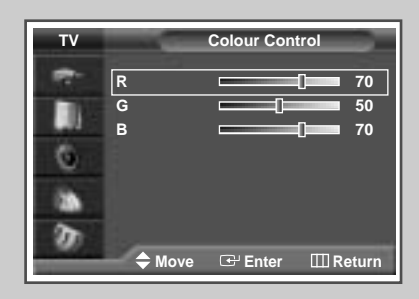

**28**

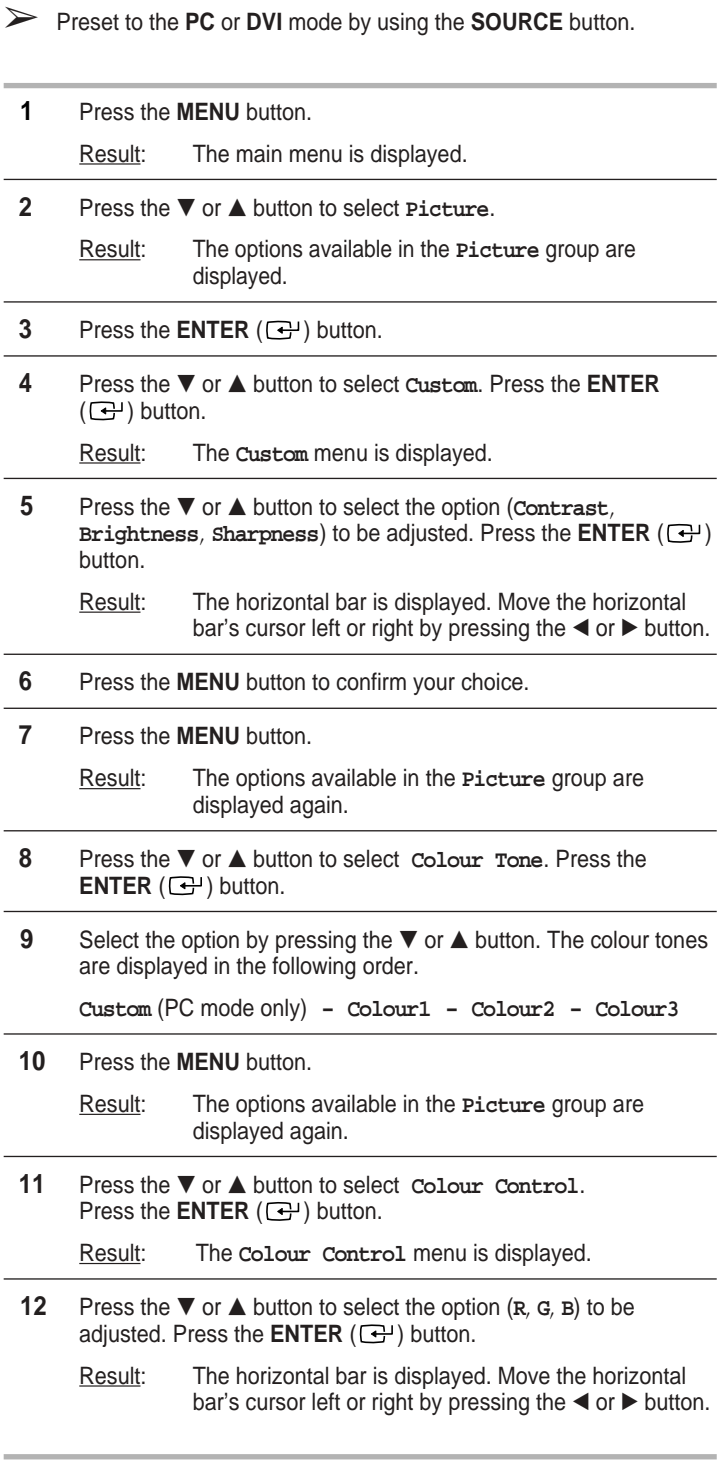

➣ The Colour Control is not available in the DVI Mode.

 $\oplus$ 

### **Setting the Picture (PC Mode)**

➢ Preset to the **PC** mode by using the **SOURCE** button.

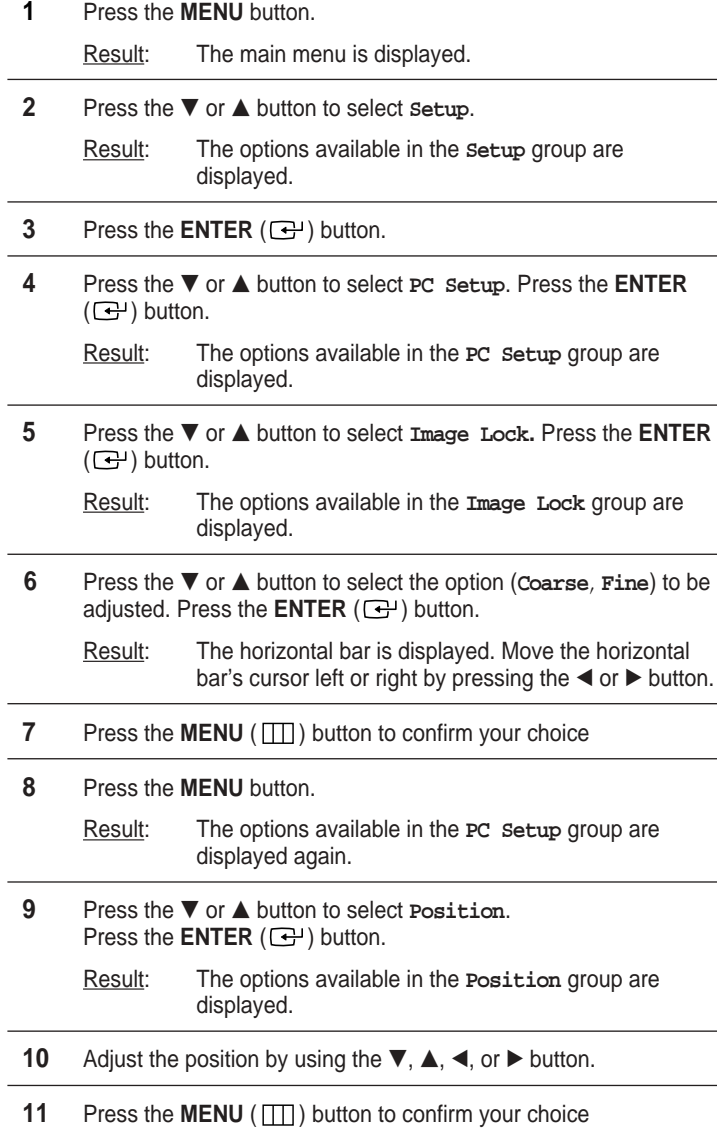

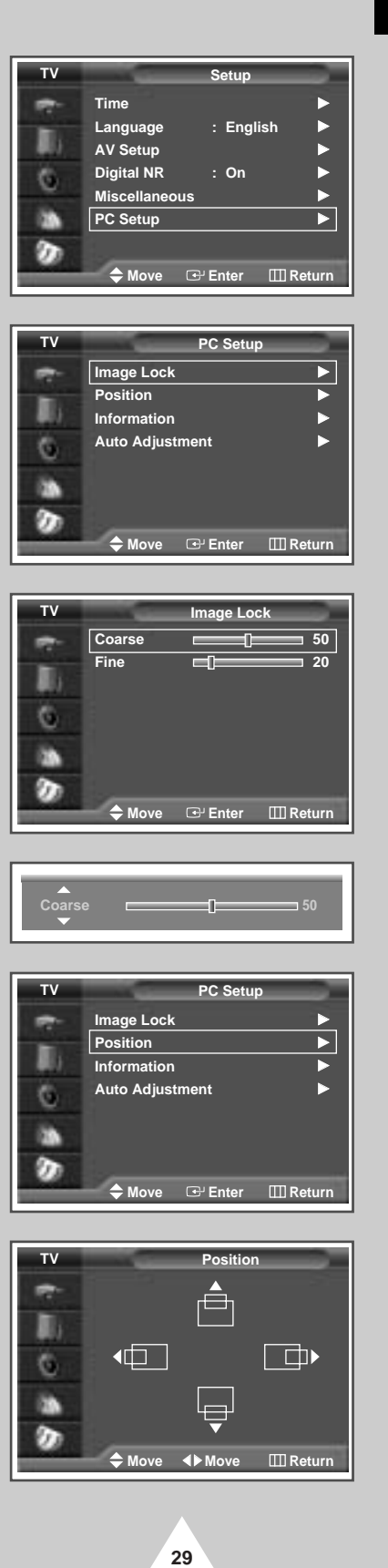

# **ENG**

 $\oplus$ 

### **Setting the Picture** (PC Mode) (continued)

- **PC Setup TV Image Lock** √ **Position** √ **Information** √ **Auto Adiustment** Ġ m ø **Move Enter III** Return **TV Information** в **Resolution : 1024** ✻ **768 H-Frequency : 48.5KHz** G **V-Frequency : 60.2Hz** m ø **Return TV PC Setup Image Lock** √
- **Position** √ ш **Information** √ **Auto Adjustment** √ G m ø **Move Enter Return**

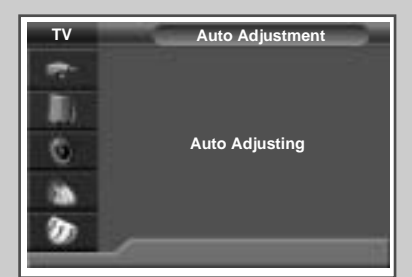

- ➢ Preset to the **PC** mode by using the **SOURCE** button.
- **12** If you get the PC information, select the **Information** by pressing the  $\blacktriangledown$  or  $\blacktriangle$  button. Press the **ENTER** ( $\bigodot$ ) button.
	- Result: The resolution, horizontal and vertical frequency are displayed.
- **13** Press the **MENU** button. Result: The options available in the **PC Setup** group are displayed again.
- **14** Press the ▼ or ▲ button to select Auto Adjustment. Press the **ENTER**  $(\bigodot)$  button.
	- Result: The screen quality and position are automatically reset with the **Auto Adjusting** displayed.
- **15** When you are satisfied with the settings, press the MENU ( $\Box$ ) button repeatedly to return to the normal viewing.

### **Using the Fine Tune**

#### *If reception is weak, you can fine tune a channel manually.*

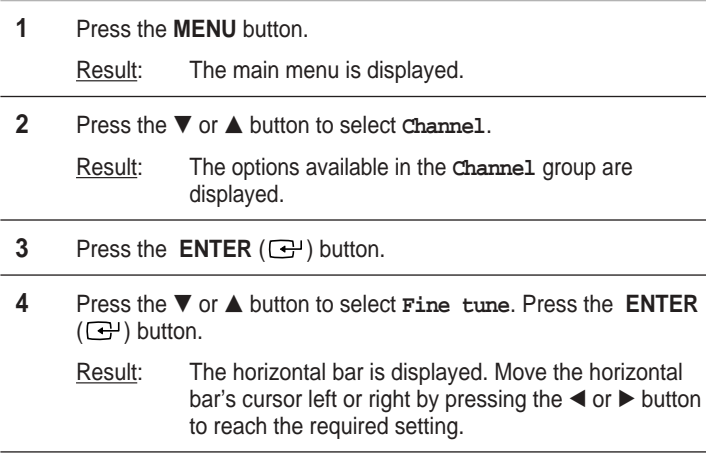

**5** Press the  $\blacktriangleleft$  or  $\blacktriangleright$  button until the picture and sound are both clear and sharp.

➣ If you are unable to fine tune a channel, check that the **Colour System** and **Sound System** settings are correct.

➣ Fine tune Store will change the colour of the Channel **OSD**(On Screen Display) from **White** to **Red**.

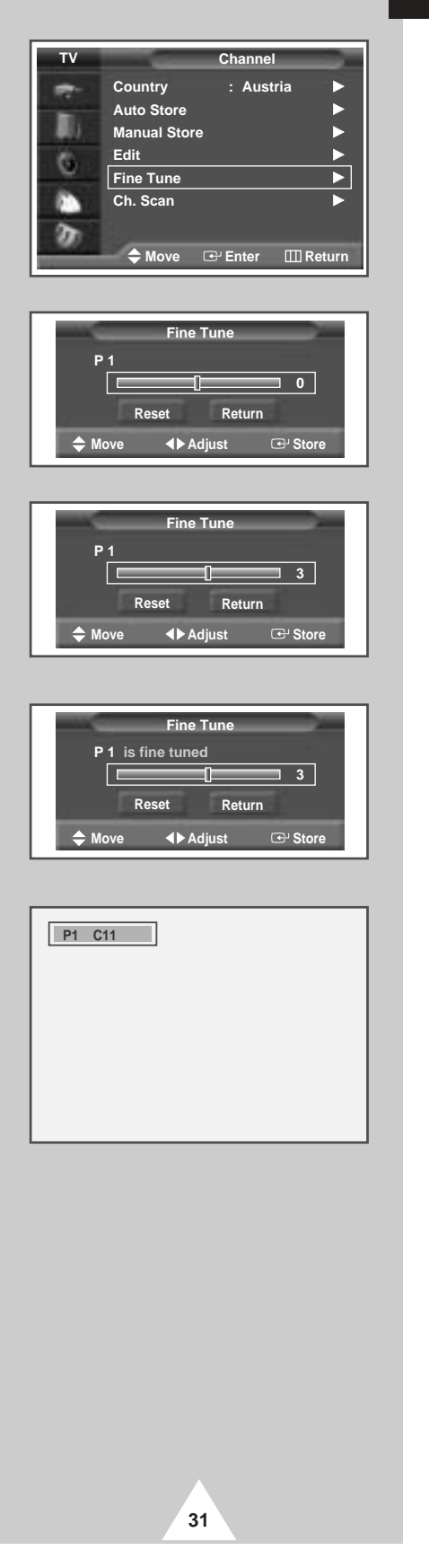

# **Viewing the Channel Scan Picture**

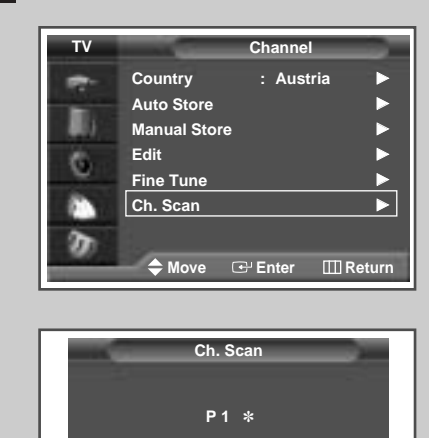

**III** Return

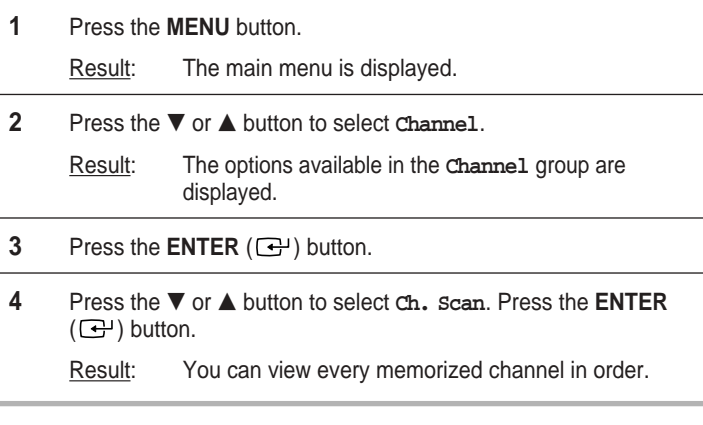

➣ When PIP ON is activated, the PIP will appear in Large mode and PIP channel will be scanned.

### **Freezing the Current Picture**

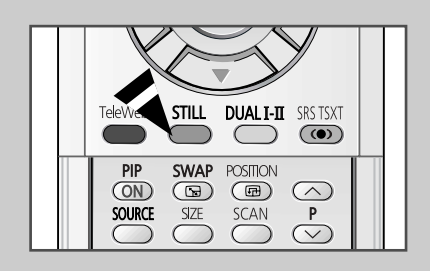

**32**

*You can freeze the picture when watching a television programme simply by pressing the "STILL" button. To return to normal viewing, press it again.*

➣ In the PIP mode, the main and sub pictures are stilled at the same time.

#### **Selecting the Picture Size**

#### *You can select the picture size which best corresponds to your viewing requirements.*

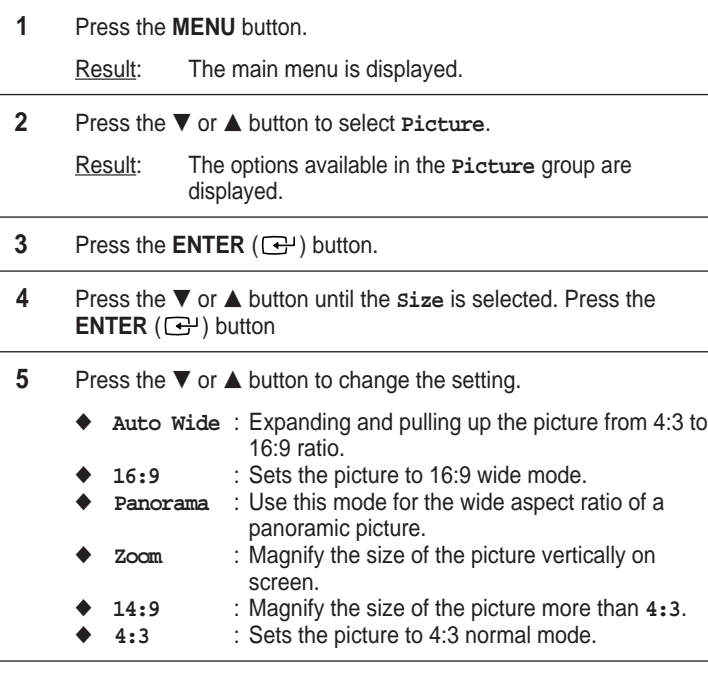

- **6** Press the **ENTER** ( $\bigoplus$ ) button to confirm.
	- ➣ ◆ You can select these options by simply pressing the **P.SIZE** button on the remote control.
		- ◆ The picture size can not be changed in the PIP mode.
		- ◆ Depending on the input source, the **P.SIZE** options may vary.

#### *Positioning and Sizing the screen using Zoom*

- ➣ ◆ Resizing the screen using the **Zoom** enables the positioning and sizing of the screen to up/down direction using the  $\blacktriangledown$  or  $\blacktriangle$  button as well as the screen size.
	- Move the screen up/down using the  $\blacktriangledown$  or  $\blacktriangle$  button after selecting the  $\blacksquare$  by pressing the  $\blacktriangledown$  or  $\blacktriangle$  button.
	- ◆ Resize the screen vertically using the  $\blacktriangledown$  or  $\blacktriangle$  button after selecting the  $\blacksquare$  by pressing the  $\blacktriangledown$  or  $\blacktriangle$  button.
	- ◆ Screen enlargement operates only in TV/Video/ S-Video/Component1,2 input modes.
	- ◆ PC/DVI modes prevents the screen enlargement function.

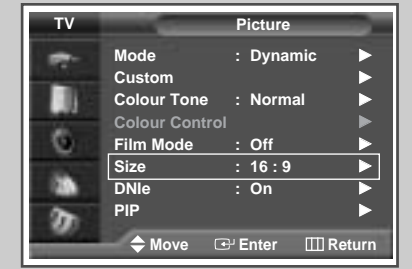

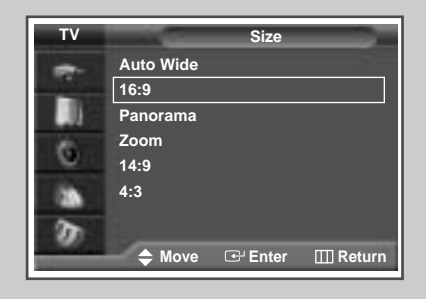

#### *PC to DVI Mode*

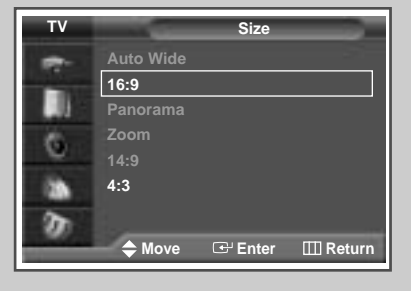

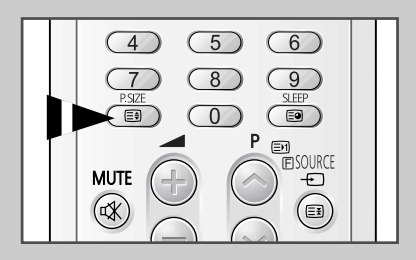

**33**

### **Selecting the Film Mode**

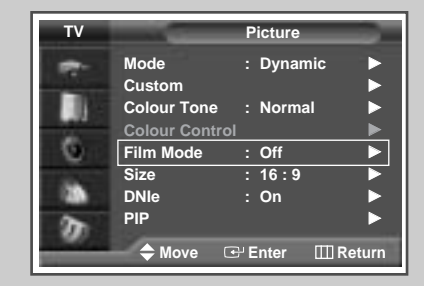

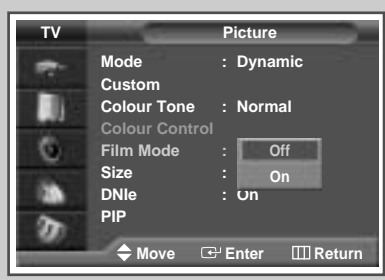

*You can automatically sense and process film signals from some sources and adjust the picture for optimum quality.*

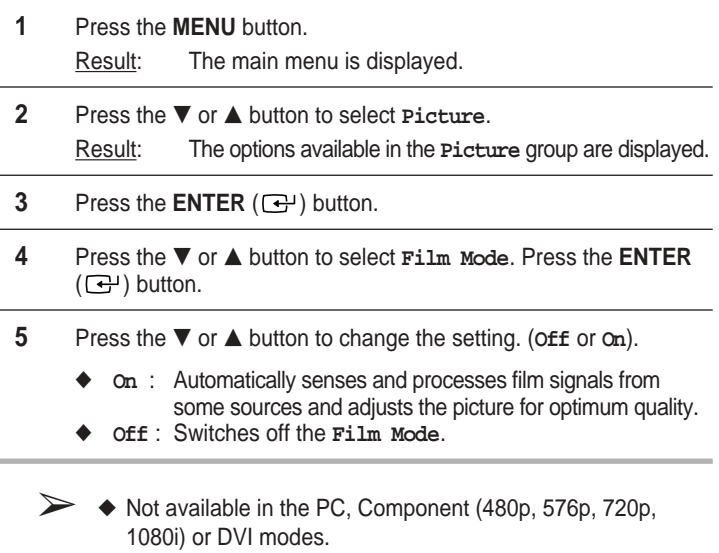

◆ Mode discrepancies, such as turning off Film Mode while viewing a film source or turning on Film Mode while viewing non-film sources, may affect the picture quality.

# **DNIe<sup>™</sup> (Digital Natural Image engine) DNIE**

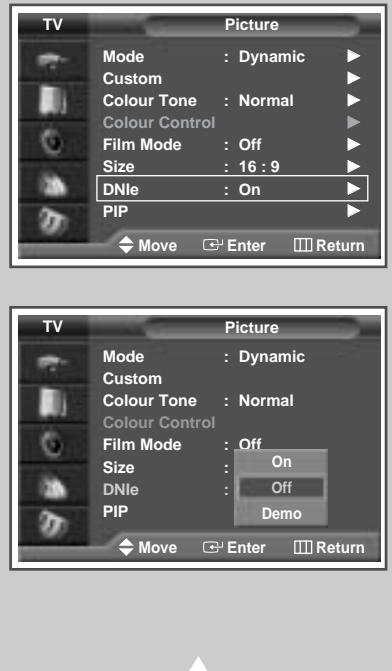

**34**

*This feature bring you more detailed image with 3D noise reduction, detail enhancement, contrast enhancement and white enhancement. New image compensation Algorithm gives brighter, clearer, much detailed image to you. DNIeTM technology will fit every signals into your eyes.*

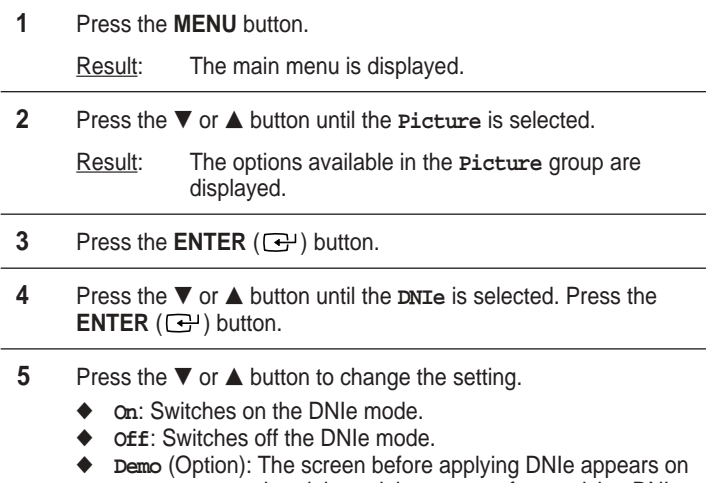

the right and the screen after applying DNIe appears on the left.

#### **Setting the Blue Screen**

*If no signal is being received or the signal is very weak, a blue screen automatically replaces the noisy picture background. If you wish to continue viewing the poor picture, you must set the "***Blue Screen***" mode to "***Off***".*

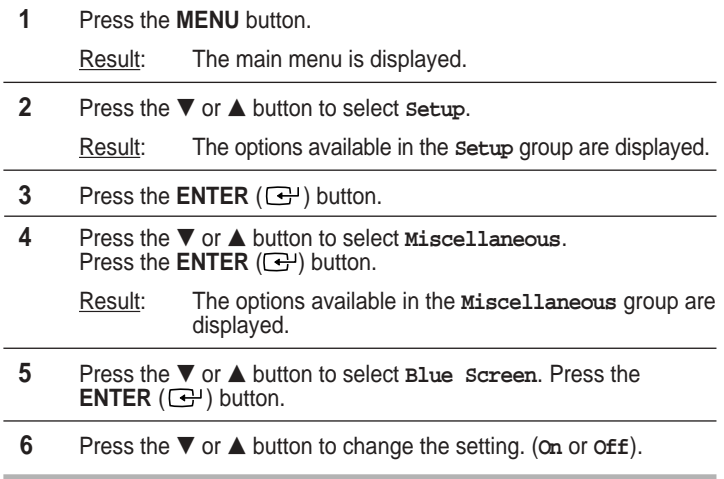

**Blue Screen** is displayed while no signal from the external device in the External Mode, regardless of the Blue Screen Setting.

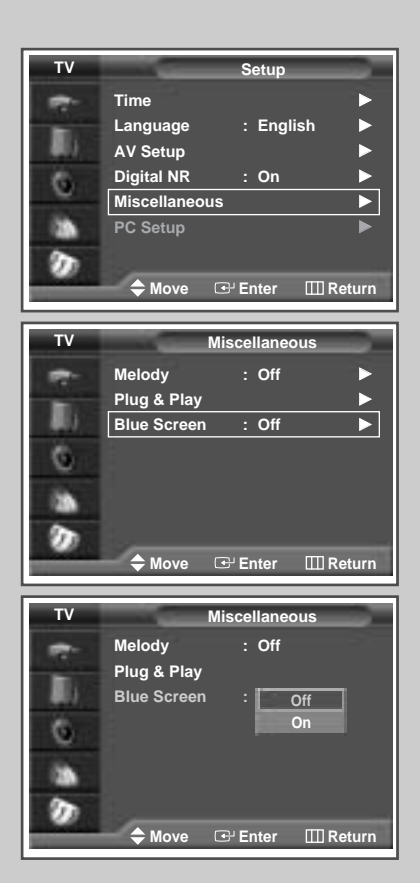

**ENG**

### **Setting the Melody Sound**

*You can hear clear melody sound when the television is powered on or off.*

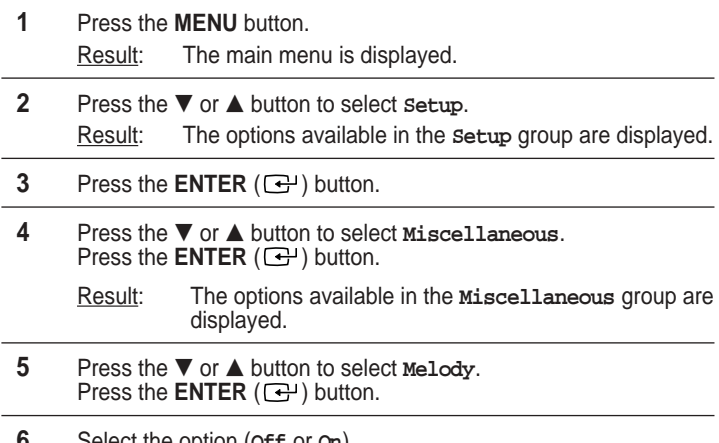

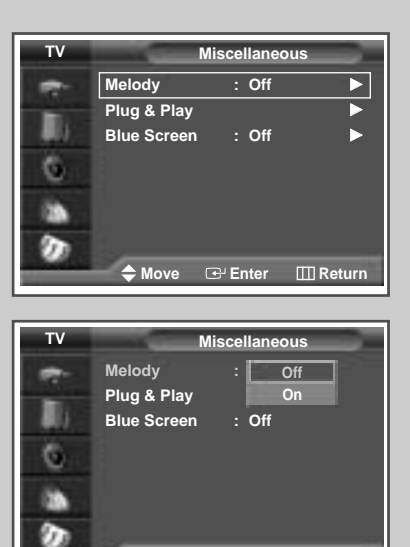

**35**

**Move Enter Return**

**6** Select the option (**Off** or **On**).

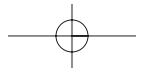

# **Viewing the Picture In Picture (PIP)**

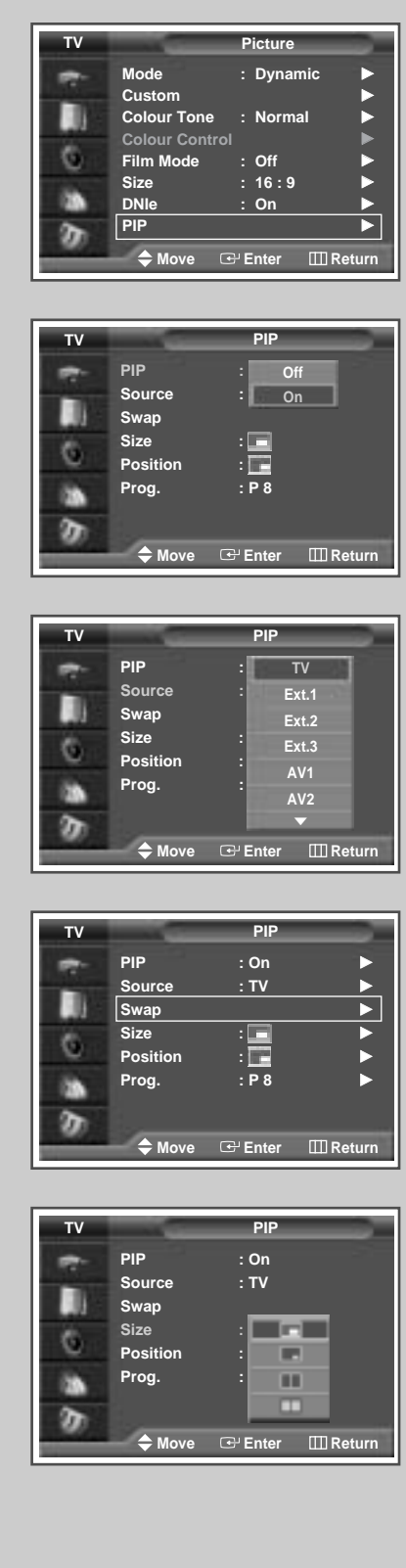

**36**

*You can display a sub picture within the main picture of TV program or external A/V devices. In this way you can watch TV program or monitor the video input from any connected devices while watching TV or other video input.*

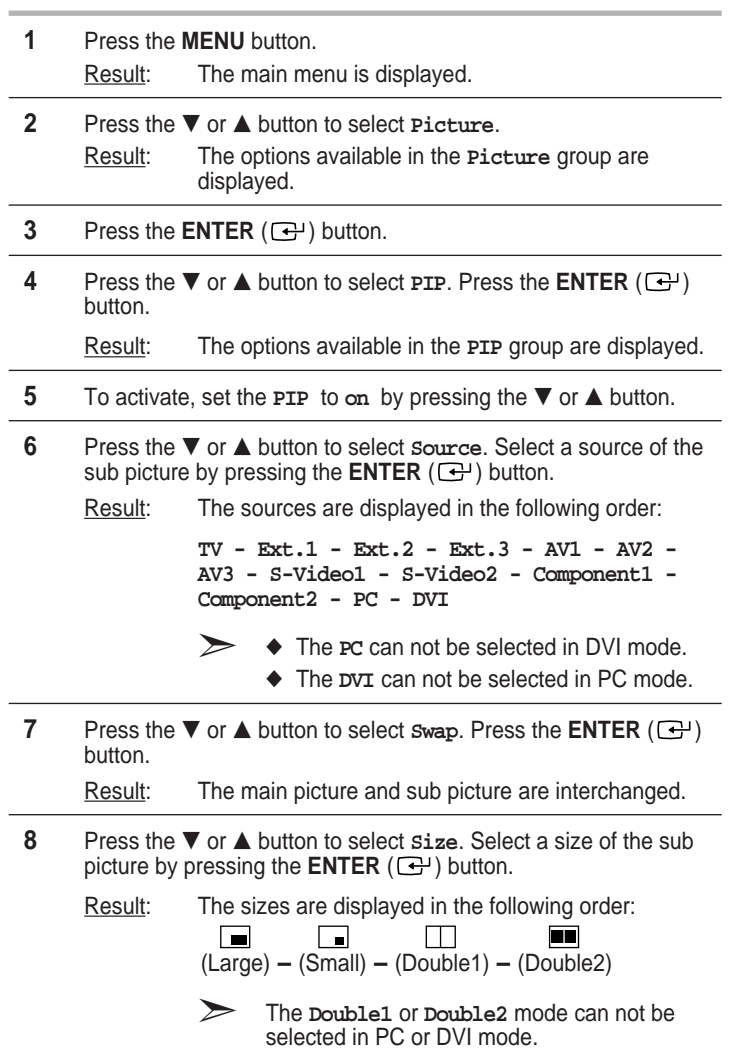

#### *Table of PIP Settings*

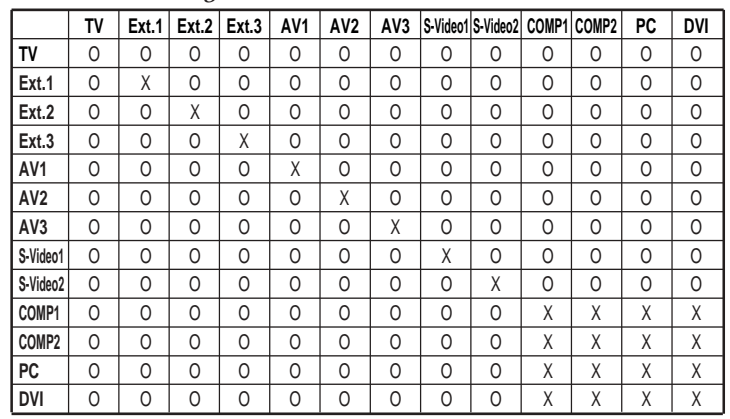

### **Viewing the Picture In Picture (PIP) (continued)**

- **9** Press the ▼ or ▲ button to select **Position**. Press the **ENTER**  $\left(\bigodot\right)$  button.
	- Result: The positions available are displayed. **---**
- **10** Press the ▼ or ▲ button to select **Prog.**. Select the channel that you want to view through sub picture by pressing the **ENTER**  $(\bigodot)$ button.
	- If the sub picture is no signal and the main picture is output from a Component, PC or DVI signal, the sub picture will be blue. If the main picture is output from a Video signal, the sub picture will be black.

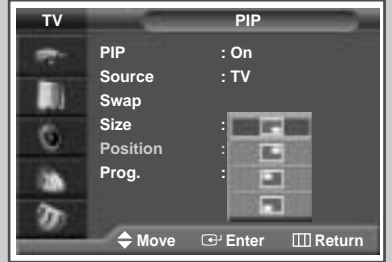

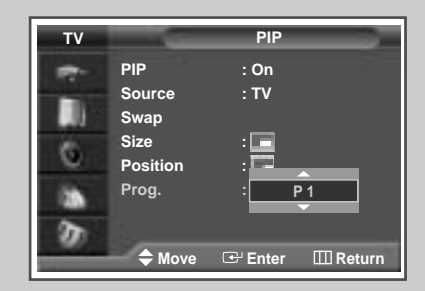

#### *Easy functions of remote control.*

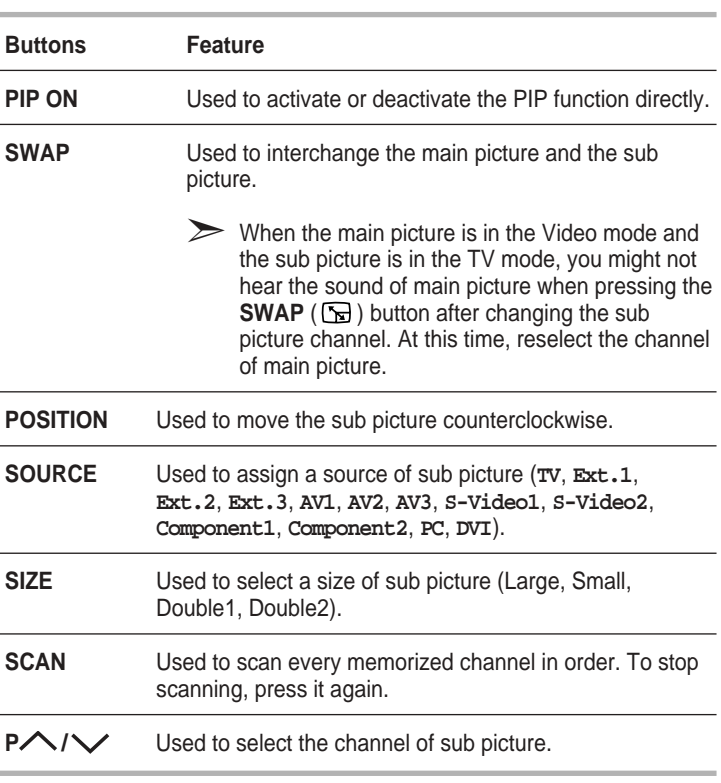

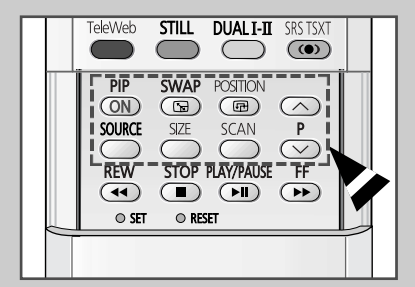

# **Using the Digital NR (Digital Noise Reduction) Feature**

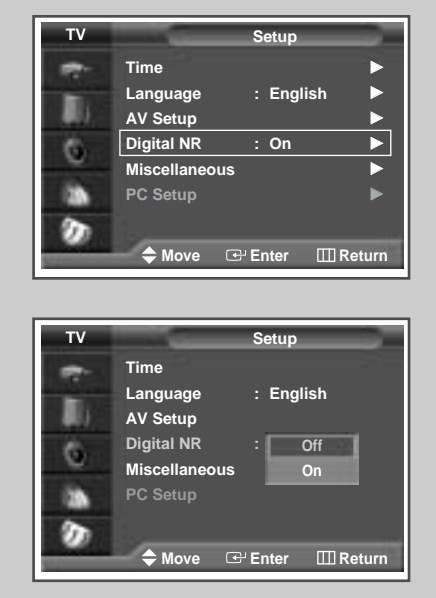

**38**

*If the signal received by your television is weak, you can activate this feature to help reduce any static and ghosting that may appear on the screen.*

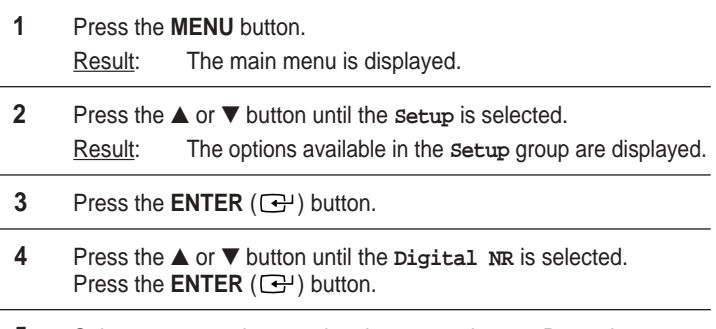

**5** Select **Off** or **On** by pressing the ▲ or ▼ button. Press the **ENTER**  $(\bigoplus)$  button to confirm.

### **Changing the Sound Standard**

*You can select the type of special sound effect to be used when watching a given broadcast.*

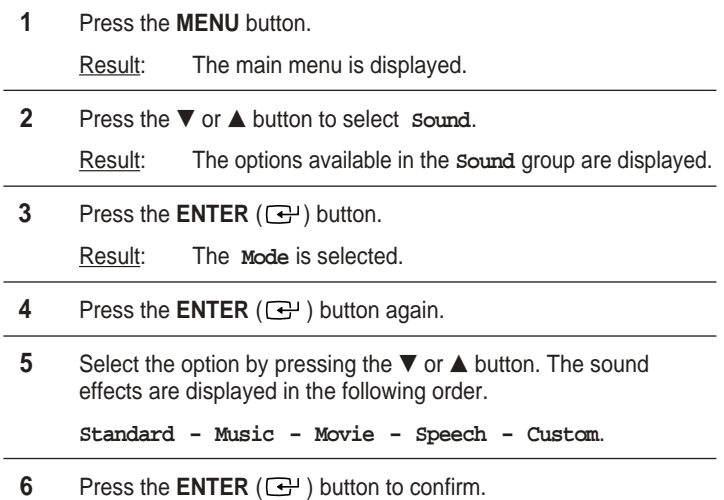

➣ You can also set these options simply by pressing the **S.MODE** (  $\downarrow \downarrow \downarrow$  : Sound Mode) button.

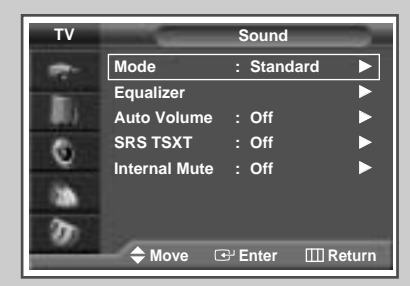

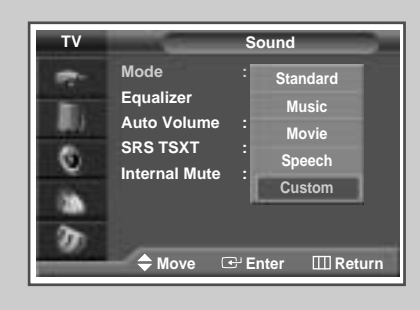

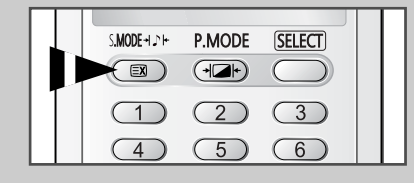

**39**

### **Adjusting the Sound Settings**

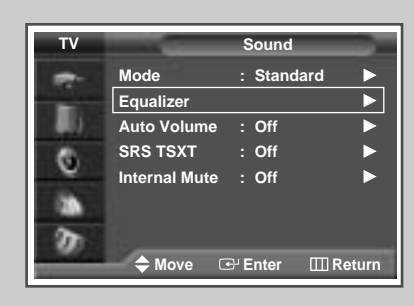

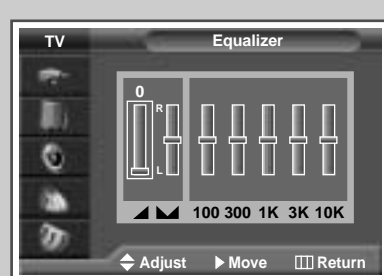

#### *The sound settings can be adjusted to suit your personal preferences.*

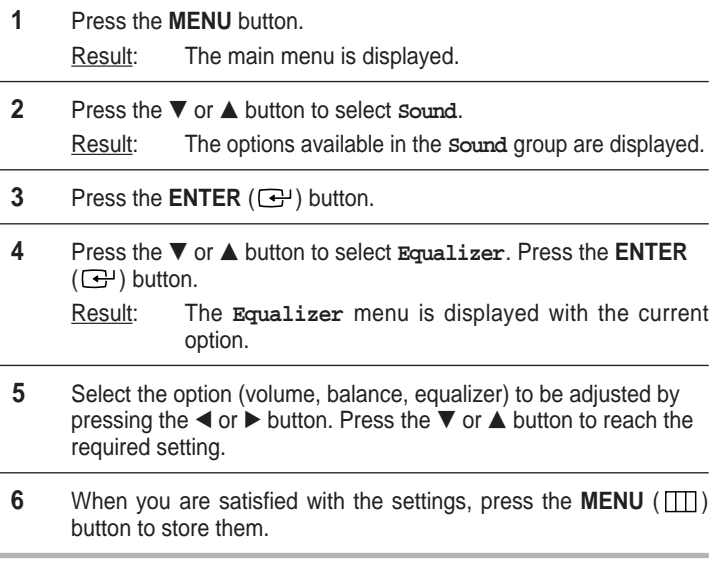

➣ If you make any changes to the equalizer settings, the sound standard is automatically switched to the **Custom**.

# **Adjusting the Volume Automatically**

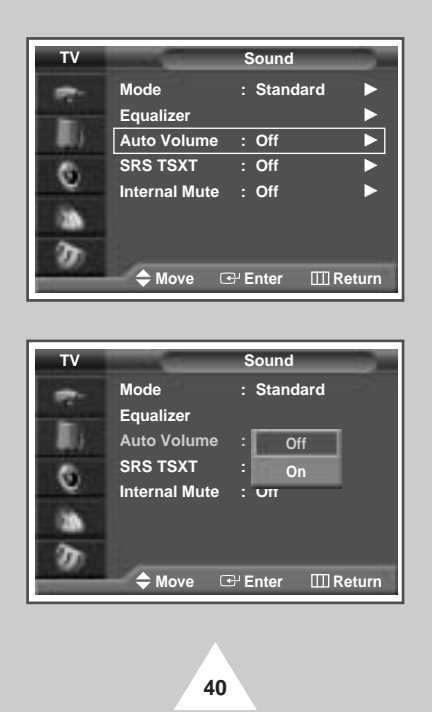

*Each broadcasting station has its own signal conditions, and so it is not easy for you to adjust the volume every time the channel is changed. This feature lets you automatically adjust the volume of the desired channel by lowering the sound output when the modulation signal is high or by raising the sound output when the modulation signal is low.*

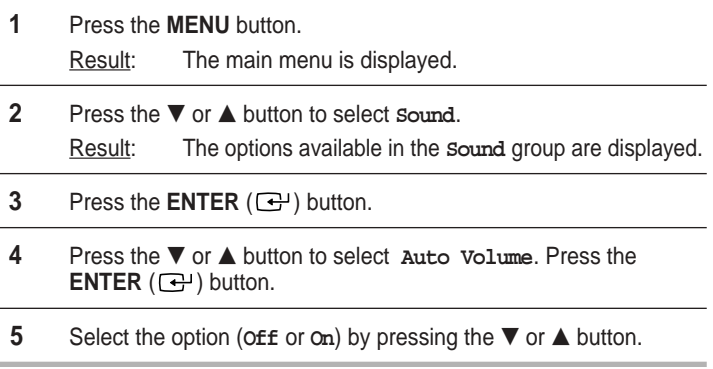

#### **Setting the TruSurround XT**

*TruSurround XT is a patented SRS technology that solves the problem of playing 5.1 multichannel content over two speakers. TruSurround delivers a compelling, virtual surround sound experience through any two-speaker playback system, including internal television speakers. It is fully compatible with all multichannel formats.*

- **1** Press the **MENU** button.
	- Result: The main menu is displayed.
- **2** Press the ▼ or ▲ button until the **sound** is selected.
	- Result: The options available in the **Sound** group are displayed.
- **3** Press the **ENTER**  $(\bigodot)$  button.
- **4** Press the ▼ or ▲ button until the **SRS** TSXT is selected. Press the **ENTER**  $(\bigodot)$  button.
- **5** Press the ▼ or ▲ button to change the setting. (Off, 3D Mono or **Stereo**).
	- TruSurround XT, SRS and  $(O)$ ) Symbol are trademarks of SRS Labs, Inc. TruSurround XT technology is incorporated under license from SRS Labs, Inc.

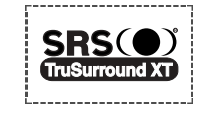

You can also set these options simply by pressing the **SRS TSXT** ((O) button.

#### **Selecting the Internal Mute**

*Since the speakers are built in the PDP, you can hear the sound without connecting separate speakers.*

*If you want to hear the sound through separate speakers, cancel the internal amplifier.*

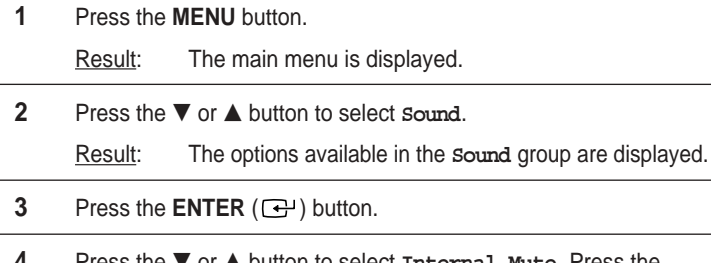

- **ks the**  $\blacktriangledown$  **or**  $\blacktriangle$  **button to select <code>Internal Mute</code>. Press the ENTER**  $(\bigodot)$  button.
- **5** Press the ▼ or ▲ button to change the setting. (On or Off).

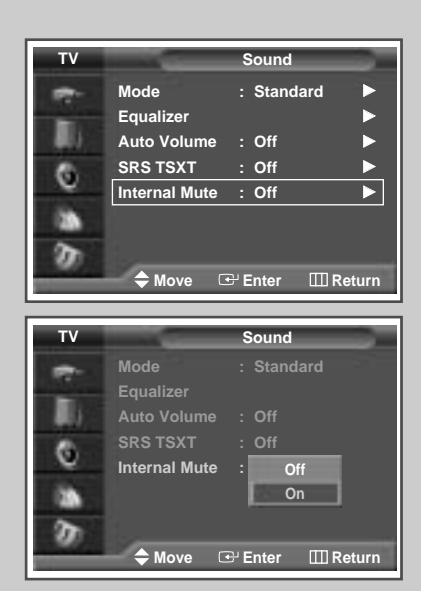

**41**

**Mode** : Standard **Equalizer** √ **Auto Volume : Off** √ **SRS TSXT : Off** √ **Internal Mute : Off Sound**

**TV**

G 139 ø

**Move E** Enter **III** Return

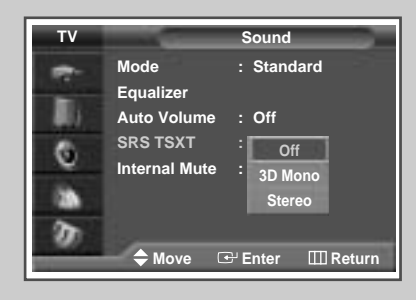

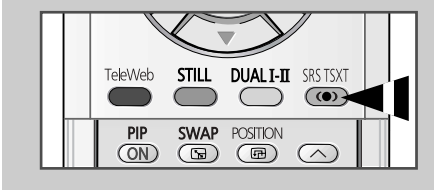

# **Selecting the Sound Mode** (depending on the model)

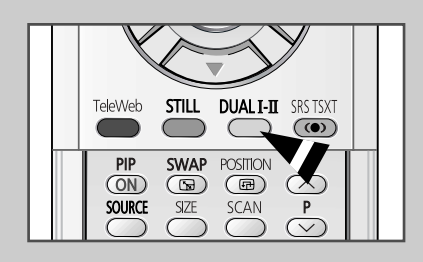

**42**

*The "DUAL I-II" button displays/controls the processing and output of the audio signal. When power is switched on, the mode is automatically preset to either "DUAL-I " or "Stereo", depending on the current transmission.*

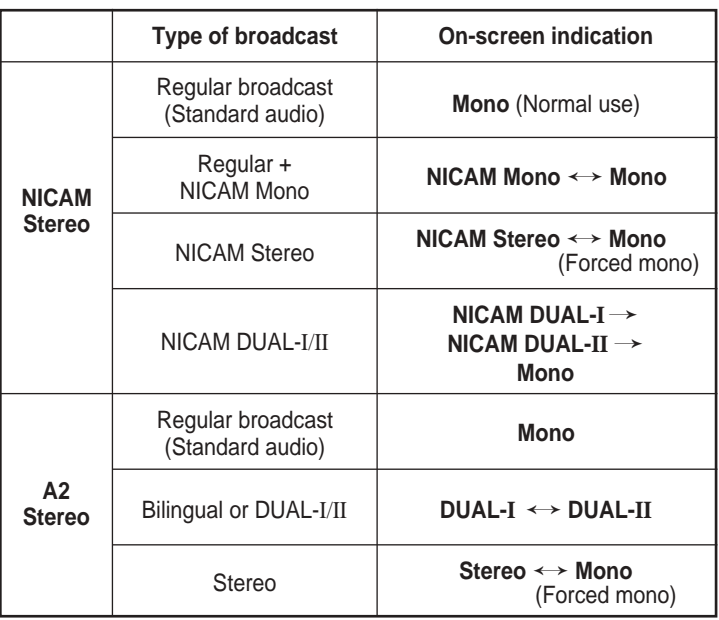

- ➣ ◆ If the receiving conditions deteriorate, listening will be easier if the mode is set to the **Mono**.
	- ◆ If the stereo signal is weak and an automatic switching occurs, then switch to the **Mono**.
	- ◆ When receiving a mono sound in the AV mode, connect to the "AUDIO-L" input connector on the side of the television. If the mono sound comes out only from left speaker, press the **DUAL I-II** button.

#### **Setting the Sleep Timer**

*You can select a time period of between 30 and 180 minutes after which the television automatically switches to Standby mode.*

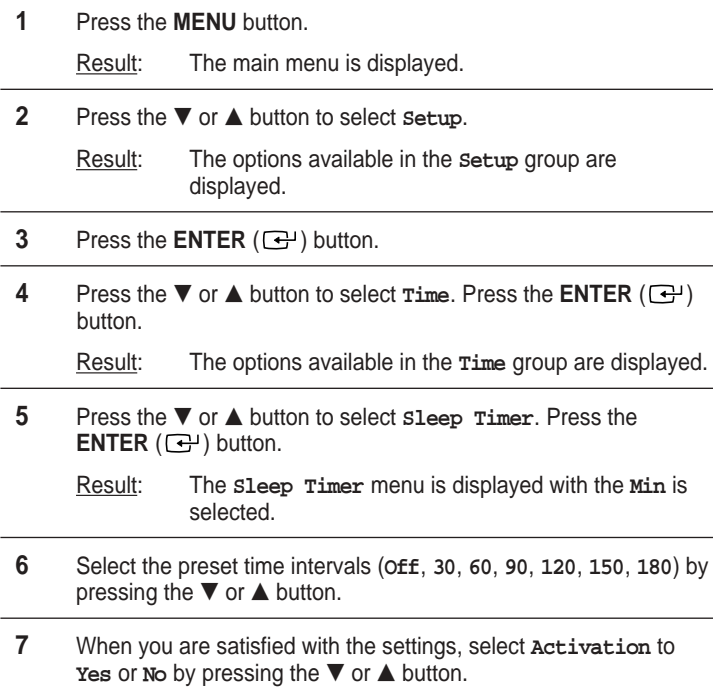

**8** Press the **ENTER** ( $\bigoplus$ ) button to confirm your selection.

➣ ◆ You can also set these options simply by pressing the **SLEEP** button.

◆ If the sleep timer is not yet set, **Off** is displayed. If the sleep timer is already set, the remaining time before which the television switches to Standby mode is displayed.

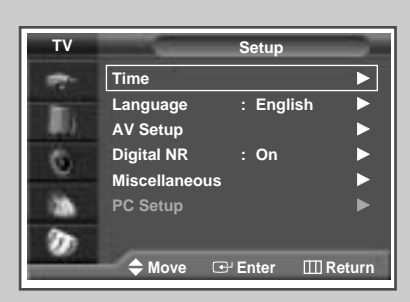

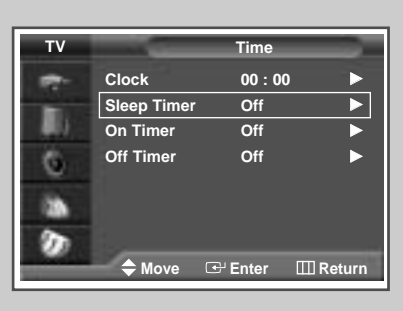

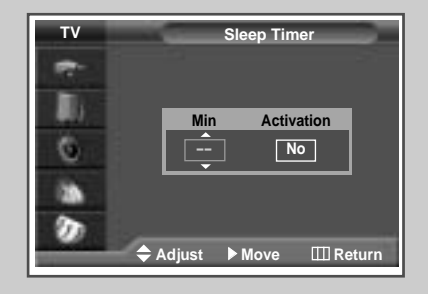

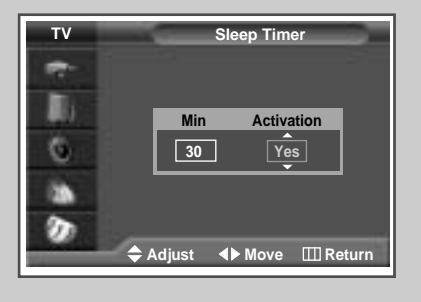

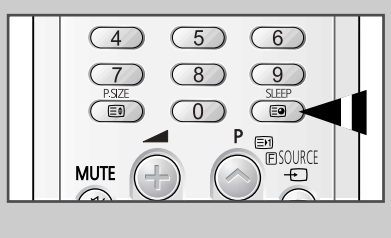

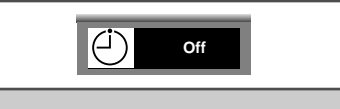

**43**

### **Setting and Displaying the Current Time**

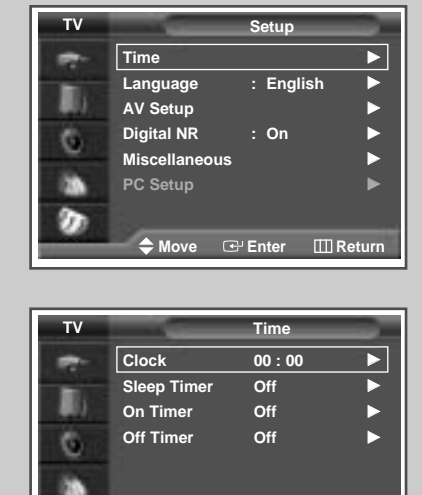

**Move Enter Return**

**Clock**

**Hour Min 00 00**

**TV**

в G **DA** ø

o

◆ Adjust ▶ Move **III Return** 

*You can set the television's clock so that the current time is displayed by pressing the "INFO* ( $\Box$ )" button. You must also set the time if *you wish to use the automatic on or off timers.*

➣ When pressing the "**I /** " button (On/Off) on the front of the television, the clock setting will be reset.

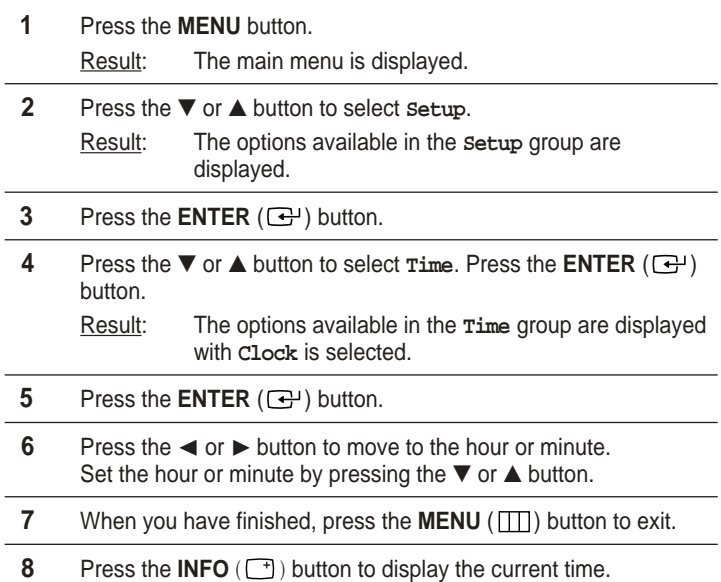

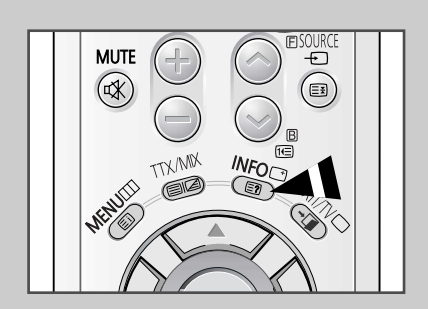

**44**

Download from Www.Somanuals.com. All Manuals Search And Download.

#### **Switching the Television On and Off Automatically**

#### *You can set the television's clock and set the On or Off timers so that the television will:*

- ◆ *Switch on automatically and tune to the channel of your choice at the time you select*
- Switch off automatically at the time you select
- ➣ The first step is to set the television's clock (refer to "Setting and Displaying the Current Time" on the previous page).

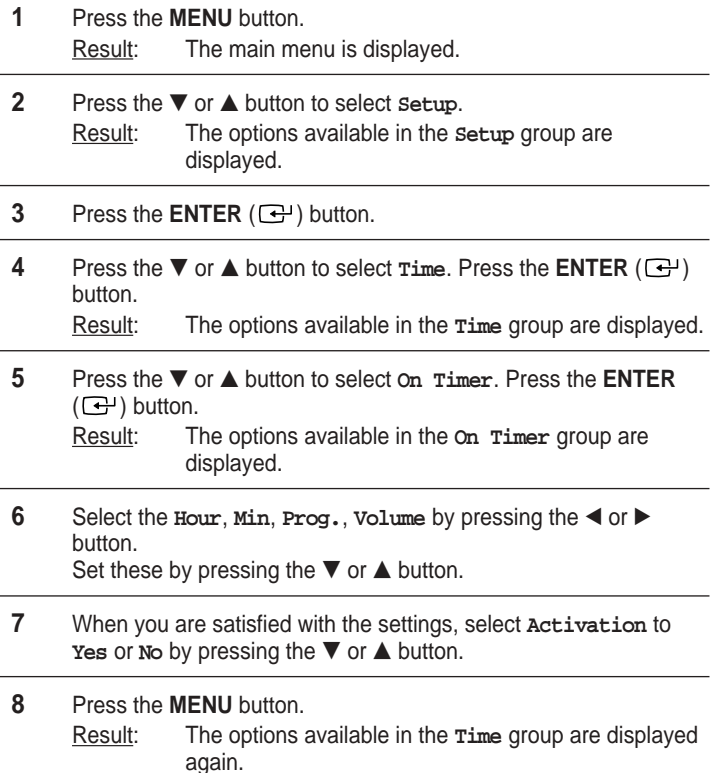

**9** Press the ▼ or ▲ button to select of f Timer. Press the **ENTER**  $(\bigoplus)$  button.

Result: The **Off Timer** menu is displayed.

**10** Select the **Hour**, Min or Activation by pressing the ◀ or ▶ button. Set these by pressing the  $\blacktriangledown$  or  $\blacktriangle$  button.

#### ➣ **Absent Power Off**

When you set the timer "On", your television will eventually be turned off, if you do not operate any controls during the 3 hours after the TV is turned on by timer. This function is available in only the timer "On" mode and will prevent a leakage accident or overheating, caused by your TV left on for a long time due to the timer "On" (when you are away on holiday, for example).

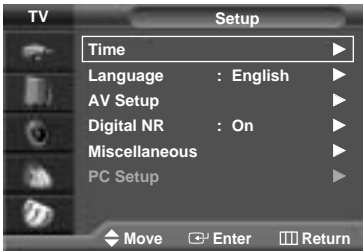

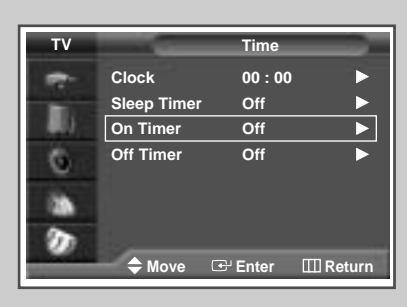

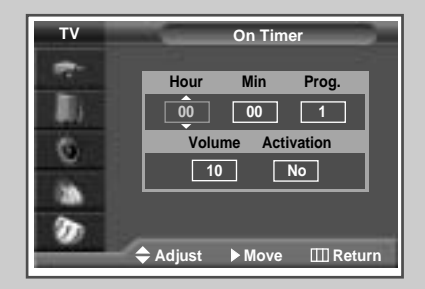

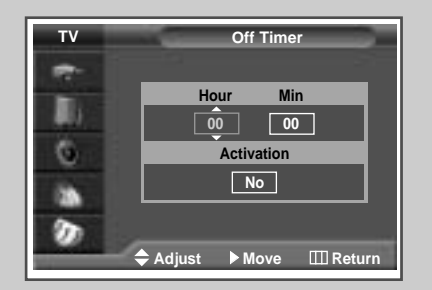

**45**

### **Viewing an External Signal Source**

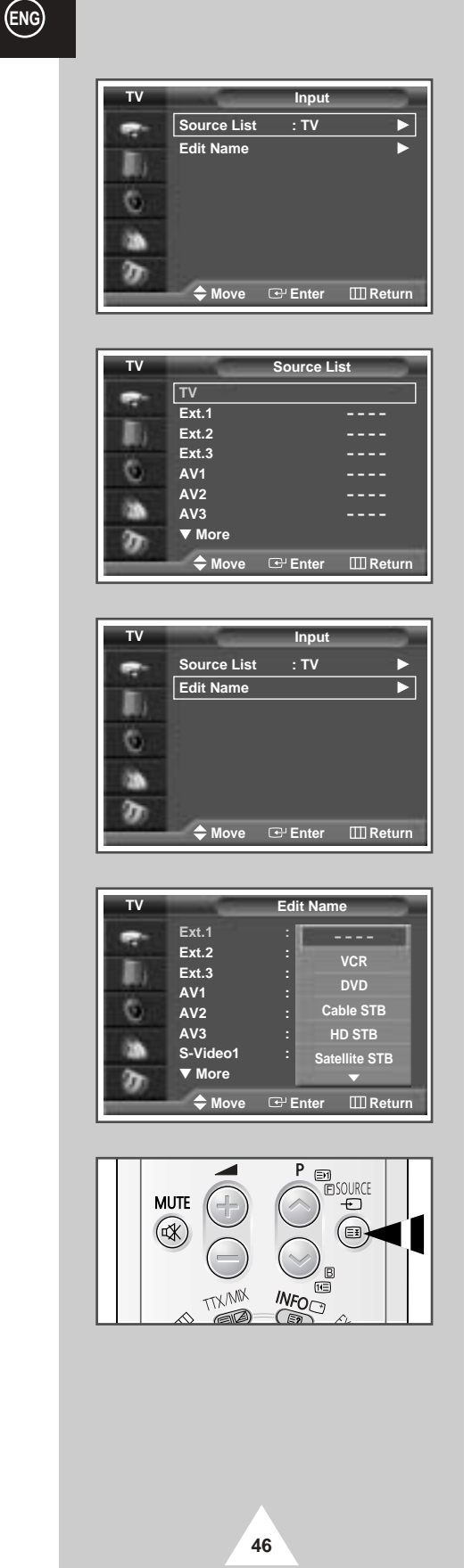

*Use the remote control to switch between viewing signal from connected equipment, such as VCR, DVD, Set-Top-boxs and the TV source (broadcast or cable)*

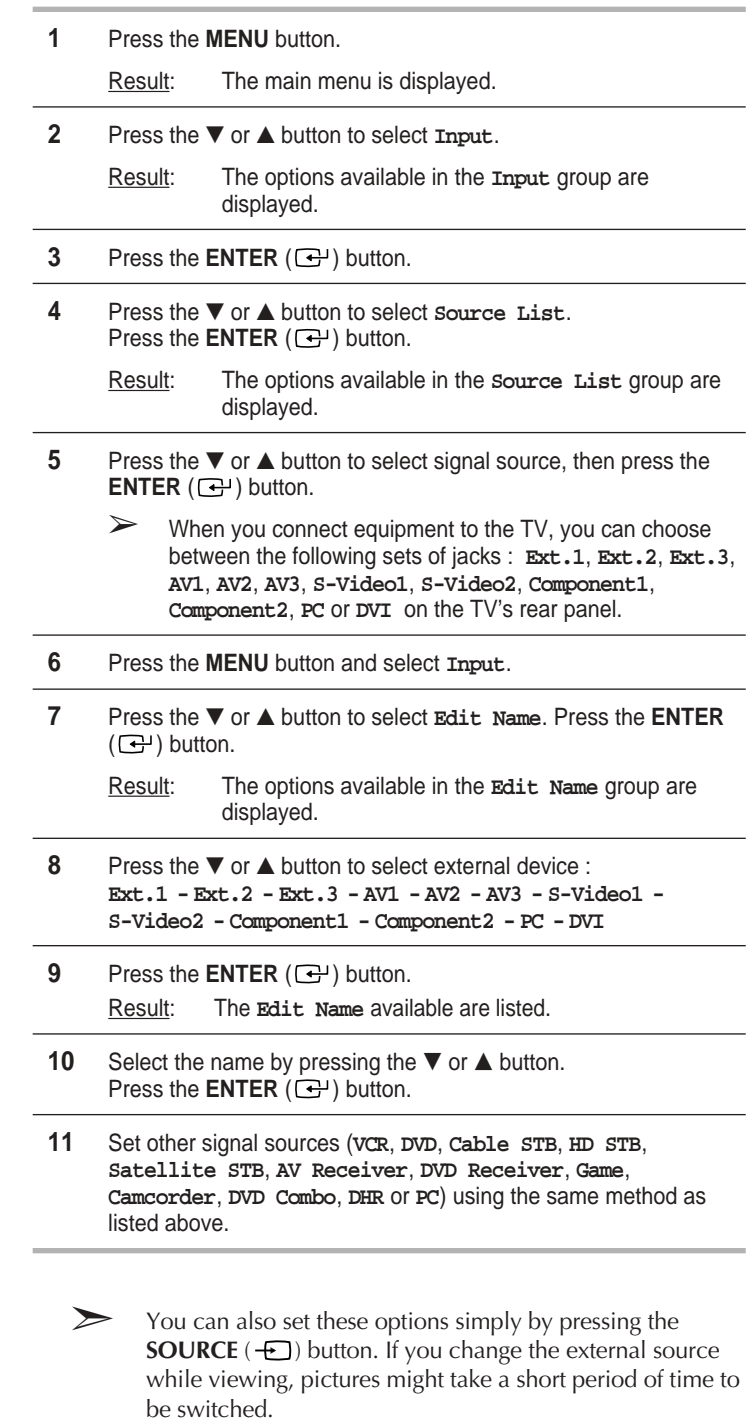

➣ **DHR** : **D**VD **H**DD **R**ecorder

### **Redirecting an Input to the External Output**

*Your television enables you to choose which audio/video signals are output to the external connector.*

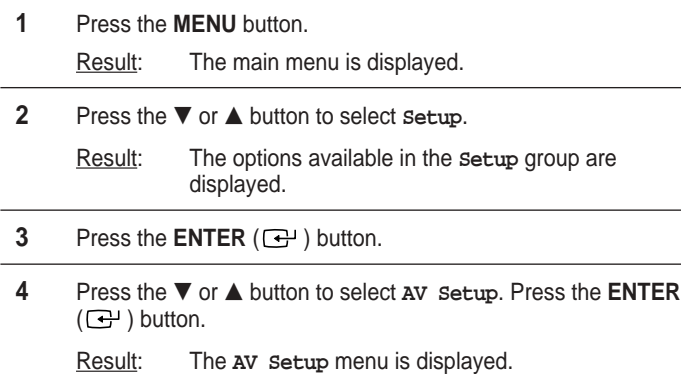

- **5** Press the ▼ or ▲ button to select required input (**Ext.2** or **Ext.3**). Select the source to be directed to the output by pressing the  $\blacktriangledown$ or  $\triangle$  button.
- **6** Press the **ENTER** ( $\bigoplus$ ) button to confirm the change.

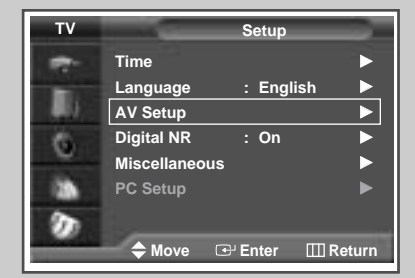

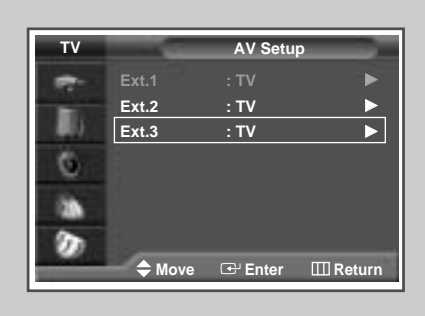

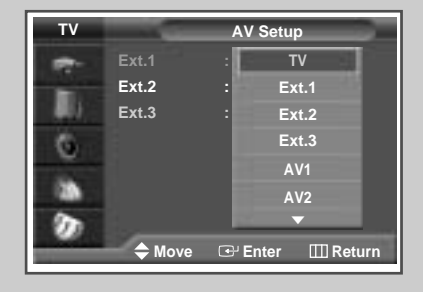

**47**

### **Teletext Feature**

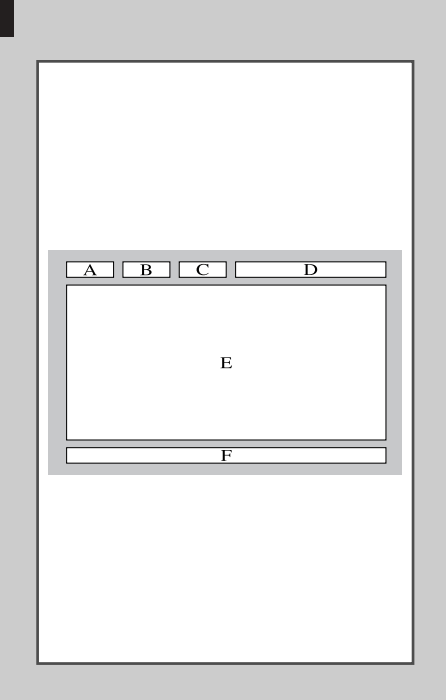

**48**

*Most television channels provide written information services via teletext. Information provided includes:*

- ◆ *Television programme times*
- ◆ *News bulletins and weather forecasts*
- ◆ *Sports results*
- ◆ *Travel information*

*This information is divided into numbered pages (see diagram).*

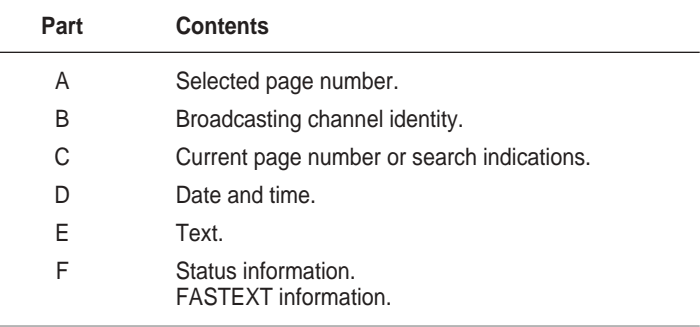

➣ Teletext information is often divided between several pages displayed in sequence, which can be accessed by:

- ◆ Entering the page number
- ◆ Selecting a title in a list
- ◆ Selecting a coloured heading (FASTEXT system)

### **Displaying the Teletext Information**

#### *You can display Teletext information at any time on your television*

For Teletext information to be displayed correctly, channel reception must be stable; otherwise:

- ◆ Information may be missing
- ◆ Some pages may not be displayed
- **1** Select the channel providing the Teletext service by pressing the  $P$  or  $\bigcirc$  button.
- **2** Press the **TTX/MIX** ( $\text{and}$ ) button to activate the teletext mode. Result: The contents page is displayed. It can be redisplayed at any time by pressing the  $\equiv$ i (index) button.
- **3** Press the **TTX/MIX** ( $\text{and}$ ) button again. Result: The screen will be split into two. This Double Teletext feature lets you view the actual broadcast and teletext information separately on the screen.
- **4** If you wish to display the actual broadcast and teletext information on a single screen, press the **TTX/MIX** ( $\text{and }$ ) button again.
- **5** To exit from the teletext display, press the **EXIT/TV**  $(\rightarrow \blacksquare)$  button.

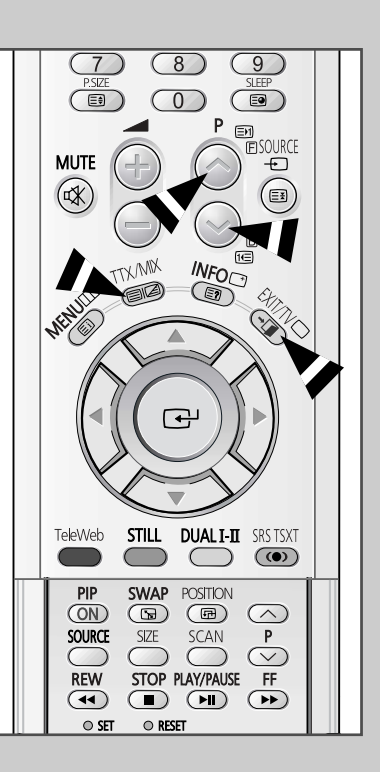

### **Selecting Display Options**

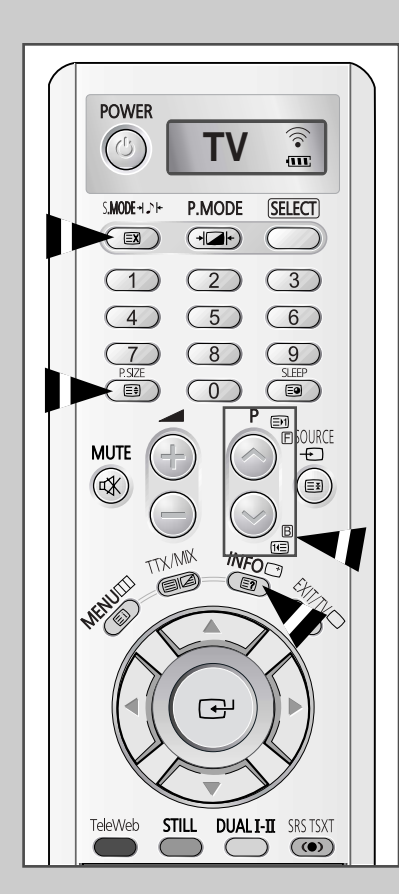

**50**

*When you have displayed a Teletext page, you can select various options to suit your requirements.*

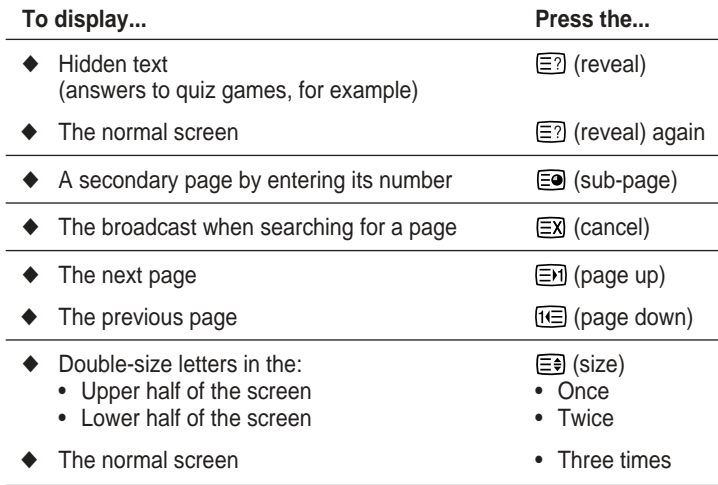

#### **Selecting a Teletext Page**

#### *You can enter the page number directly by pressing the numeric buttons on the remote control.*

- **1** Enter the three-digit page number given in the content by pressing the corresponding numeric buttons.
	- Result: The current page counter is incremented and the page is then displayed. If the selected page is linked with several secondary pages, the secondary pages are displayed in sequence.
- **2** If the FASTEXT system is used by the broadcasting company, the different topics covered on a Teletext page are colour-coded and can be selected by pressing the coloured buttons on the remote control. Press the coloured button corresponding to the topic that you wish

to select; the available topics are given on the status line.

Result: The page is displayed with other coloured information that can be selected in the same way.

- **3** To display the previous or next page, press the corresponding coloured button.
- **4** To display the subpage, see the following steps.
	- ◆ Press the  $\equiv ⑤$  (sub-page) button. Result: The available subpages appear.
	- Select the required sub-page. Sub-pages can be scrolled by pressing the  $\Xi$ n or  $\Xi$  button.
- **5** When you have finished, press the **EXIT/TV** (→■) button to return to your normal broadcast.

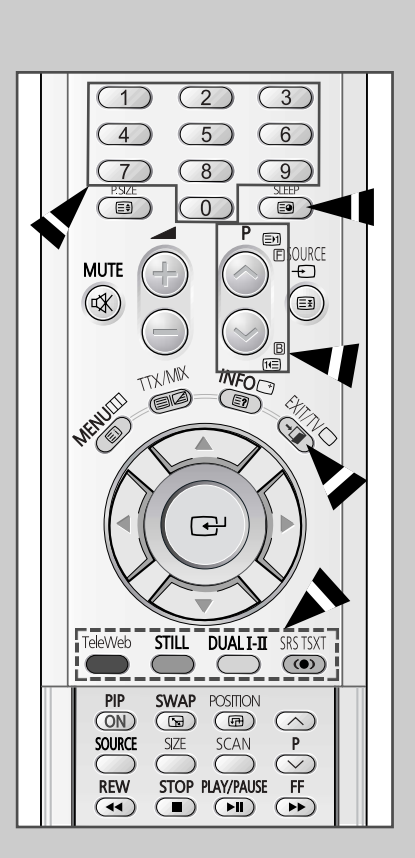

# **TeleWeb Feature** (Option)

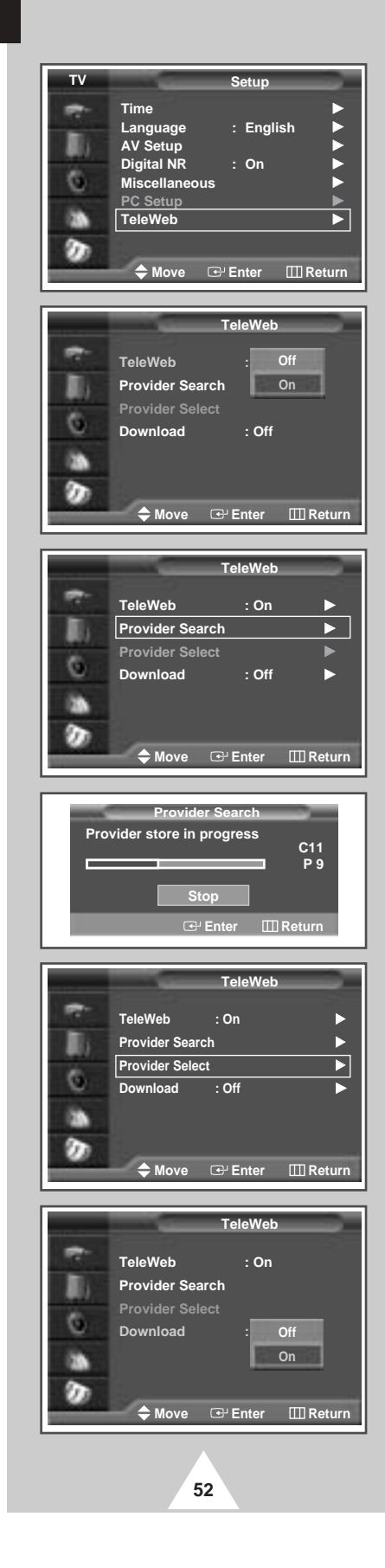

*TeleWeb is the new television broadcasting standard for Teletext services. TeleWeb is similar to Teletext, just easy to use. TeleWeb can transmit the News, TV programme information, and advertising in excellent picture quality and directly access via the remote control.*

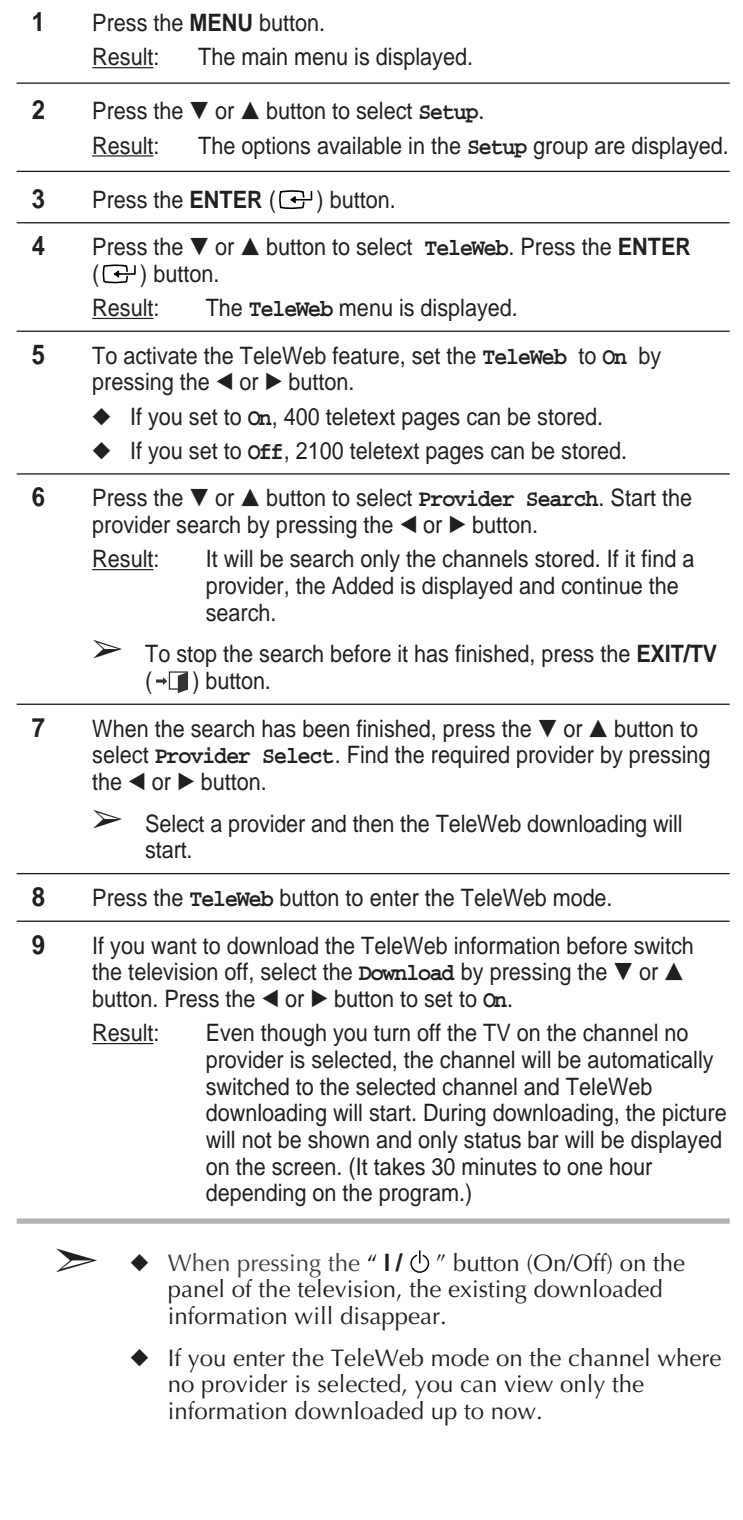

### **Using the TeleWeb Menu after Displaying the TeleWeb**

#### *Bookmarking the current page.*

- **1** On the page you wish to add to the bookmark list press the **MENU** button.
	- Result: The **TeleWeb** menu is displayed.
- **2** Press the † or … button to select **Add Bookmark**. Press the **ENTER**  $(\bigodot)$  button.
	- Result: The current page is added to the bookmark list.
	- ➢ You can register up to six pages. If you add another URL when six bookmarks have been listed, the first URL will be deleted and the new URL will be listed as the sixth.

#### *Entering the bookmarked URL.*

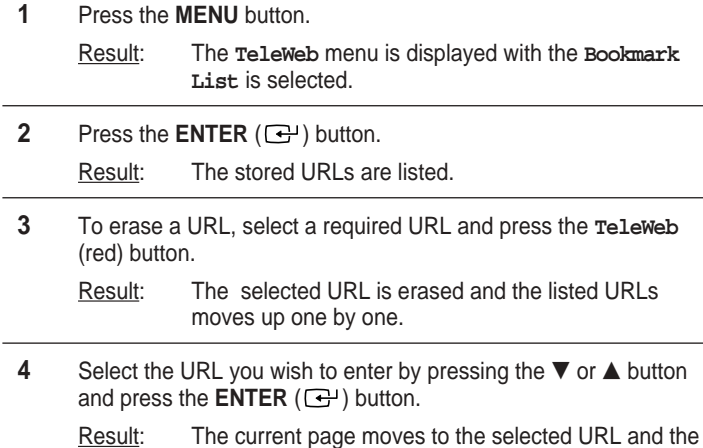

menu is disappeared.

#### *Opening the Home Page*

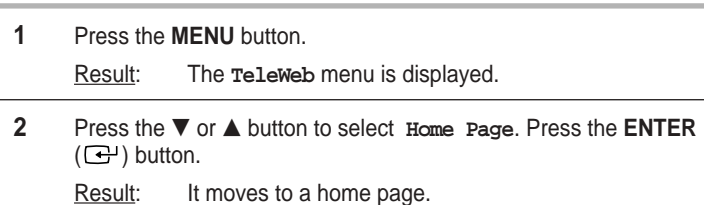

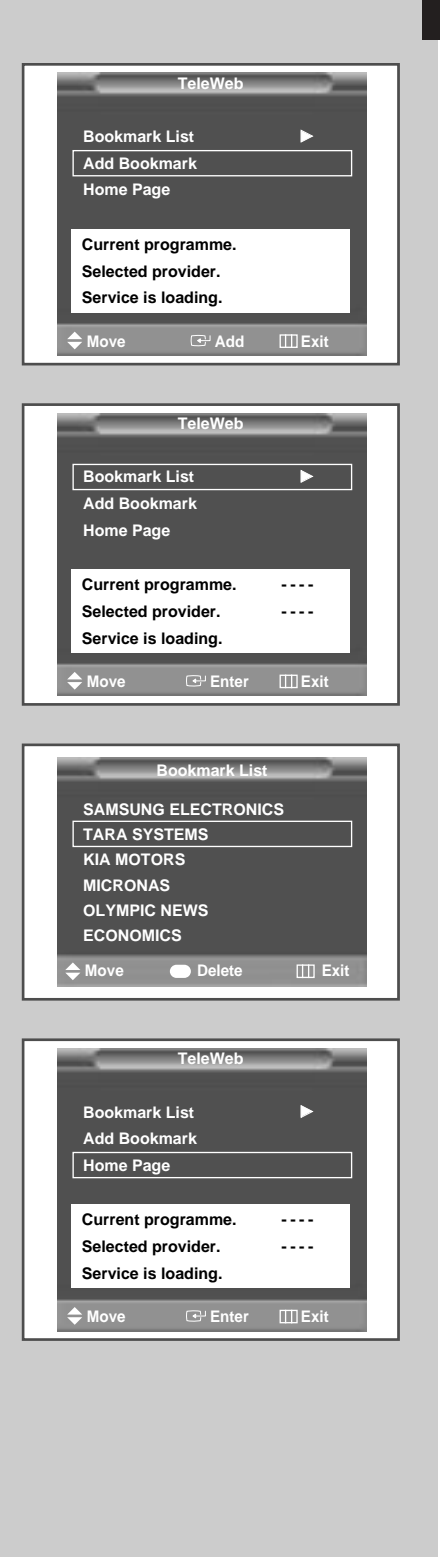

**53**

### **Easy Accessing the TeleWeb Service via the Remote Control**

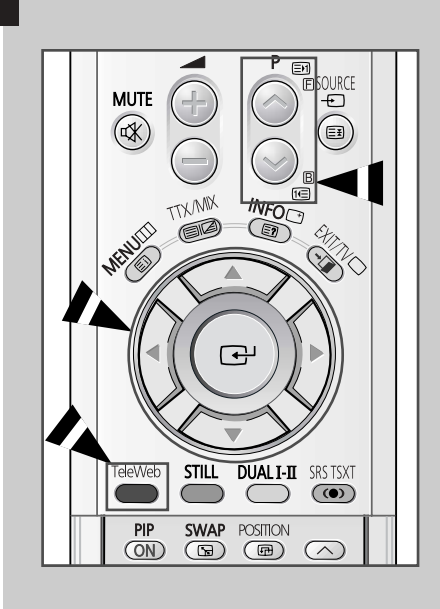

**54**

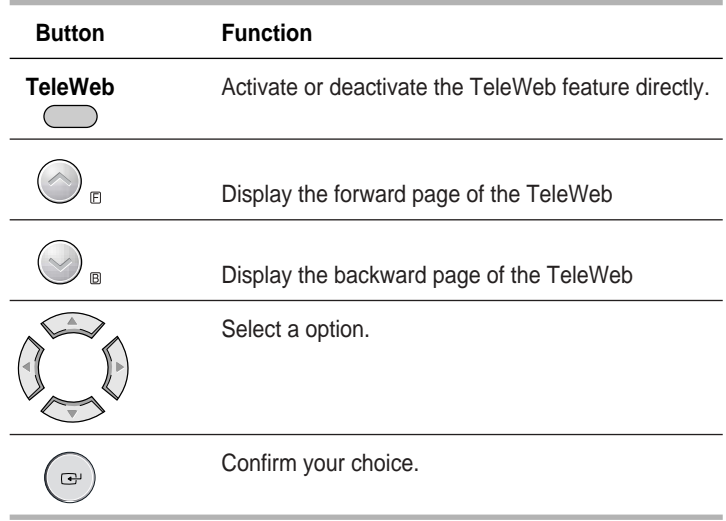

 $\oplus$ 

#### **Connecting to the External Devices**

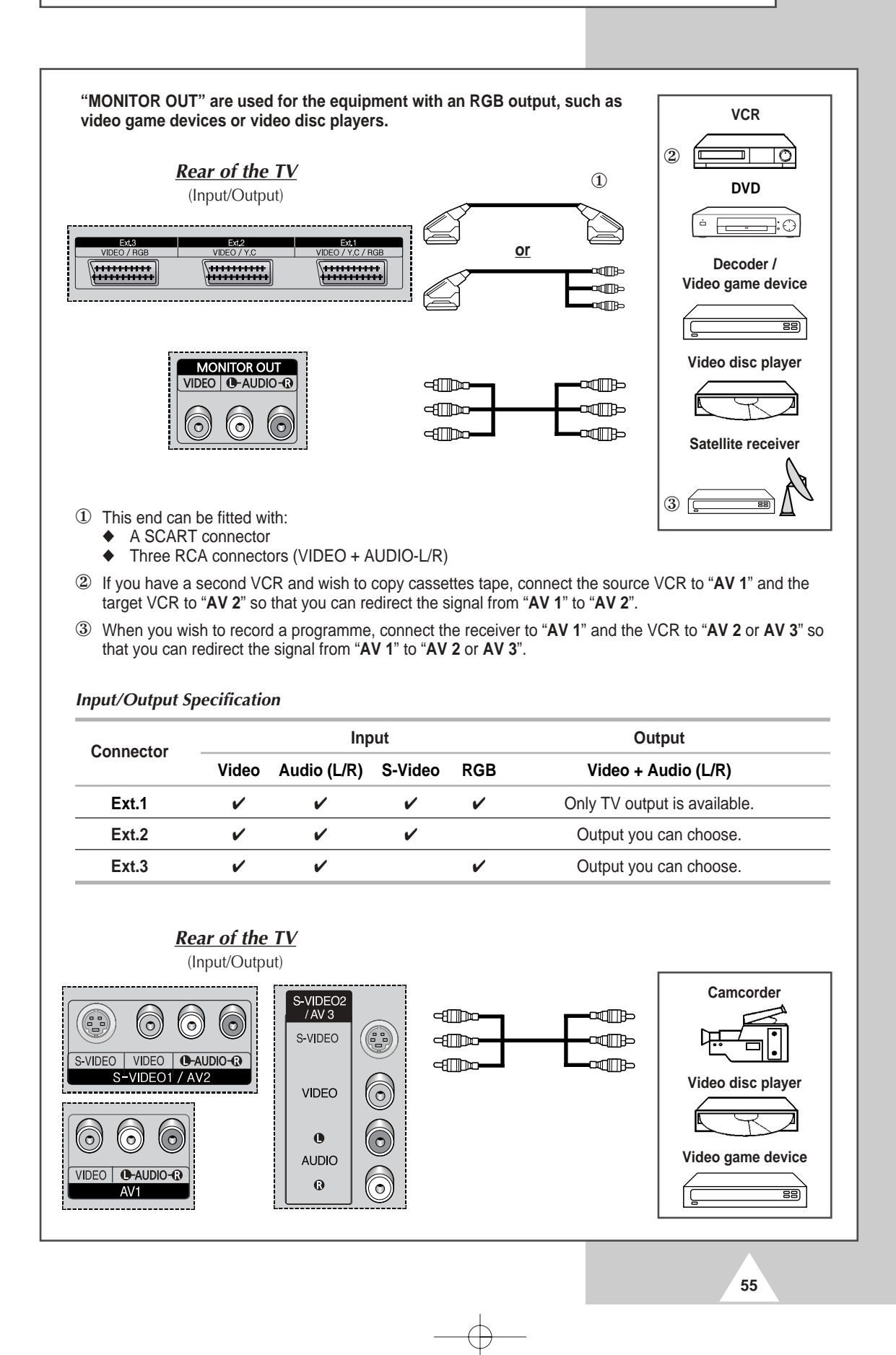

**ENG**

Download from Www.Somanuals.com. All Manuals Search And Download.

### **Connecting to the S-Video Input**

**The S-VIDEO1 and RCA (AUDIO-L/R) connectors are used for equipment with an S-Video output, such as a camcorder or VCR.**

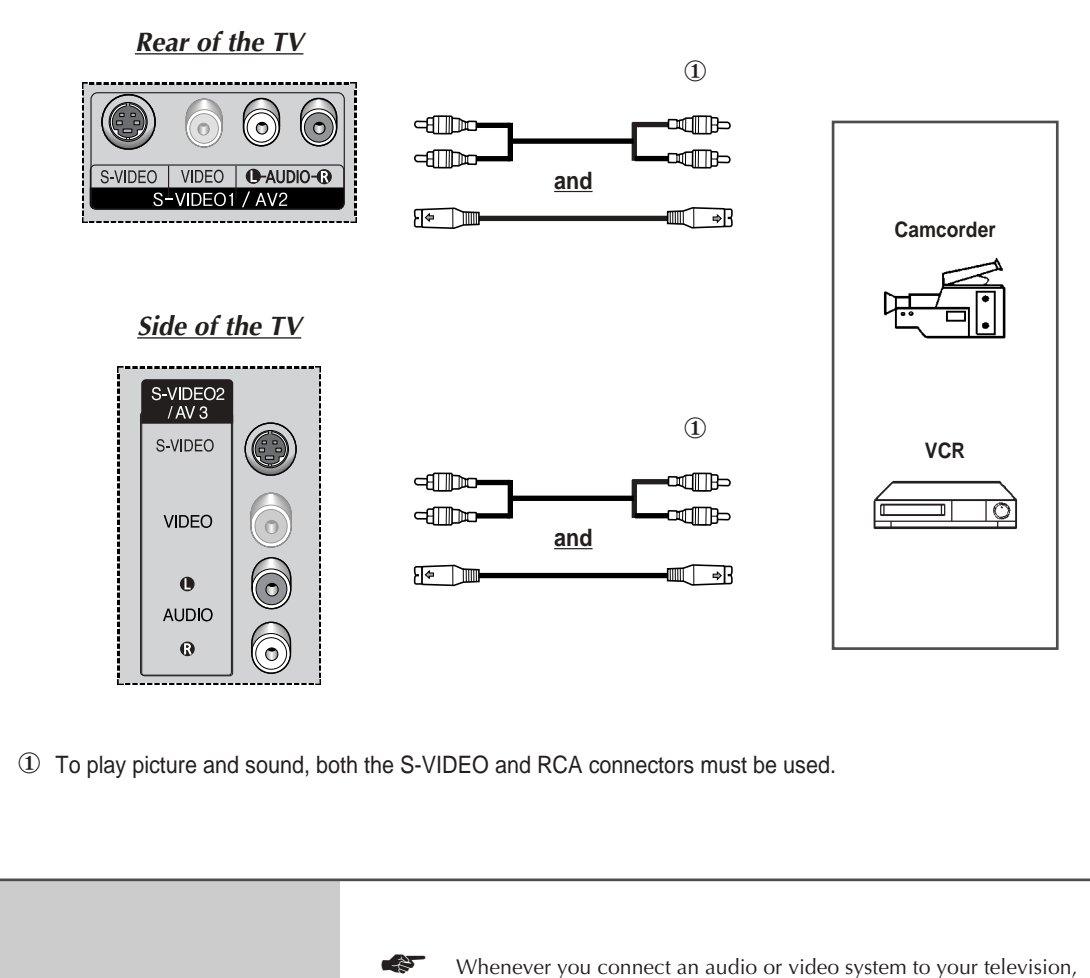

ensure that all elements are switched off. Refer to the documentation supplied with your equipment for detailed connection instructions and associated safety precautions.

### **Connecting to the DVI Input**

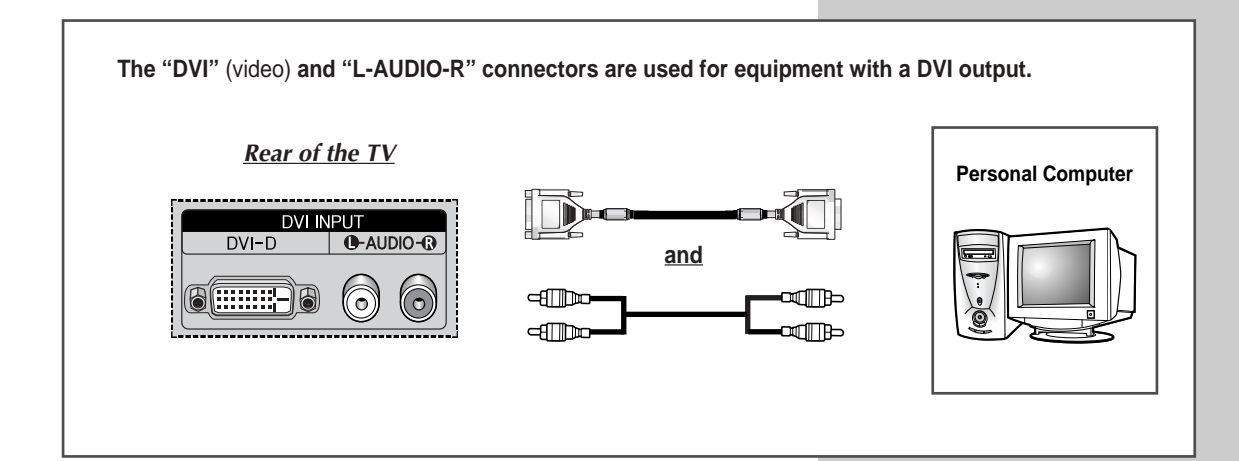

**Connecting to the PC Input**

**The "RGB"** (video) **and "AUDIO" connectors are used for interfacing with your PC.** *Rear of the TV* **Personal Computer and** AUDIO  $RGB$ **PC INPUT**  $\Box$ r –

Download from Www.Somanuals.com. All Manuals Search And Download.

**57**

#### **Connecting to the Component Input**

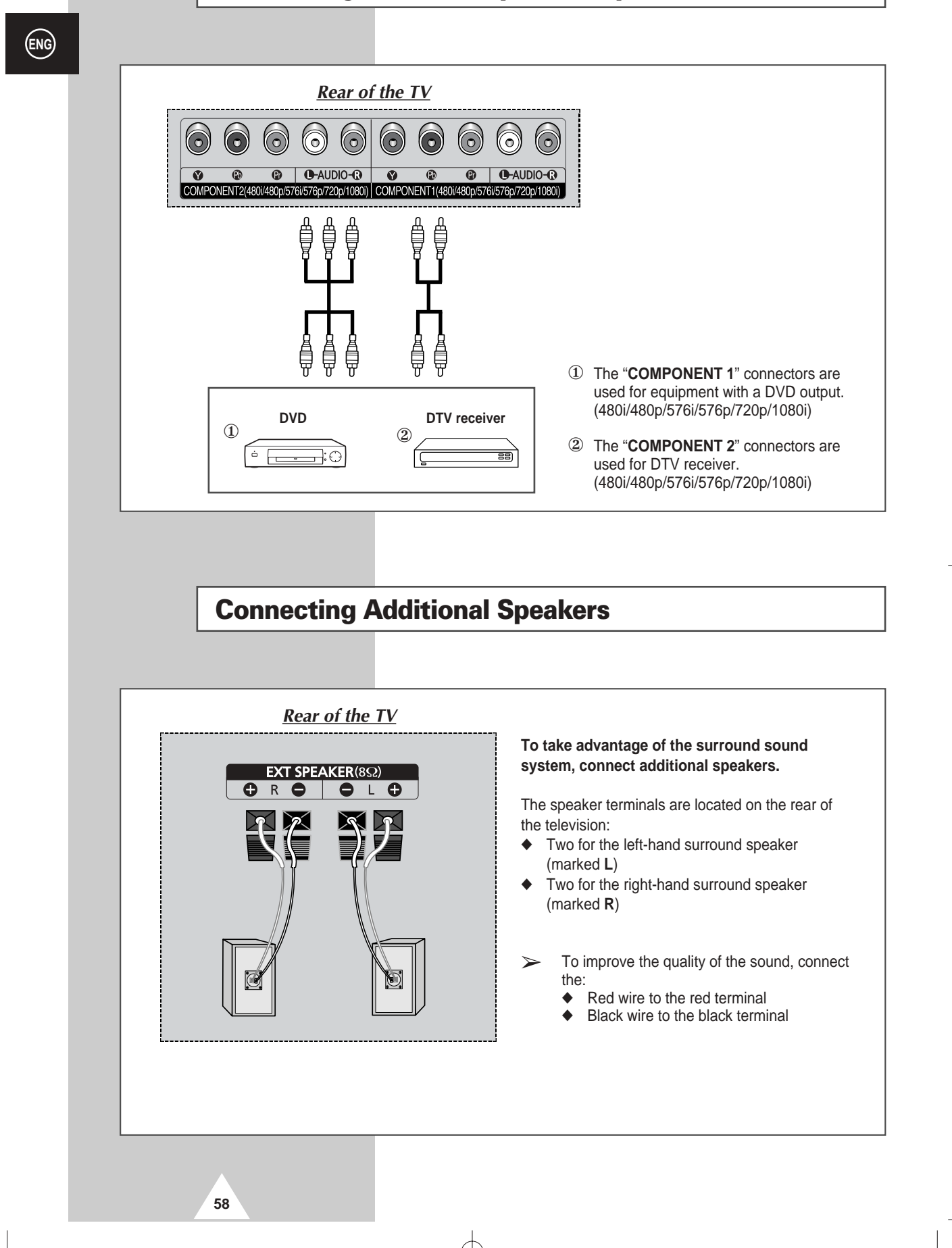

#### **Connecting and Using the Home Theater System**

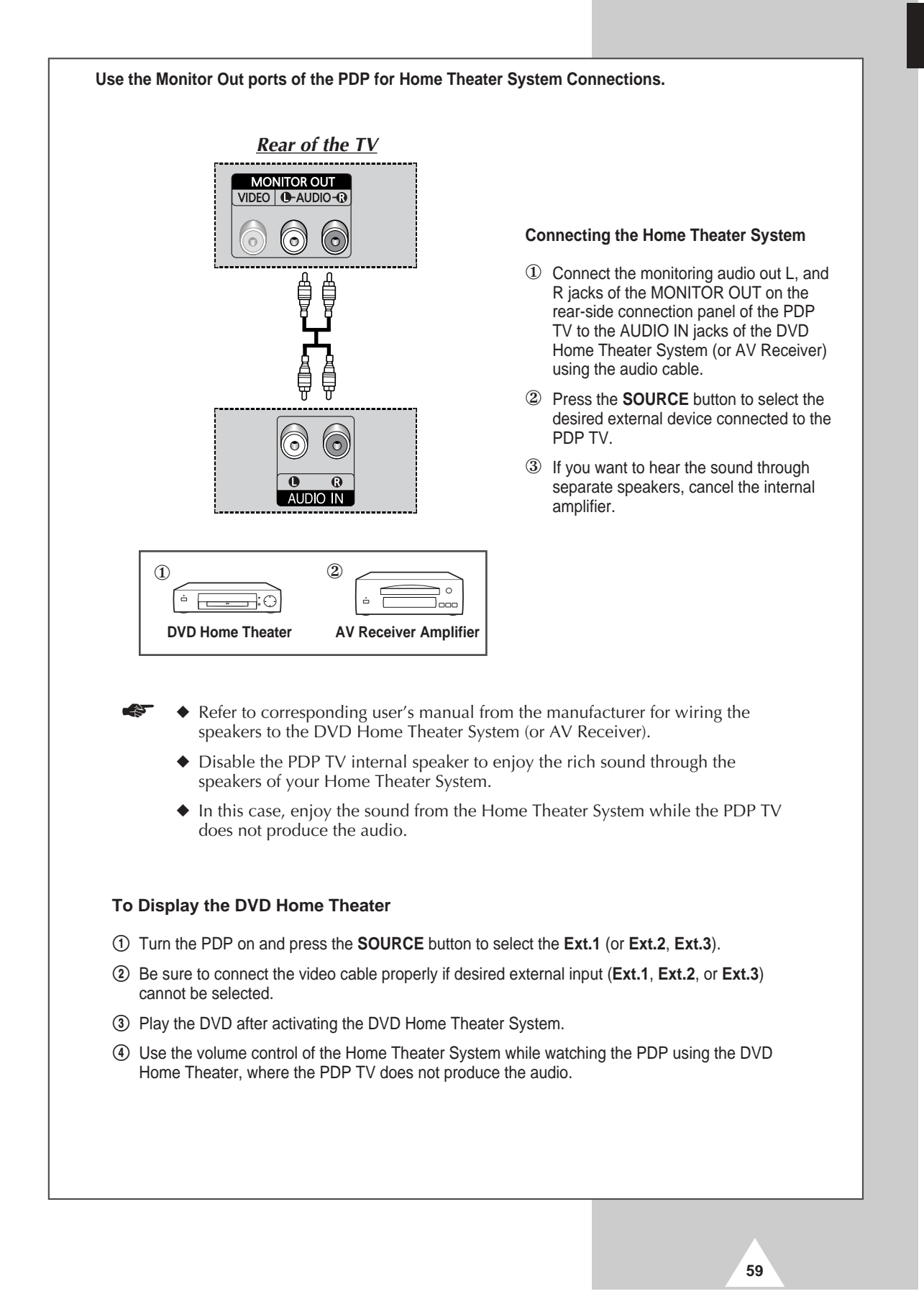

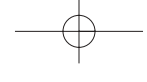

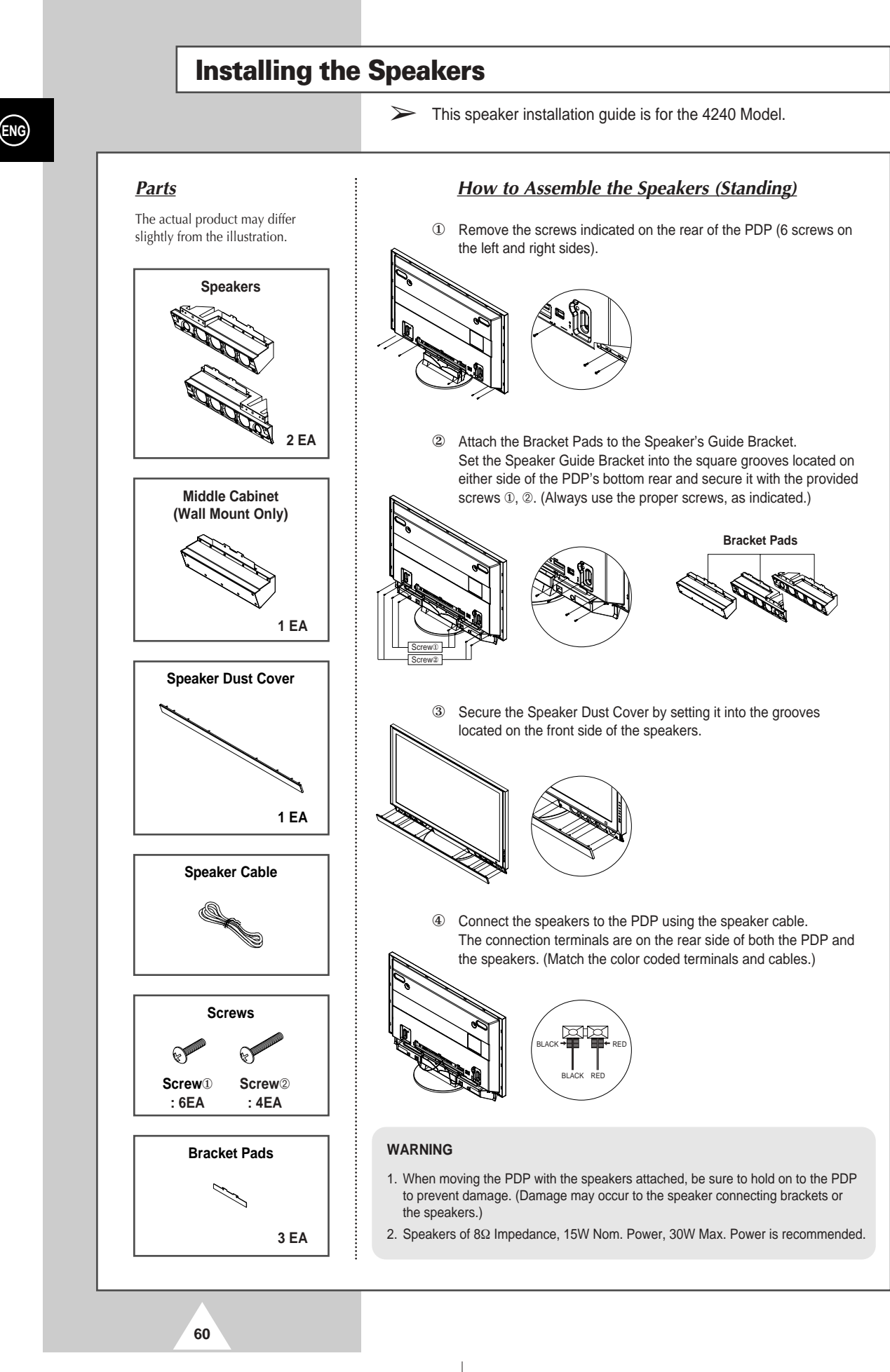

#### **Installing the Speakers (continued)**

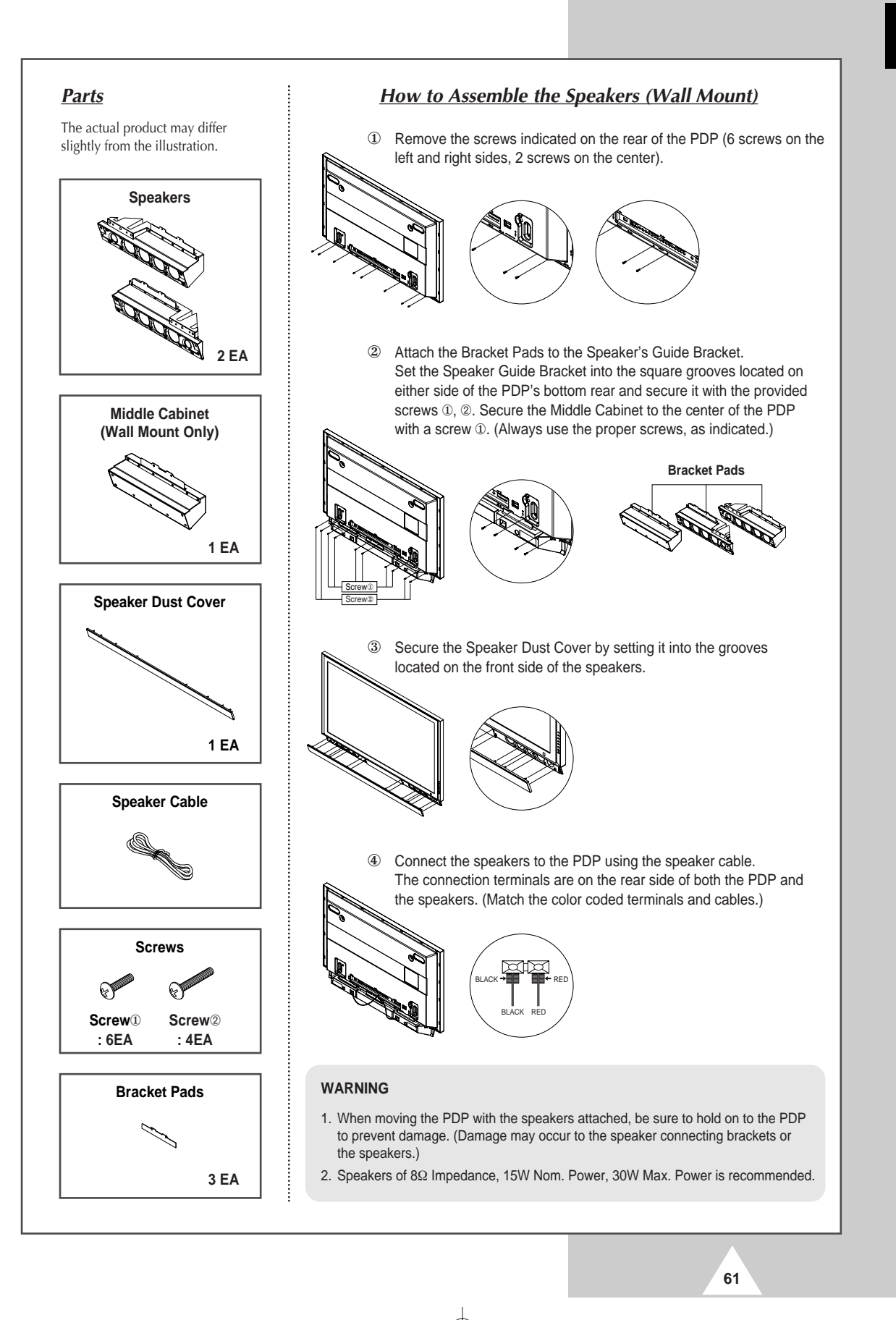

**ENG**

Download from Www.Somanuals.com. All Manuals Search And Download.

#### **Setting up Your PC Software (Windows only)**

*The Windows display-settings for a typical computer are shown below. But the actual screens on your PC will probably be different, depending upon your particular version of Windows and your particular video card. But even if your actual screens look different, the same, basic set-up information will apply in almost all cases. (If not, contact your computer manufacturer or Samsung Dealer.)*

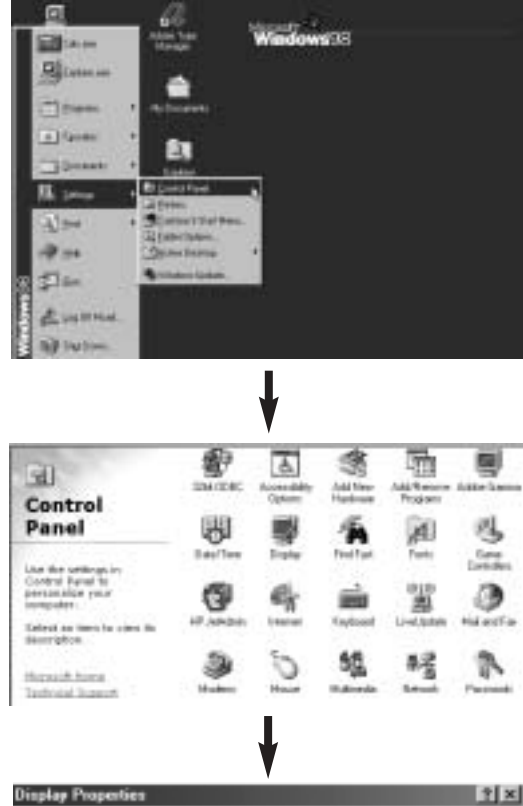

Background Screen Saver | Appearance | Effects | Web | Settings |

[Unknown Monitor] on ATI Graphics Pro Turbo PCI (atinG4 - CT)

1024

Cancel

**62**

Display

**Total City (22)** 

On the windows screen, select in the following sequence: **Start** ➞ **Settings** ➞ **Control Panel.**

When the control panel screen appears, click on **Display** and a display dialog-box will appear.

Select the **Settings** tab in the display dialog-box.

The two key variables that apply the television-PC interface are "Resolution" and "Colours". The correct settings for these two variables are:

- ◆ Size (sometimes called "Resolution") - **1024 x 768 pixels**
- ◆ Colour
- **32-bit** colour

Shown at left is a typical screen for "Display" dialog box.

If a vertical-frequency option exists on your display settings dialog box, the correct value is **60 Hz**. Otherwise, just click **OK** and exit the dialog box.

**ENG**

Advanced

#### **Input Mode (PC/DVI)**

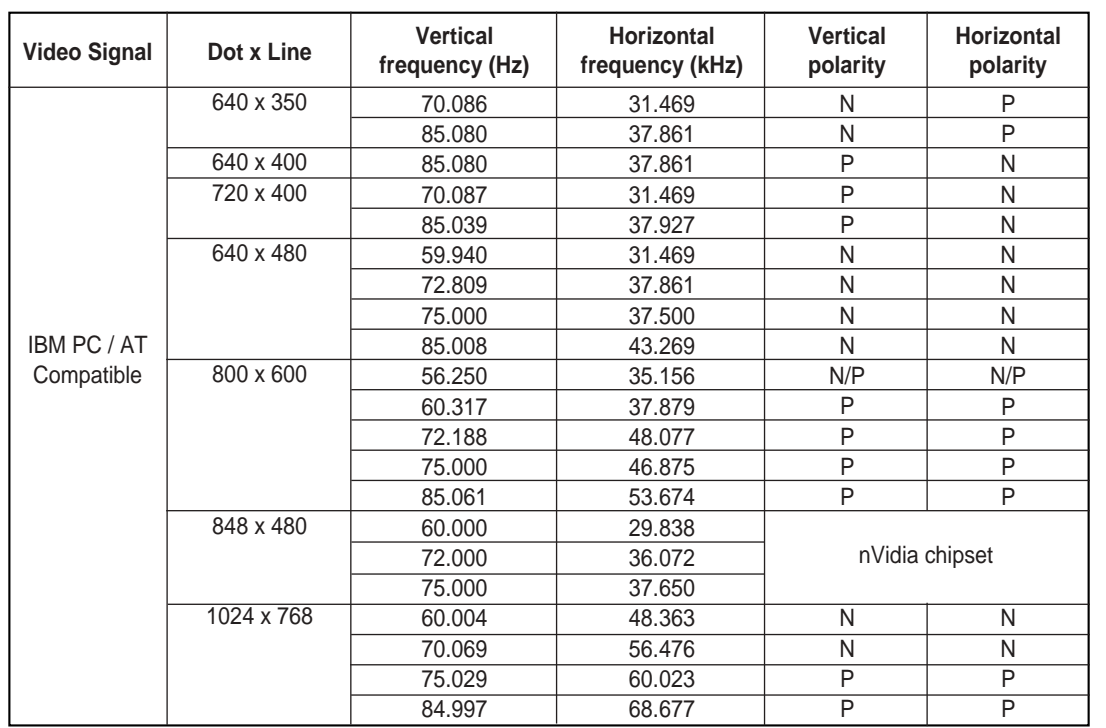

*Both screen position and size will vary depending on the type of PC monitor and its resolution. The table below shows all of the display modes that are supported:*

◆ The interlace mode is not supported.

◆ The television might operate abnormally if a non-standard video format is selected.

#### **Notes**

- ◆ The PC text quality for **PS42P4A** is optimum in **XGA** mode (1024 x 768).
- ◆ When this television is used as a PC display, 32-bit colour is supported.
- Your PC display screen might appear different depending on the manufacturer (and your particular version of Windows). Check your PC instruction book for information about connecting your PC to a television.
- ◆ If a vertical and horizontal frequency-select mode exists, select 60Hz (vertical) and 48.3kHz (horizontal). In some cases, abnormal signals (such as stripes) might appear on the screen when the PC power is turned off (or if the PC is disconnected). If so, press the **SOURCE** button to enter the Video mode. Also, make sure that the PC is connected.
- ◆ When connecting a notebook PC to the television, make sure that the PC screen is displayed through only the television (Otherwise, random signals might appear).
- ◆ When horizontal synchronous signals seem irregular in PC mode, check PC power saving mode or cable connections.
- ◆ The Display Settings Table above complies to the IBM/VESA standards, and based on the analog input.
- ◆ The DVI support mode is regarded as same to the PC support mode.
- ◆ The best timing for the vertical frequency to each mode is 60Hz.

(N: Negative / P: Positive)

### **Pin Configurations**

#### *SCART Connector (AV1/AV2/AV3)*

➢ Pins 5, 7, 9, 11, 13, 15 and 16 are used for RGB processing and are only wired on the **AV1** or **AV2** or **AV3** connector.

# √<del>®®®®®®®®®</del><br>®®®®®®®®®®

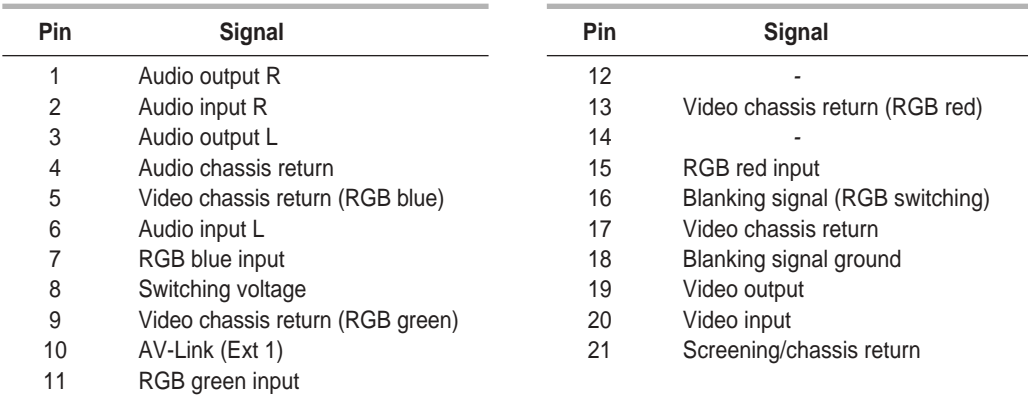

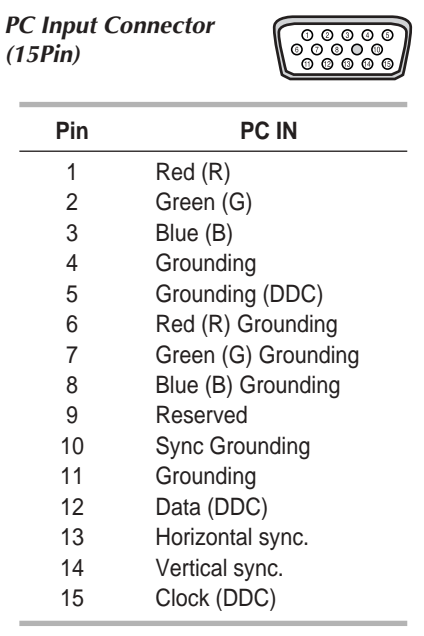

**64**

#### *DVI Input Connector (24Pin)*

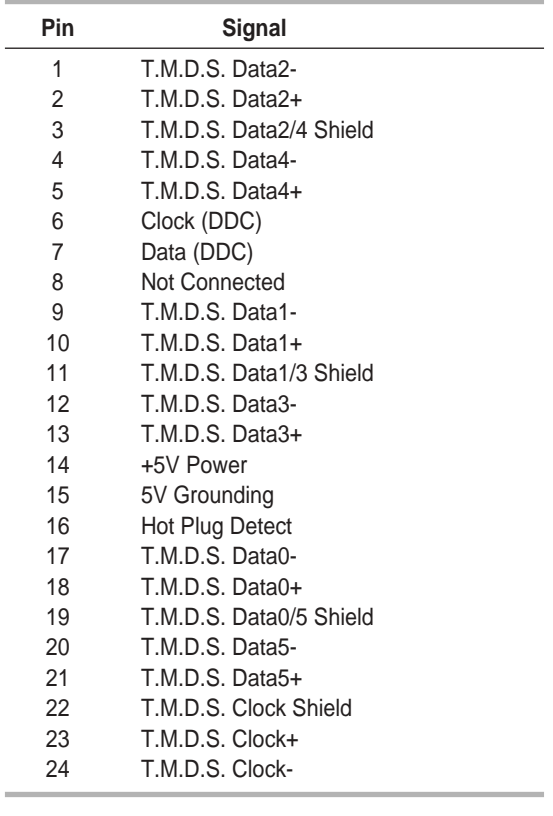

### **Troubleshooting:** Before Contacting Service Personnel

#### *Before contacting Samsung after-sales service, perform the following simple checks.*

*If you cannot solve the problem using the instructions below, note the model and serial number of the television and contact your local dealer.*

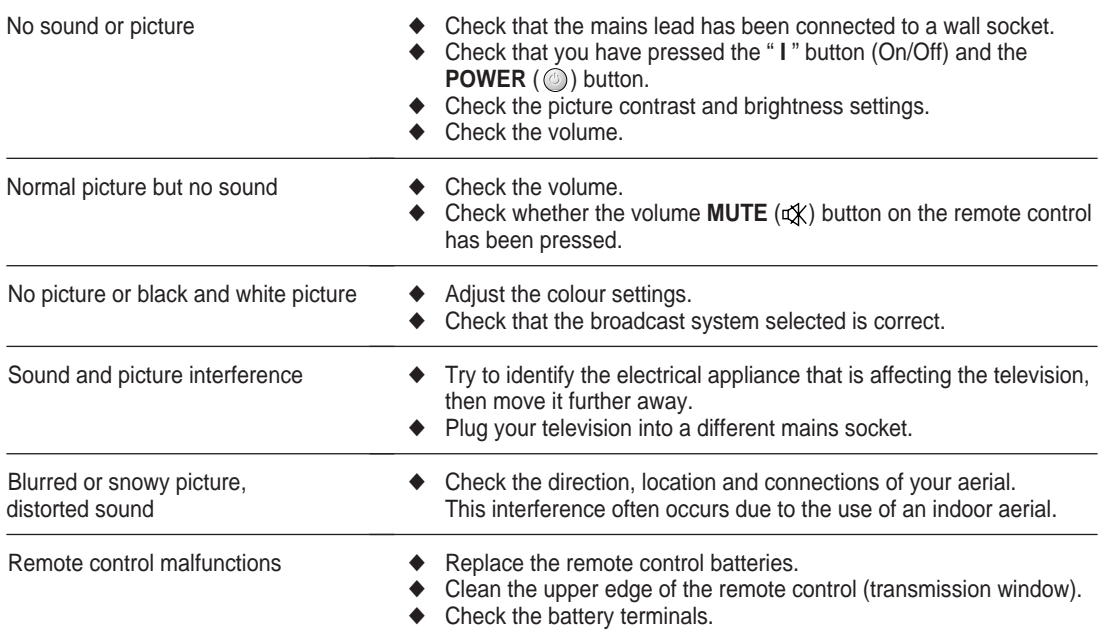

```
ENG
```
# **Programming the Remote Control for Other Components**

#### *CABLE CODE LIST*

#### *DVD CODE LIST*

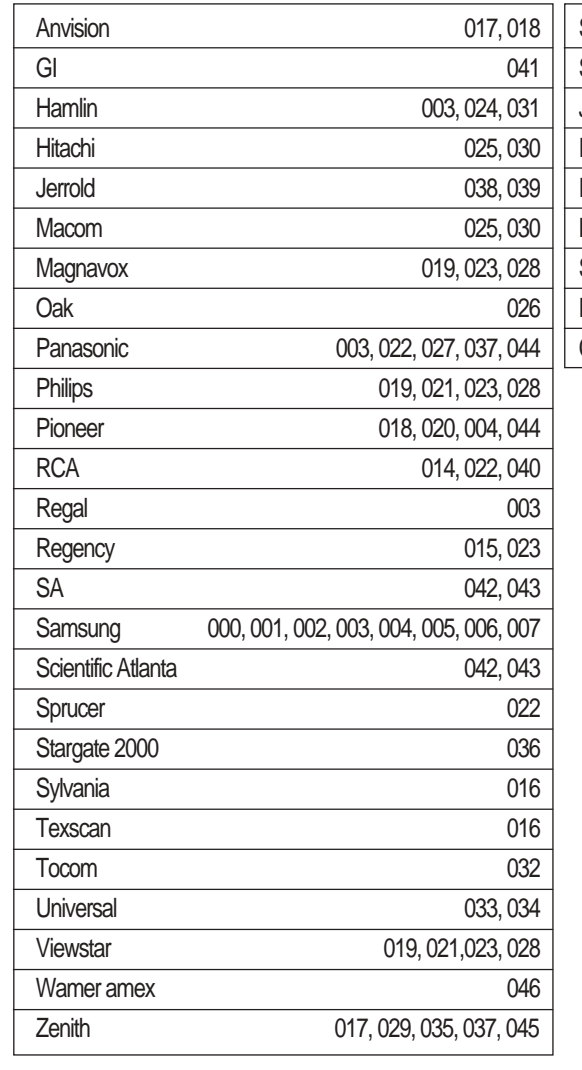

**66**

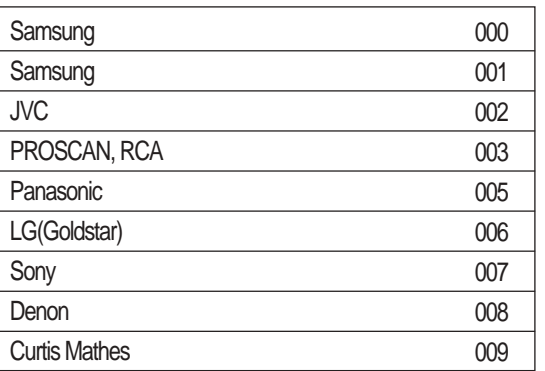

### **Programming the Remote Control for Other Components (continued)**

#### *VCR CODE LIST*

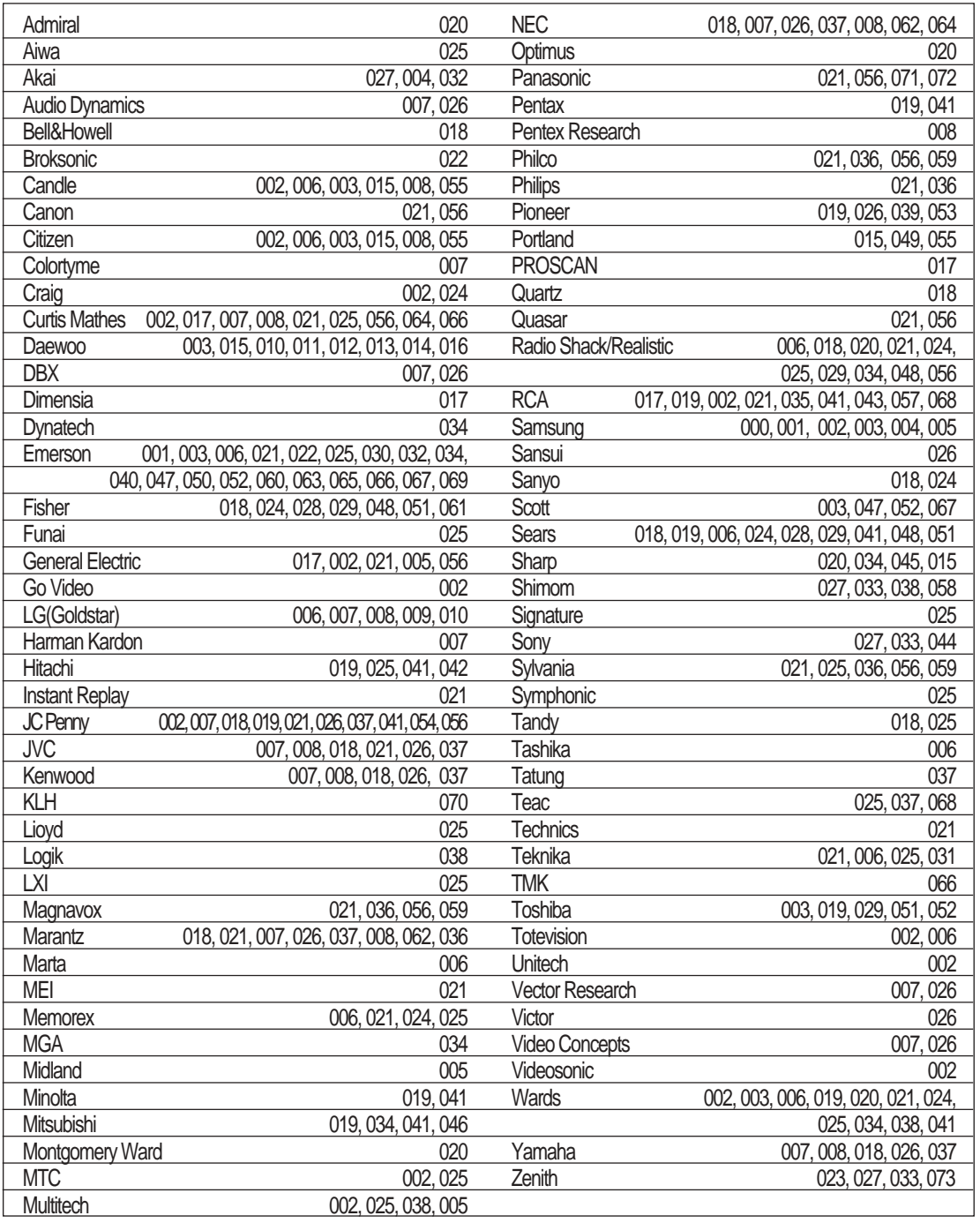

# **ENG**

Download from Www.Somanuals.com. All Manuals Search And Download.

 $\oplus$ 

### **- AFTER SALES SERVICE**

- Do not hesitate to contact your retailer or service agent if a change in the performance of your product indicates that a faulty condition may be present.

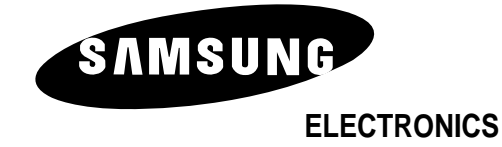

BN68-00597A-01

Free Manuals Download Website [http://myh66.com](http://myh66.com/) [http://usermanuals.us](http://usermanuals.us/) [http://www.somanuals.com](http://www.somanuals.com/) [http://www.4manuals.cc](http://www.4manuals.cc/) [http://www.manual-lib.com](http://www.manual-lib.com/) [http://www.404manual.com](http://www.404manual.com/) [http://www.luxmanual.com](http://www.luxmanual.com/) [http://aubethermostatmanual.com](http://aubethermostatmanual.com/) Golf course search by state [http://golfingnear.com](http://www.golfingnear.com/)

Email search by domain

[http://emailbydomain.com](http://emailbydomain.com/) Auto manuals search

[http://auto.somanuals.com](http://auto.somanuals.com/) TV manuals search

[http://tv.somanuals.com](http://tv.somanuals.com/)